## Pro C7100/C7100x/C7110/C7110x

Guide utilisateur

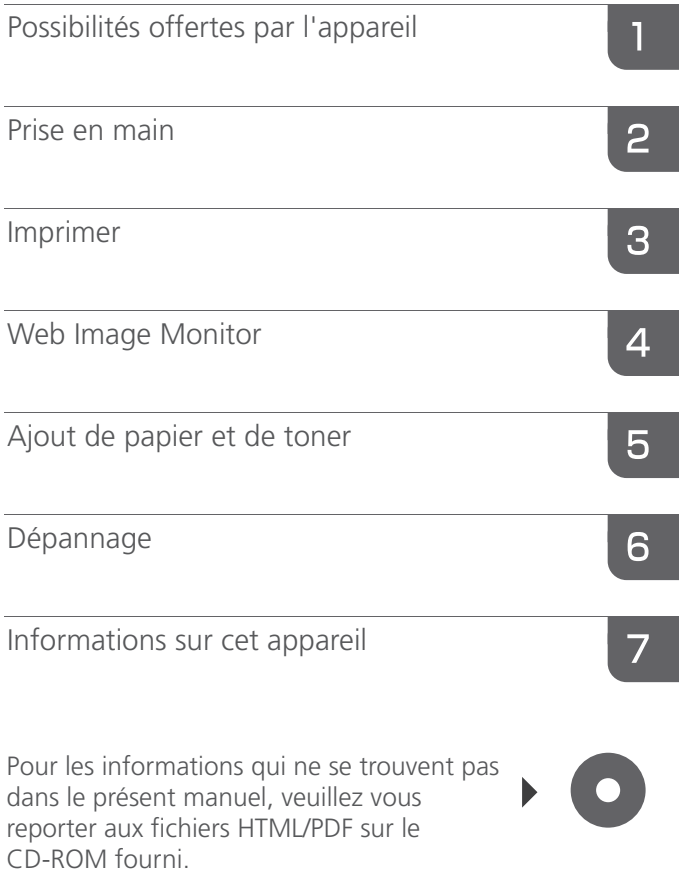

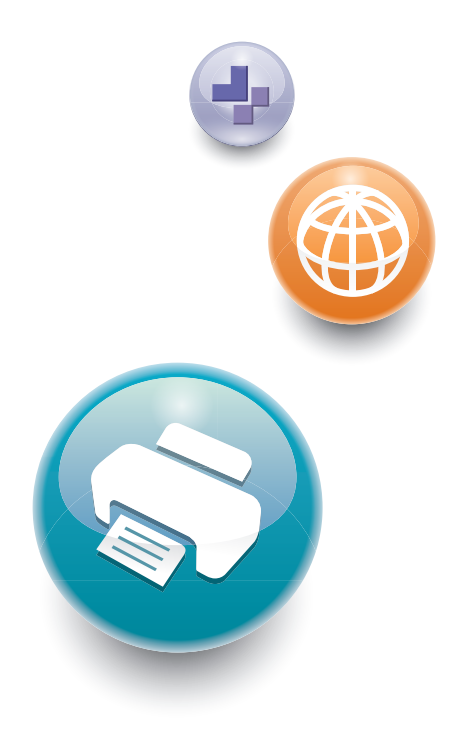

Pour une utilisation correcte et en toute sécurité, veillez à bien lire les "Consignes de sécurité" avant d'utiliser l'appareil.

# **TABLE DES MATIÈRES**

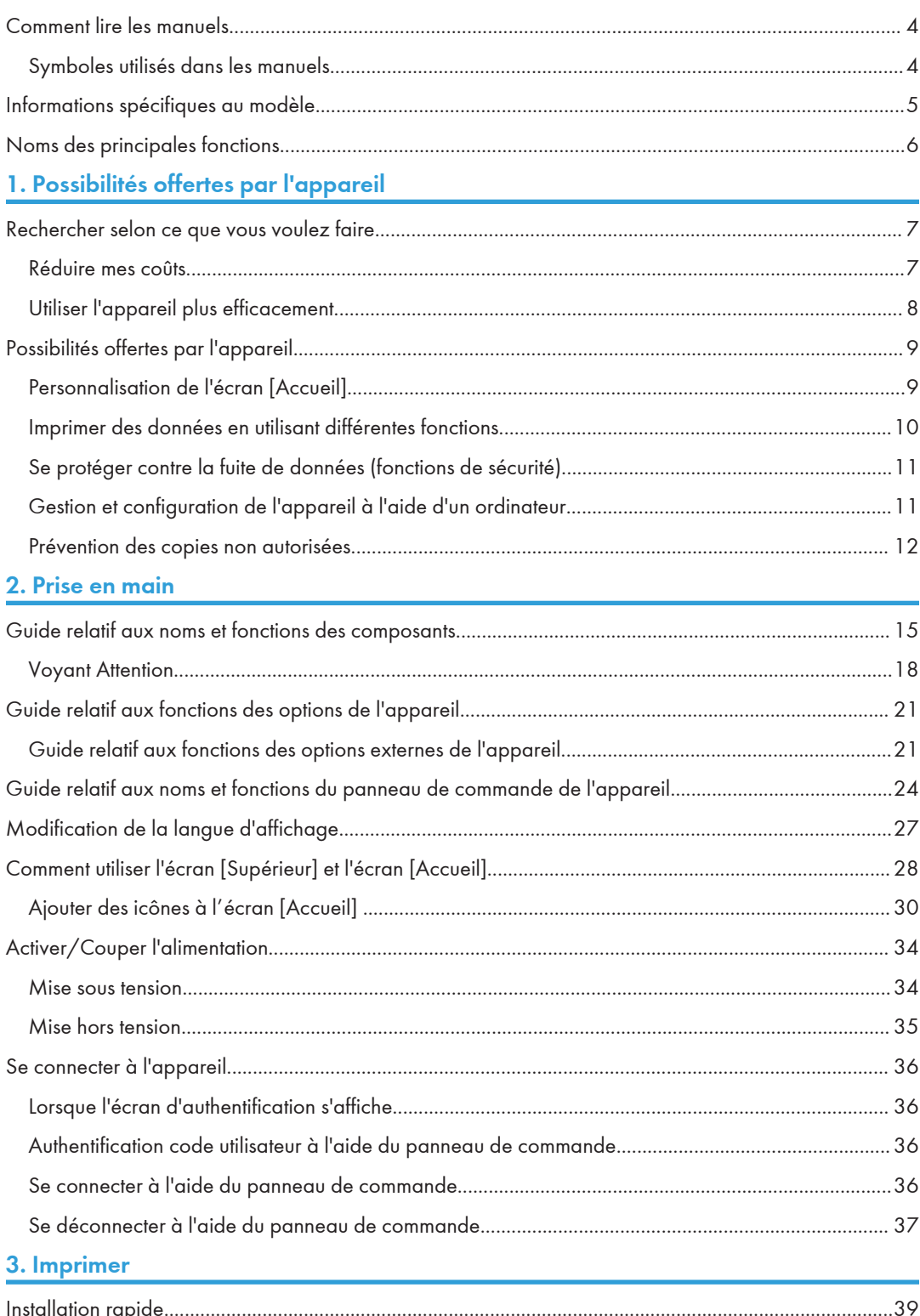

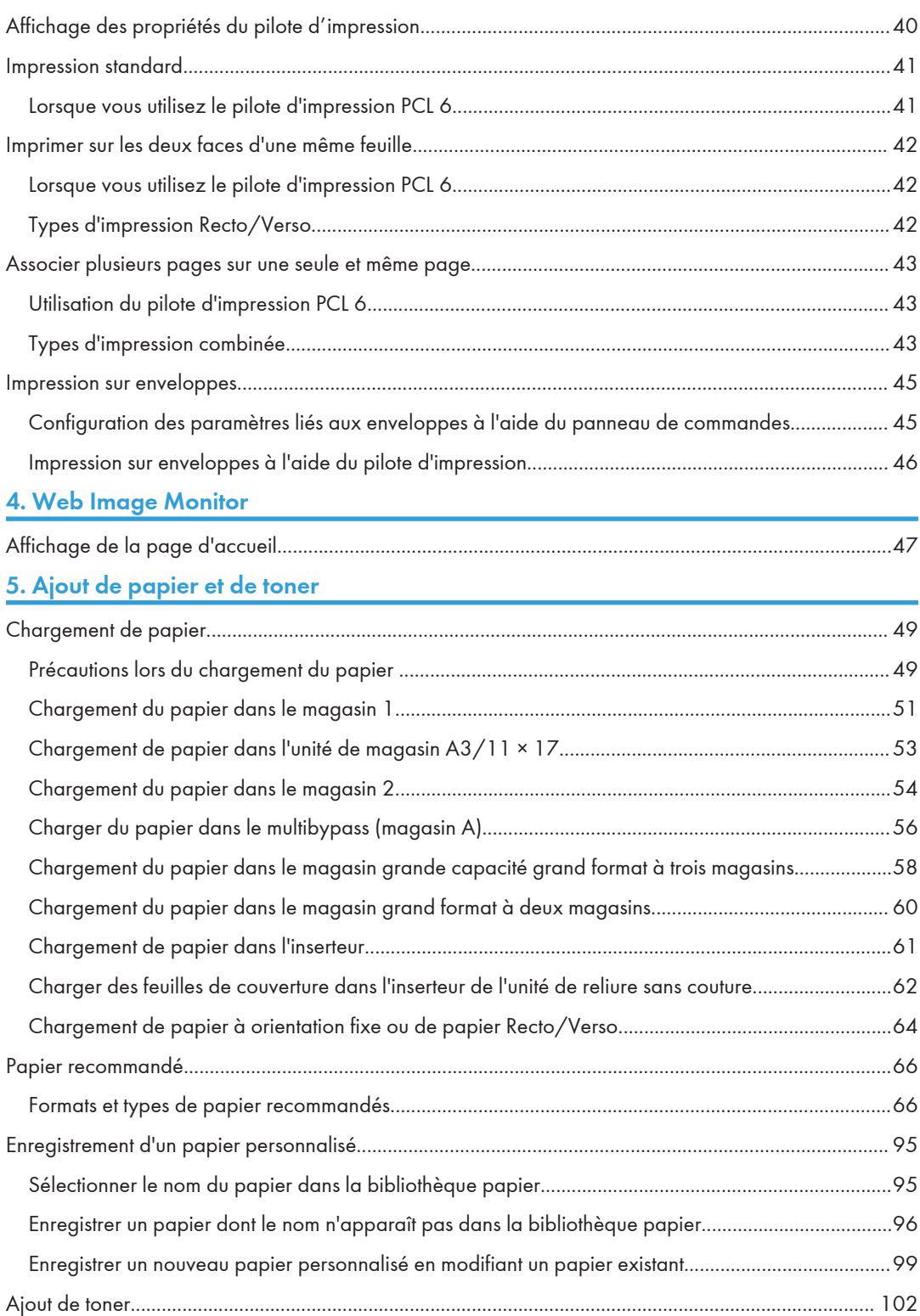

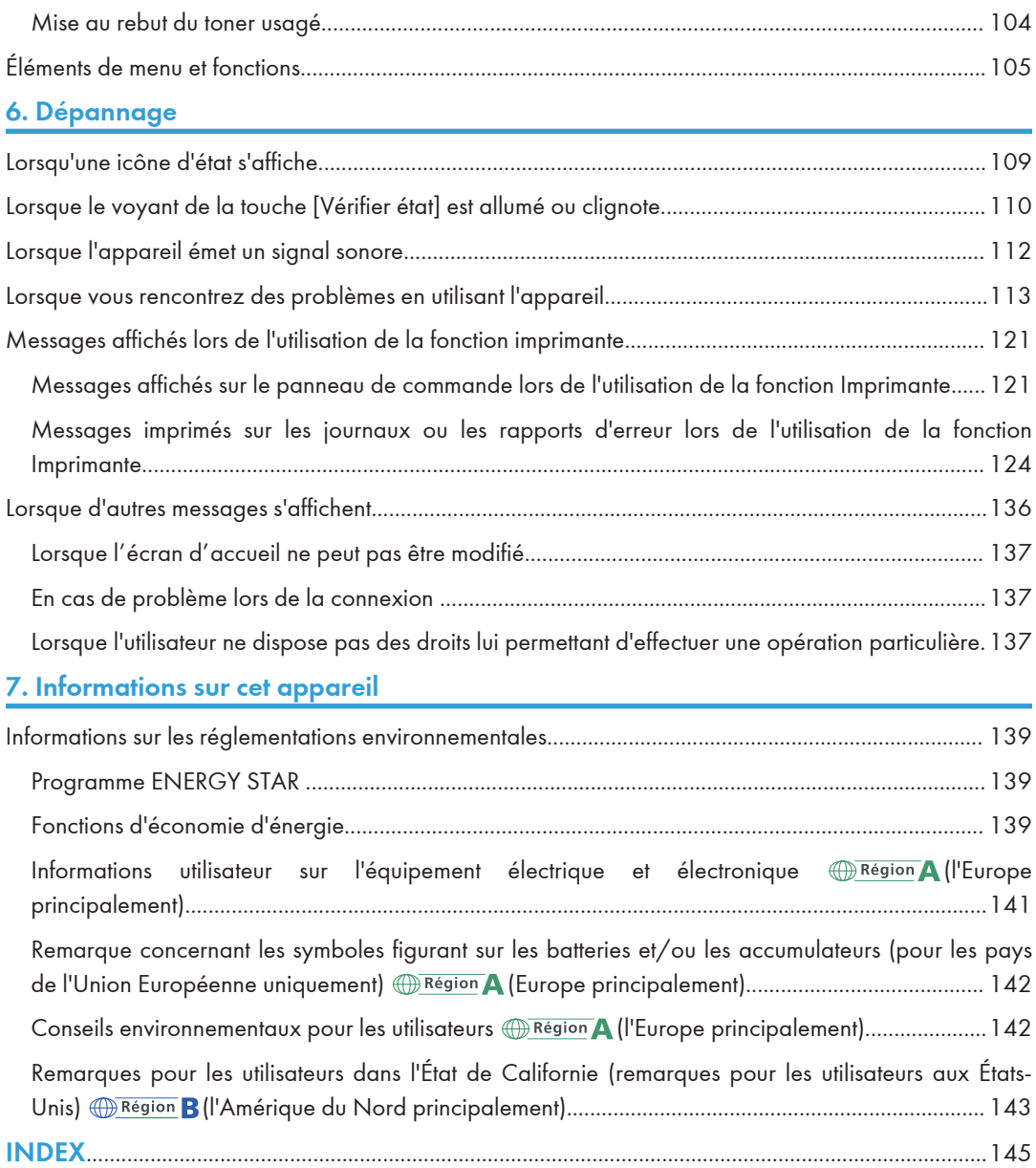

## <span id="page-5-0"></span>Comment lire les manuels

## Symboles utilisés dans les manuels

Ce manuel utilise les symboles suivants :

### **A**Important

Attire votre attention sur les points essentiels pour un maniement approprié de l'appareil, et explique les raisons éventuelles des incidents papier, des dégâts infligés aux pièces originales ou de la perte de données. Assurez-vous de lire ces explications.

#### **A** Remarque

Fournit des explications supplémentaires sur les fonctions de l'appareil, et des instructions sur la résolution d'erreurs d'utilisateur.

#### **B** Référence

Ce symbole est situé en fin de section. Il indique où vous pouvez trouver d'autres informations importantes.

## $\lceil$   $\rceil$

Indique le nom des touches apparaissant sur l'écran ou le panneau de commande de l'appareil.

(principalement l'Europe et l'Asie), (principalement l'Europe), ou (principalement l'Asie)

**Et ann B** (principalement l'Amérique du Nord)

Les fonctions qui diffèrent entre les modèles de la région A et de la région B sont indiquées par deux symboles. Lisez les informations indiquées par le symbole correspondant à la région du modèle utilisé. Pour plus d'informations sur le symbole correspondant au modèle utilisé, reportez-vous à [P. 5](#page-6-0) ["Informations spécifiques au modèle".](#page-6-0)

## <span id="page-6-0"></span>Informations spécifiques au modèle

Cette section explique comment identifier la région de l'appareil.

L'appareil comporte sur sa partie arrière une étiquette située à l'emplacement indiqué ci-dessous. Cette étiquette contient des informations qui indiquent l'appartenance géographique de l'appareil. Lisez-la.

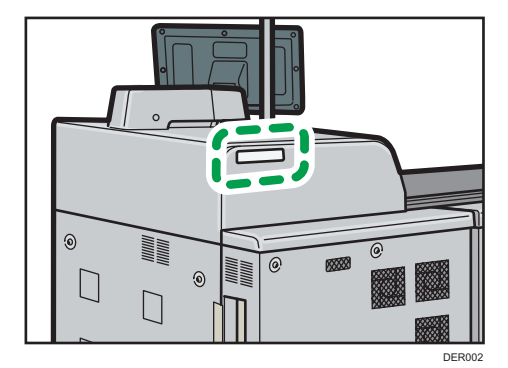

Les informations suivantes sont spécifiques à la zone géographique. Lisez les informations figurant sous le symbole qui correspond à la zone géographique de l'appareil.

**Exation A** (principalement l'Europe et l'Asie)

Si l'étiquette contient les informations suivantes, votre appareil est un modèle de la Région A :

- CODE XXXX -27, -29, -67
- 220–240 V

**Exator B** (principalement l'Amérique du Nord)

Si l'étiquette contient les informations suivantes, votre appareil est un modèle de la Région B :

- CODE XXXX -17, -57
- 208-240 V

### **A** Remarque

- Les dimensions sont fournies dans ce manuel en deux unités de mesure : en mètre et en inch. Si l'appareil est un modèle de la Région A, reportez-vous aux mètres. Si l'appareil est un modèle de la Région B, reportez-vous aux inches.
- Si votre appareil est un modèle de la région A et si « CODE XXXX -27, -67 » est imprimé sur l'étiquette, reportez-vous également à « **DRégion A** (principalement l'Europe) ».
- Si votre appareil est un modèle de la région A et si « CODE XXXX -29 » est imprimé sur l'étiquette, reportez-vous également à «  $\circledR$  Région A (principalement l'Asie) ».

## <span id="page-7-0"></span>Noms des principales fonctions

Dans ce manuel, les fonctions principales de cet appareil sont reprises ci-après :

- Chargeur automatique de documents  $\rightarrow$  ADF
- Multi Bypass Tray BY5010  $\rightarrow$  Magasin multibypass (magasin A)
- Magasin grand format grande capacité  $\rightarrow$  LCT grand format (dans ce manuel, « LCT grand format » se réfère au LCT grand format à trois magasins et au LCT grand format à deux magasins)
- LCIT RT5090  $\rightarrow$  Magasin grand format à grande capacité à trois magasins(LCT grand format à trois magasins)
- Vacuum Feed LCIT RT5100  $\rightarrow$  Magasin grand format à grande capacité à deux magasins (LCT grand format à deux magasins)
- Multi-Folding Unit FD5020  $\rightarrow$  Unité de pliage multiple
- Decurl Unit DU5040  $\rightarrow$  Aplanisseur
- Buffer Pass Unit Type S3  $\rightarrow$  Unité de thermorégulation
- Ring Binder RB5020 → Unité de reliure spirale
- High Capacity Stacker SK5030  $\rightarrow$  Empileur à grande capacité
- Trimmer Unit TR5040  $\rightarrow$  Massicot
- Cover Interposer Tray CI5030  $\rightarrow$  Inserteur
- Perfect Binder GB5010 > Module d'encollage
- Tab Sheet Holder Type 3260  $\rightarrow$  Support de feuilles à onglets

## <span id="page-8-0"></span>1. Possibilités offertes par l'appareil

Vous pouvez rechercher une description correspondant à ce que vous voulez faire.

## Rechercher selon ce que vous voulez faire

Vous pouvez rechercher une procédure selon ce que vous voulez faire.

## Réduire mes coûts

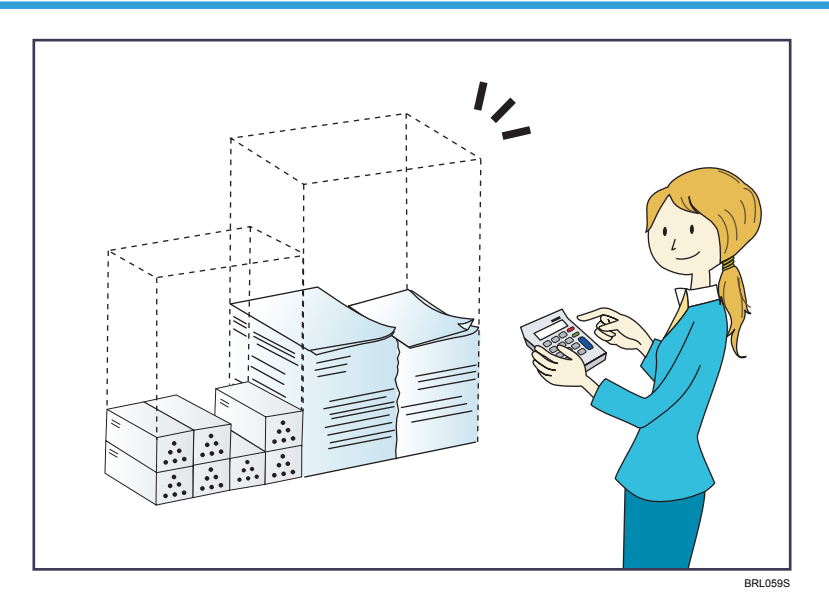

#### Vérification de la quantité de papier économisée (écran [Information])

 $\Rightarrow$  Reportez-vous au manuel Prise en main.

#### Réduire la consommation d'électricité

 $\Rightarrow$  Reportez-vous au manuel Prise en main.

## <span id="page-9-0"></span>Utiliser l'appareil plus efficacement

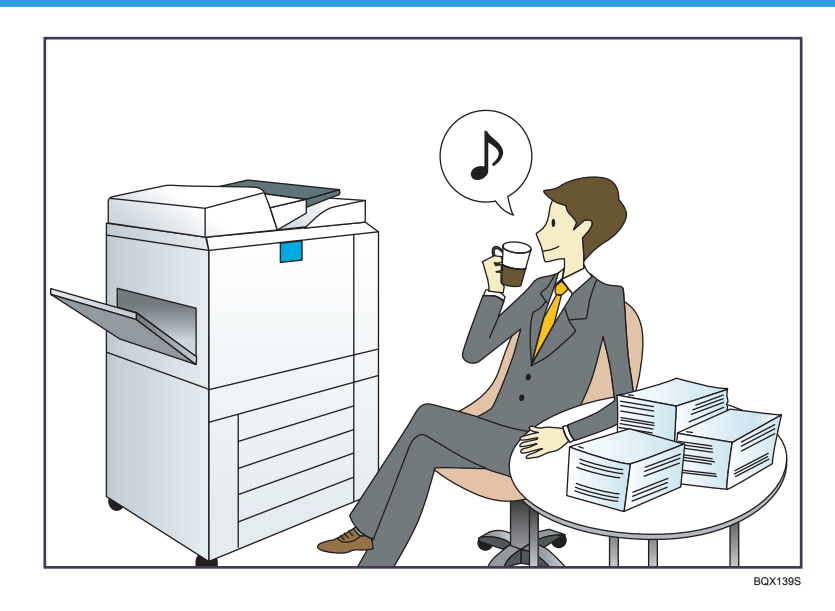

#### Enregistrer des paramètres d'impression fréquemment utilisés dans le pilote d'impression

 $\Rightarrow$  Reportez-vous au manuel Imprimante.

### Remplacer les paramètres initiaux du pilote d'impression par les paramètres d'impression fréquemment utilisés

 $\Rightarrow$  Reportez-vous au manuel Imprimante.

#### Ajout des icônes fonction et raccourci

 $\Rightarrow$  Reportez-vous au manuel Fonctions pratiques.

#### Modifier l'ordre des icônes de fonction et de raccourci

 $\Rightarrow$  Reportez-vous au manuel Fonctions pratiques.

## <span id="page-10-0"></span>Possibilités offertes par l'appareil

Cette section décrit les caractéristiques de cet appareil.

## Personnalisation de l'écran [Accueil]

Les icônes de chaque fonction sont affichées sur l'écran [Accueil]. Le contenu affiché sur les écrans suivants varie selon l'appareil.

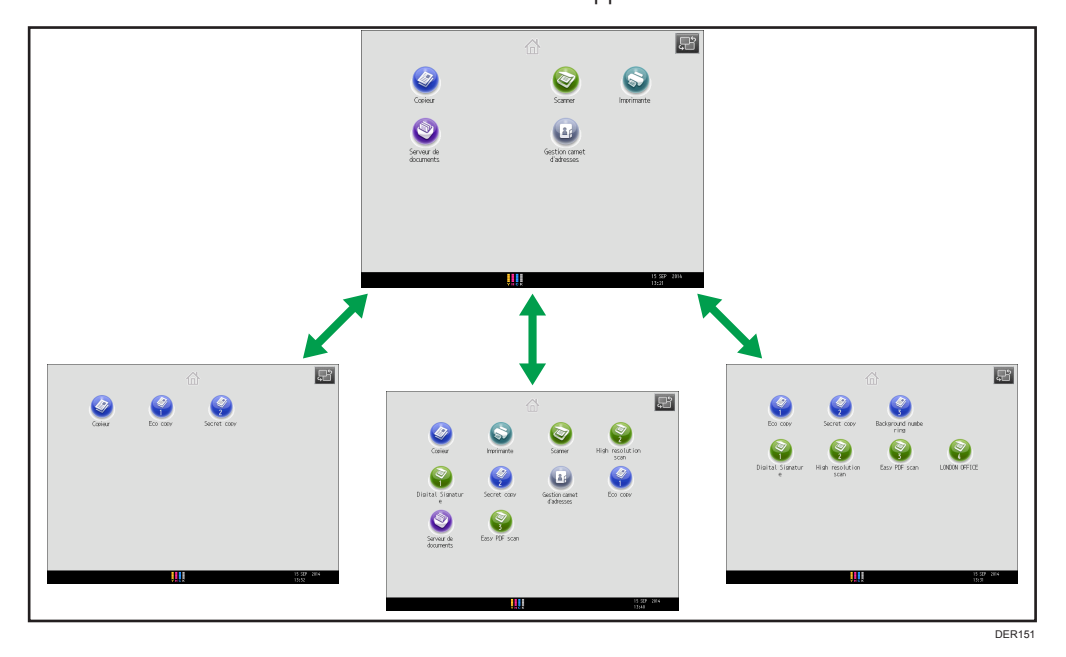

- Vous pouvez afficher les icônes des fonctions et des raccourcis que vous utilisez.
- Vous pouvez modifier l'ordre des icônes de fonctions et de raccourcis.

#### **E** Référence

- Pour plus d'informations sur les fonctions de l'écran [Accueil], reportez-vous au manuel Prise en main.
- Pour de plus amples détails sur les modalités de personnalisation de l'écran [Accueil], consultez le manuel Fonctions pratiques.

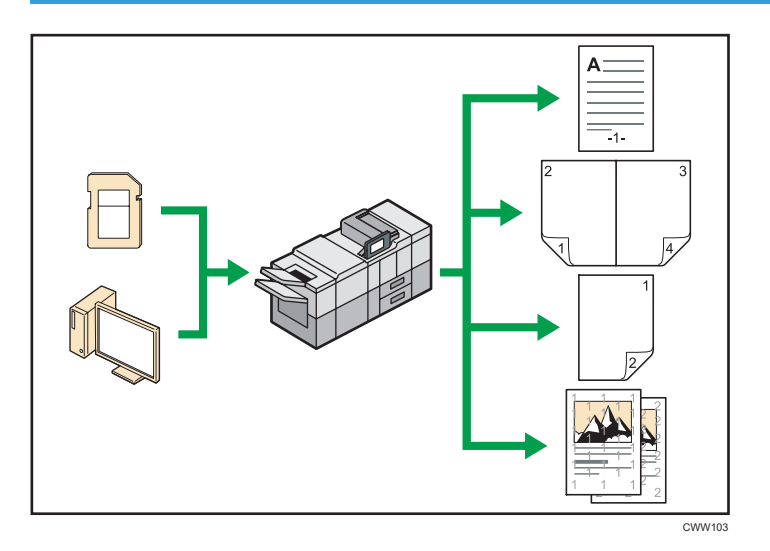

## <span id="page-11-0"></span>Imprimer des données en utilisant différentes fonctions

- Cet appareil prend en charge les connexions réseau et locales.
- Vous pouvez imprimer ou supprimer les travaux d'impression enregistrés sur le disque dur de l'appareil qui ont été envoyés auparavant à partir d'ordinateurs utilisant le pilote d'impression. Les travaux d'impression suivants peuvent être sélectionnés : Impression d'épreuve, Impression sécurisée, Impression suspendue et Impression stockée.
	- $\Rightarrow$  Reportez-vous au manuel Imprimante.
- Le finisseur vous permet d'agrafer et de perforer vos impressions.
	- $\Rightarrow$  Pour plus d'informations concernant l'agrafage, reportez-vous au manuel Impression.
	- $\Rightarrow$  Pour plus d'informations concernant la perforation, reportez-vous au manuel Impression.
- L'unité de pliage multiple vous permet de plier vos impressions.
	- $\Rightarrow$  Pour plus de détails sur le pliage multiple, consultez le manuel Imprimante.
- L'unité de reliure spirale vous permet de relier vos impressions à l'aide d'une spirale de reliure.
	- $\Rightarrow$  Consultez le manuel Imprimante.
- Le module d'encollage vous permet d'appliquer une colle à la reliure de plusieurs pages rassemblées pour les relier en livret.
	- $\Rightarrow$  Consultez le manuel Imprimante.
- Vous pouvez imprimer des fichiers stockés sur un dispositif de mémoire amovible et préciser les conditions d'impression comme la qualité et la taille d'impression.
	- $\Rightarrow$  Reportez-vous au manuel Impression.

## <span id="page-12-0"></span>Se protéger contre la fuite de données (fonctions de sécurité)

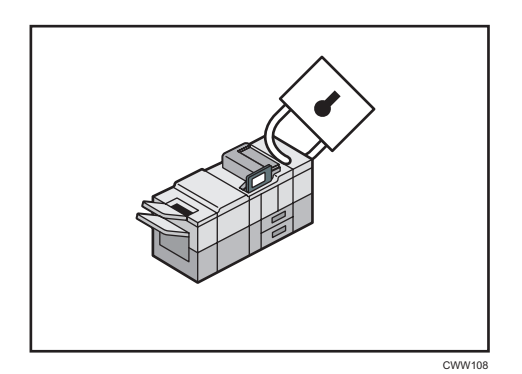

- Vous pouvez protéger les documents contre la consultation et la copie non autorisée.
- Vous pouvez superviser l'utilisation de l'appareil ainsi que prévenir le changement sans autorisation de son paramétrage.
- L'établissement de mots de passe vous permet d'empêcher tout accès non-autorisé via le réseau.
- Vous pouvez effacer ou crypter les données du disque dur afin de minimiser les risques de fuite d'informations.
- Vous pouvez également limiter l'accès aux fonctions pour chacun des utilisateurs.

#### **E** Référence

• Voir le Guide sécurité.

## Gestion et configuration de l'appareil à l'aide d'un ordinateur

Grâce à Web Image Monitor, vous pouvez vérifier l'état de l'appareil et modifier des paramètres.

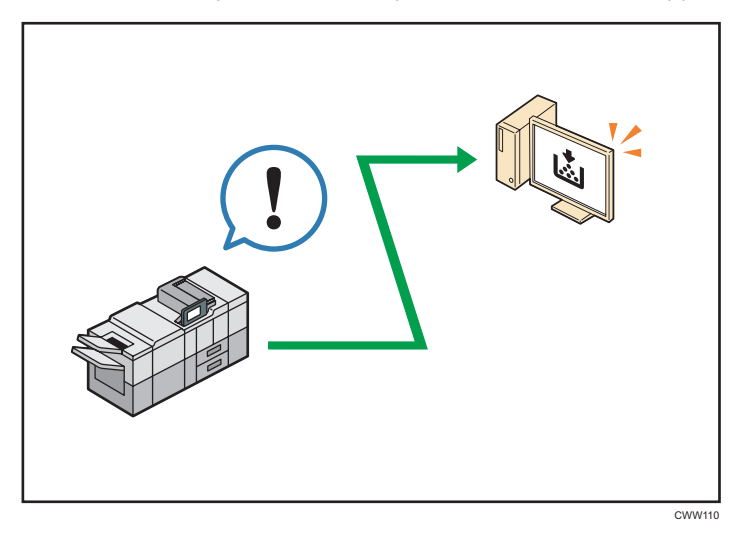

<span id="page-13-0"></span>Vous pouvez vérifier quel magasin manque de papier, enregistrer des informations dans le Carnet d'adresses, spécifier les paramètres réseau, configurer et modifier les paramètres système, gérer les impressions, imprimer l'historique des impressions et configurer les paramètres d'authentification.

#### **E** Référence

- Pour plus d'informations, reportez-vous à Connexion de l'appareil / Paramètres système.
- Consultez l'aide de Web Image Monitor.

### Prévention des copies non autorisées

Vous pouvez imprimer des motifs intégrés sur les impressions afin d'empêcher les copies non autorisées.

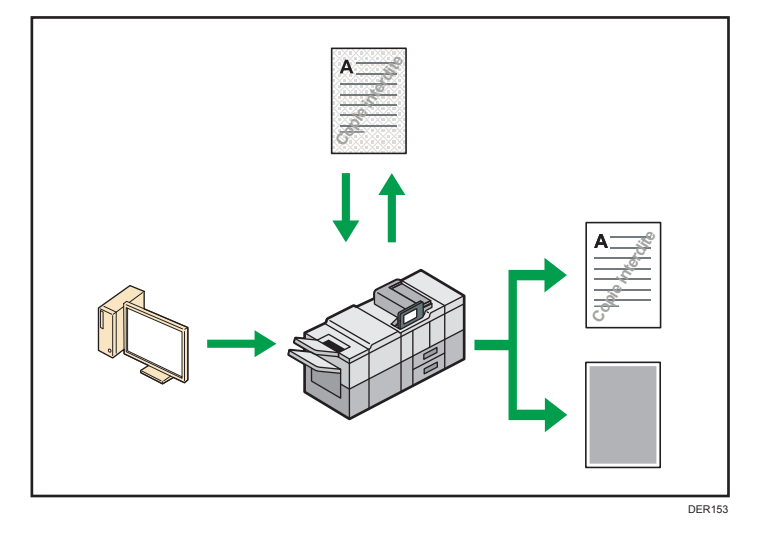

• À l'aide du pilote d'impression, vous pouvez intégrer un motif en arrière-plan du document imprimé. Si le document est reproduit avec un appareil équipé de l'unité de sécurité des données de copie, les pages protégées sont grisées sur la copie. Cela aide à minimiser les risques d'interception d'informations confidentielles. Si un document protégé par le dispositif anti-copie est copié sur un appareil équipé de l'unité Copy Data Security, l'appareil émet un signal sonore pour prévenir l'utilisateur qu'une copie non autorisée est en train d'être tentée.

Si le document est copié sur une machine dépourvue d'unité de protection contre la copie non autorisée, le texte inséré en filigrane devient lisible sur la copie, montrant ainsi que la copie n'avait pas été autorisée.

• En utilisant le pilote d'impression, vous pouvez insérer du texte dans le document imprimé pour empêcher une copie non autorisée. Si le document est copié, numérisé ou stocké dans le Serveur de Documents par un copieur ou une imprimante multifonction, le texte inséré apparaît ostensiblement dans la copie, ce qui dissuade la copie non autorisée.

#### **J** Remarque

• Pour plus d'informations, consultez l'Aide du pilote d'impression et le Guide sécurité.

• Pour plus d'informations sur cette fonction dans le mode d'impression, reportez-vous au manuel Imprimante.

1. Possibilités offertes par l'appareil

<span id="page-16-0"></span>Ce chapitre décrit comment utiliser cet appareil.

## Guide relatif aux noms et fonctions des composants

## **ATTENTION**

• N'obstruez pas les orifices de ventilation de l'appareil. Cela risquerait de provoquer un incendie dû à la surchauffe des composants internes.

## Vue avant gauche

1. Interrupteur principal d'alimentation

Afin de faire fonctionner l'appareil, le commutateur d'alimentation doit être enclenché. S'il est sur OFF, ouvrez le capot de l'interrupteur principal d'alimentation et enclenchez-le.

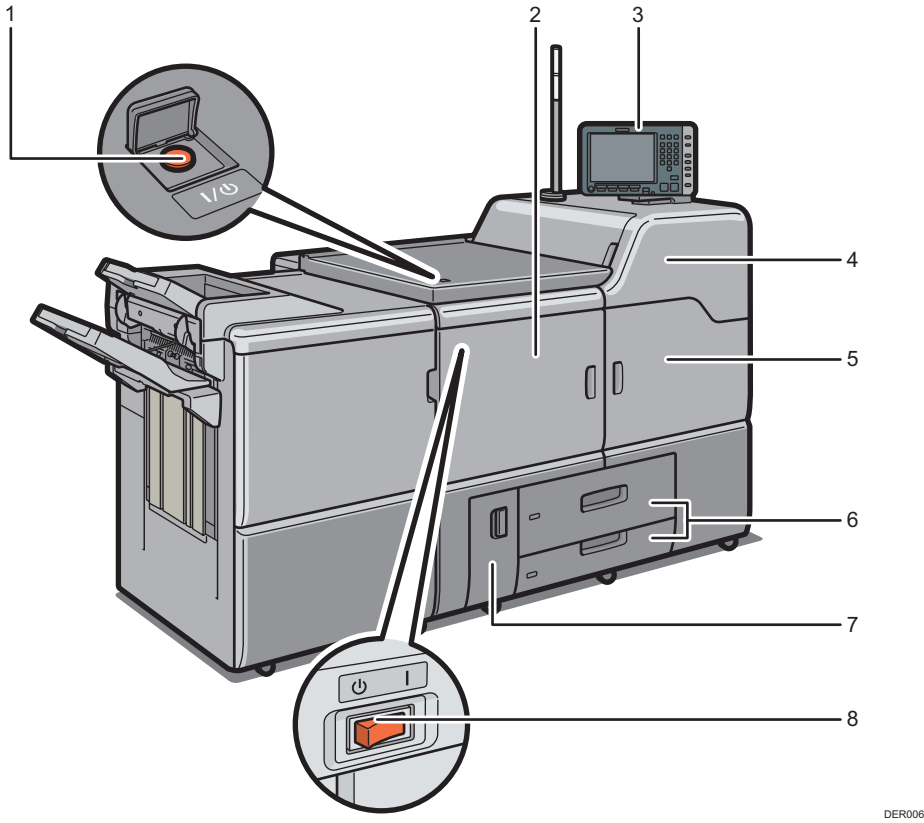

#### 2. Capot avant gauche

Ouvrez pour enlever le papier coincé et appuyez sur l'interrupteur à courant alternatif.

#### 3. Panneau de commande

Voir [P. 24 "Guide relatif aux noms et fonctions du panneau de commande de l'appareil".](#page-25-0)

#### 4. Capot supérieur avant droit

Ouvrez-le pour changer les cartouches de toner.

#### 5. Capot avant droit

Ouvrez-le pour retirer le papier coincé.

#### 6. Magasins papier (1–2)

Chargez le papier ici. Le magasin 1 est un magasin tandem où le papier est d'abord prélevé sur le côté gauche, puis automatiquement sur le côté droit lorsqu'il n'y a plus de papier à gauche.

Un voyant sur le côté avant gauche du réceptacle s'allume lorsque le papier est alimenté.

#### 7. Capot inférieur avant gauche

Ouvrir pour remplacer la cartouche de toner usagé.

#### 8. Bouton ON/OFF

Appuyer pour éteindre totalement la machine. L'interrupteur à courant alternatif doit être en position de mise sous tension pendant une période d'utilisation normale. L'interrupteur se trouve à l'intérieur du capot avant gauche. Pour plus d'informations, reportez-vous au manuel Maintenance et caractéristiques techniques.

### Vue avant droite

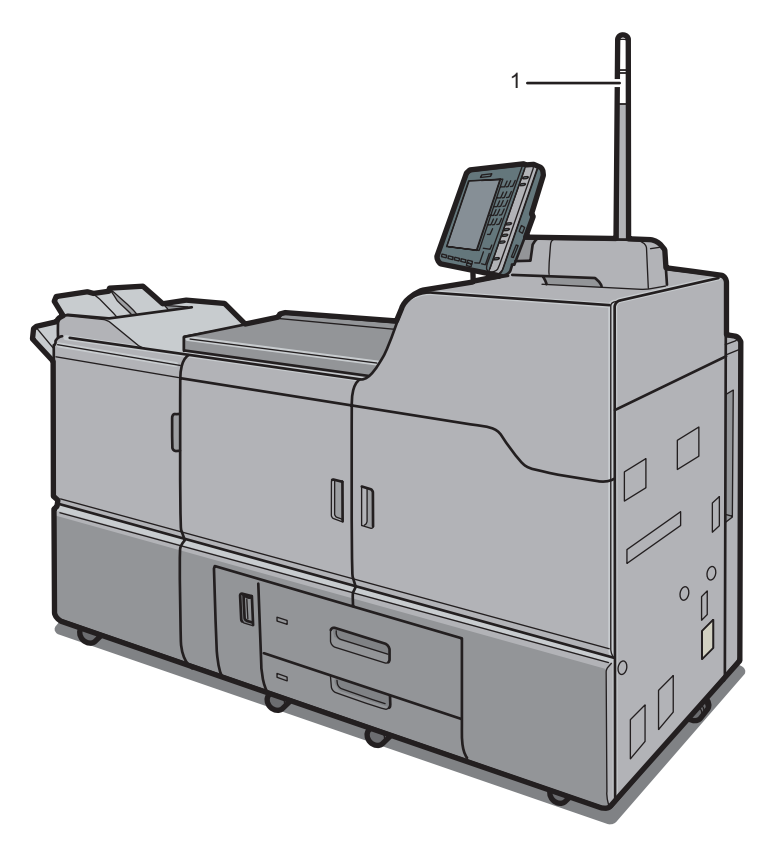

DER007

 $\overline{c}$ 

### 1. Voyant Attention

Voir [P. 18 "Voyant Attention"](#page-19-0).

#### <span id="page-19-0"></span>Vue arrière droite

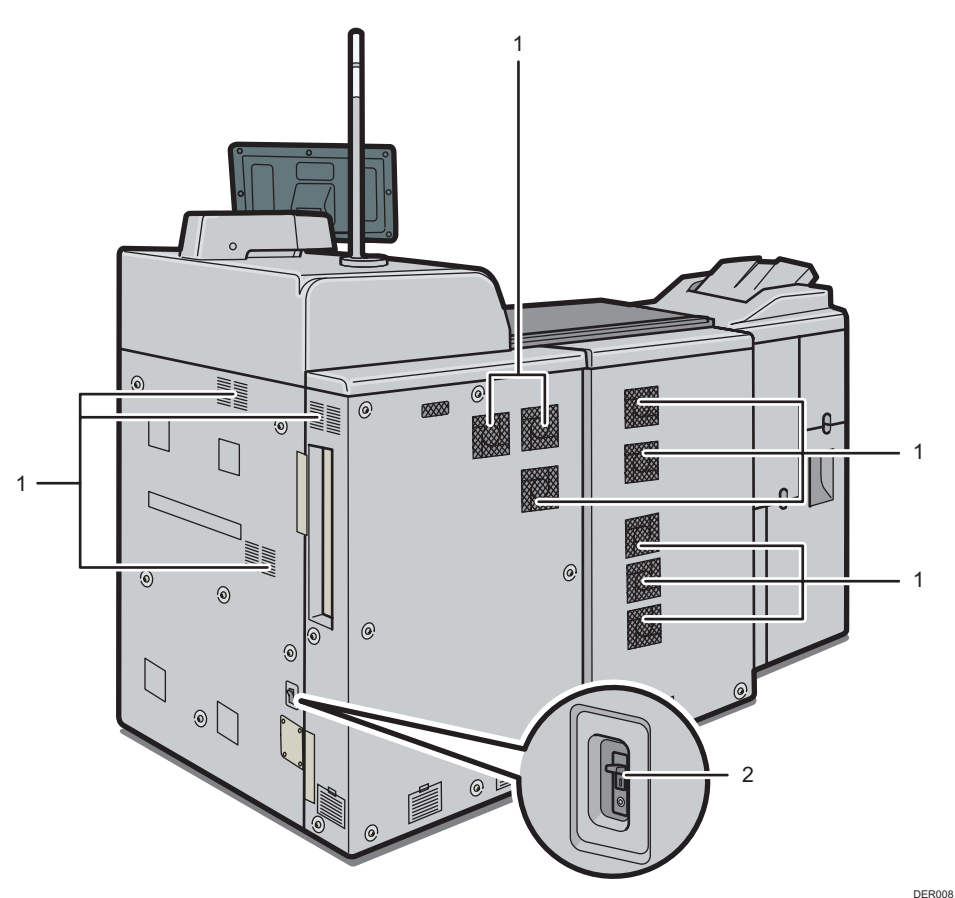

#### 1. Ouvertures d'aération

Évitez la surchauffe.

#### 2. Disjoncteur différentiel

Protège les utilisateurs des chocs électriques. Pour plus d'informations sur la vérification du disjoncteur différentiel, reportez-vous au manuel Maintenance et caractéristiques techniques.

### Voyant Attention

### Important

• Ne poussez pas ou ne tirez pas le voyant Attention lorsqu'il est installé sur l'appareil. Vous risqueriez de provoquer des dommages ou un dysfonctionnement du voyant Attention ou de l'appareil.

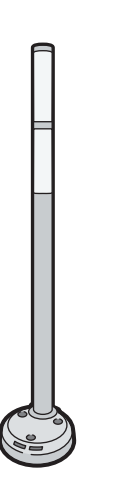

CUV121

Le voyant Attention émet des signaux lumineux lorsque du papier est coincé ou lorsqu'il ne reste pas de papier.

Voici les différentes couleurs de la lampe et leur signification :

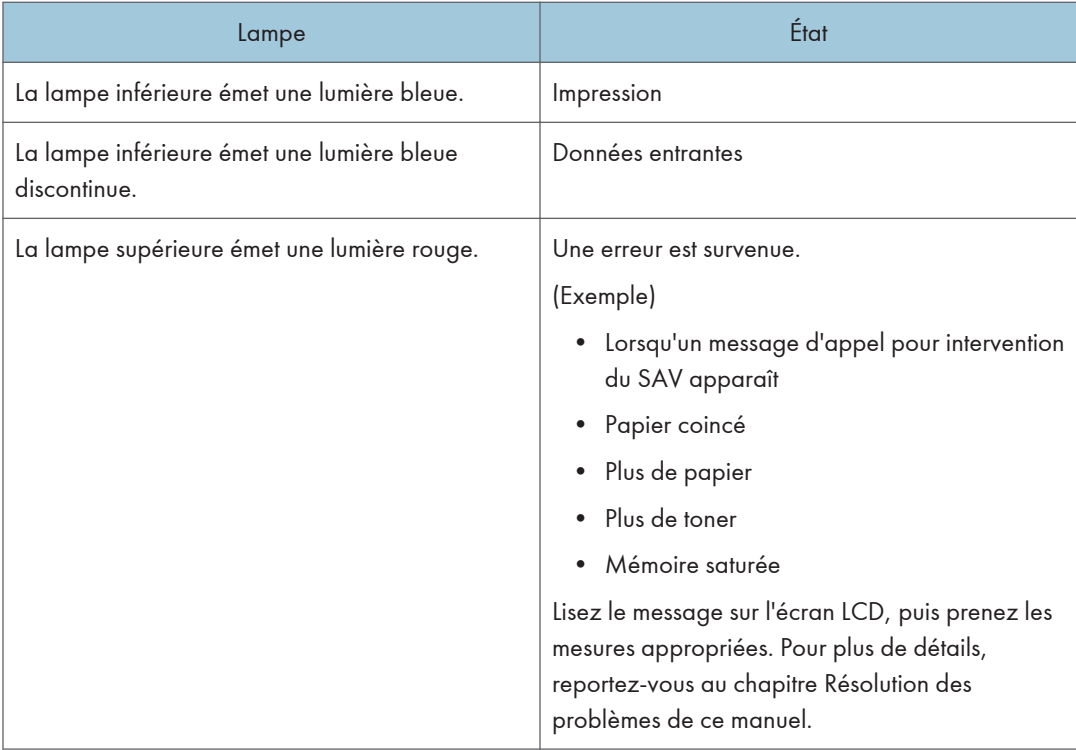

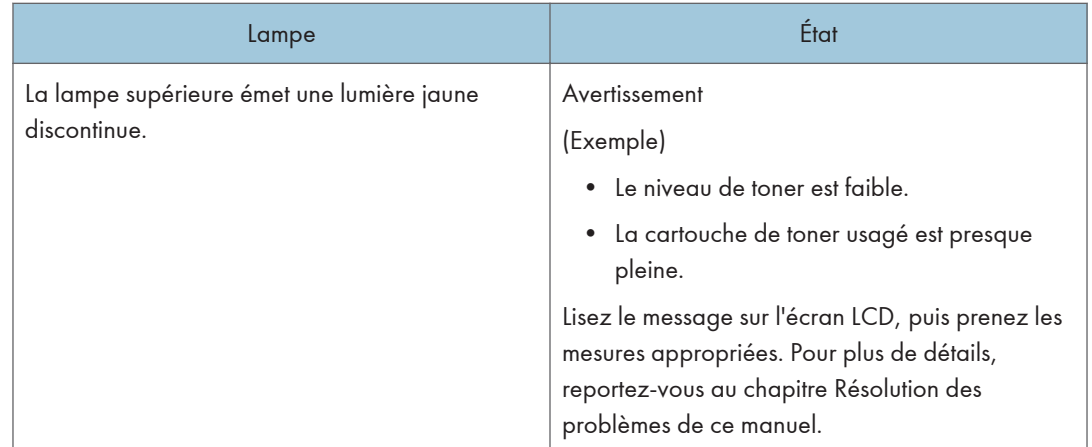

## <span id="page-22-0"></span>Guide relatif aux fonctions des options de l'appareil

## Guide relatif aux fonctions des options externes de l'appareil

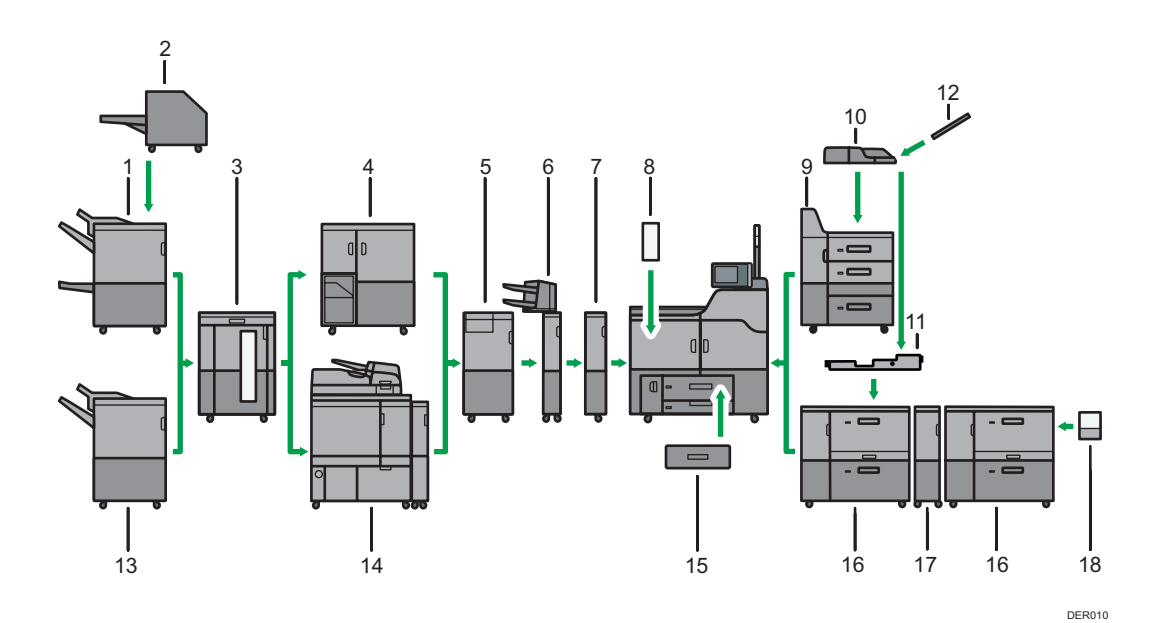

#### 1. Finisseur livret SR5060

Trie, empile et agrafe plusieurs feuilles de papier. La fonction Piqûre à cheval permet d'agrafer les nombreuses feuilles de papier au centre et de les plier au format livret. Se compose des magasins papier suivants :

- Réceptacle supérieur du finisseur
- Réceptacle de tri décalé du finisseur
- Réceptacle livret du finisseur

Les impressions peuvent être perforées si l'unité de perforation en option est installée sur le finisseur.

#### 2. Massicot

Coupe la tranche avant du livre lorsque celui-ci est piqué à cheval.

#### 3. Empileuse grande capacité

Se compose des magasins papier suivants :

- Réceptacle supérieur d'empilage
- Réceptacle d'empilage

Le réceptacle supérieur d'empilage peut contenir jusqu'à 250 feuilles de papier et le réceptacle d'empilage peut contenir jusqu'à 5 000 feuilles de papier. Vous pouvez connecter un maximum de deux empileurs à grande capacité.

#### 4. Unité de reliure spirale

Relie des feuilles de papier avec une reliure spirale.

#### 5. Unité de pliage multiple

Réalise les pliages suivants : Pliage en 2, Pli de lettre extérieur, Pli de lettre intérieur, Pli double parallèle, Pli fenêtre, et Pliage en Z.

#### 6. Inserteur

Insère une couverture ou des intercalaires dans les feuilles imprimées.

#### 7. Unité de thermorégulation

Refroidit le papier imprimé.

#### 8. Aplanisseur

Aplanit les feuilles courbées pour éviter les incidents papier.

#### 9. LCT grand format à trois magasins

Contient jusqu'à 4 400 feuilles de papier. Vous pouvez charger du papier avec un format allant jusqu'au  $SRA3$  ou  $13 \times 19^{1}/5$ .

#### 10. Multibypass (magasin A)

Contient jusqu'à 500 feuilles de papier.

#### 11. Kit de fixation du multibypass

Fixe le Multibypass (magasin A) au LCT grand format à deux magasins.

#### 12. Magasin de pages de garde du multibypass (magasin A)

Vous permet de charger du papier grand format dans le multibypass (magasin A).

#### 13. Finisseur SR5050

Trie, empile et agrafe plusieurs feuilles de papier. Se compose des magasins papier suivants :

- Réceptacle supérieur du finisseur
- Réceptacle de tri décalé du finisseur

Les impressions peuvent être perforées si l'unité de perforation en option est installée sur le finisseur.

#### 14. Unité de reliure sans couture

Applique de la colle au dos des pages rassemblées pour les relier et réaliser un livret.

#### 15. Unité de magasin A3/11 × 17

Vous pouvez charger un papier de format A3, 11 × 17 ou plus grand dans le magasin 1 en utilisant cette passerelle. Si vous installez l'unité de magasin A3/11 × 17 sur votre imprimante, vous ne pouvez plus l'utiliser comme magasin tandem.

Un voyant sur le côté avant gauche du réceptacle s'allume lorsque le papier est alimenté.

#### 16. LCT grand format à deux magasins

Contient jusqu'à 4 800 feuilles de papier. Vous pouvez charger du papier avec un format allant jusqu'au SRA3 ou 13 × 19<sup>1</sup>/<sub>5</sub>. Vous pouvez connecter un maximum de trois LCT grand format à deux magasins.

### 17. Unité de transport papier du LCT grand format à deux magasins

Connecte un LCT grand format à deux magasins à un autre LCT grand format à deux magasins.

#### 18. Magasin de pages de garde du LCT grand format à deux magasins

Vous permet de charger du papier grand format dans le LCT grand format à deux magasins.

## <span id="page-25-0"></span>Guide relatif aux noms et fonctions du panneau de commande de l'appareil

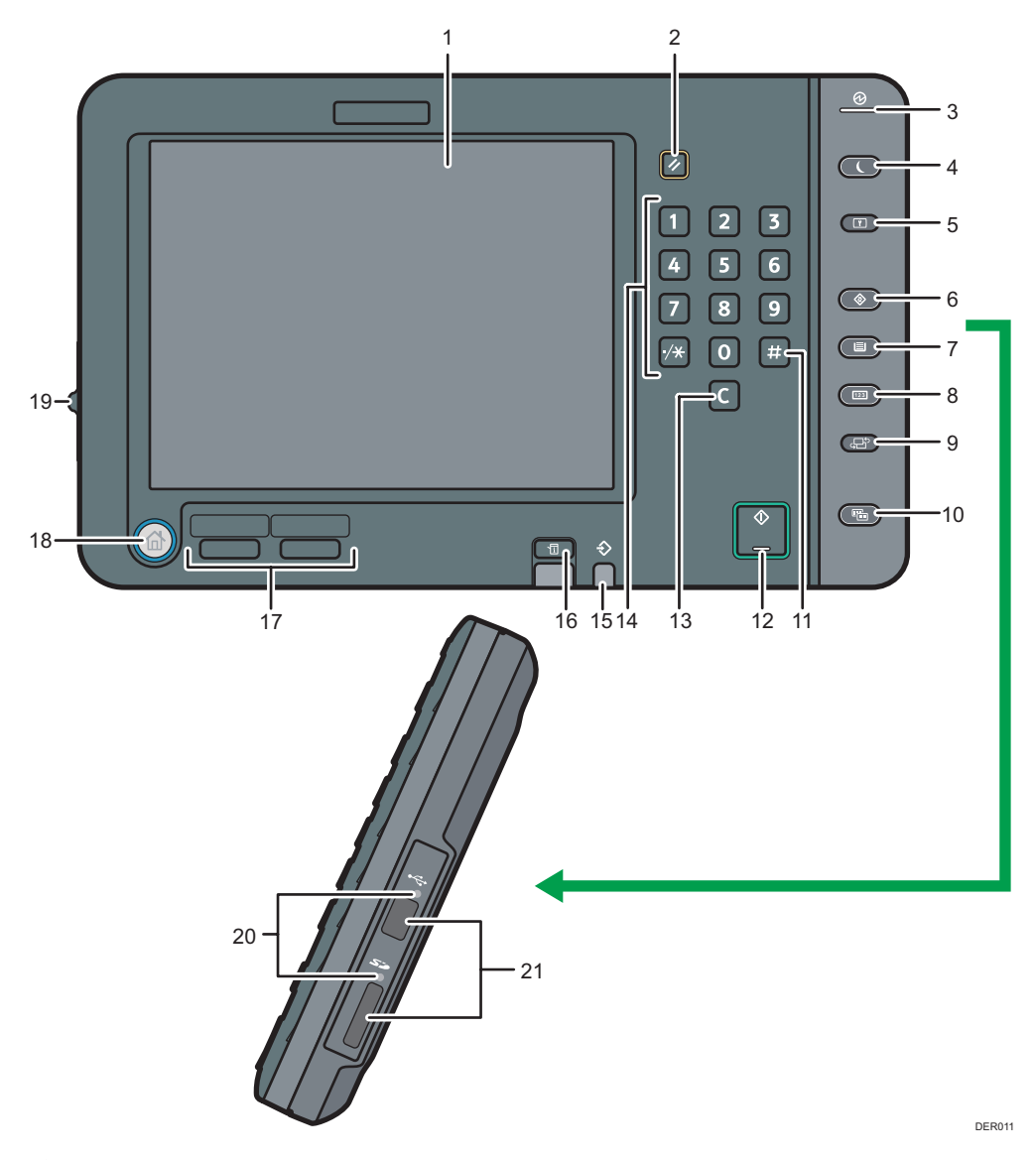

#### 1. Écran LCD

Affiche les touches de chaque fonction, l'état de fonctionnement ou les messages. Reportez-vous au manuel Prise en main.

#### 2. Touche [Réinitialiser]

Appuyez sur cette touche pour annuler les paramètres actuels.

#### 3. Témoin d'alimentation principale

Le voyant principal d'alimentation s'allume lorsque vous activez l'interrupteur principal d'alimentation.

#### 4. Touche [Économie d'énergie]

Appuyez pour passer ou quitter le mode basse consommation ou le mode veille. Reportez-vous au manuel Prise en main.

Lorsque l'appareil est en mode économie d'énergie, la touche [Économie d'énergie] est allumée. En mode veille, la touche [Économie d'énergie] clignote lentement.

#### 5. Touche [Connexion/Déconnexion]

Appuyez sur cette touche pour ouvrir et fermer une session.

#### 6. Touche [Outils Utilisateurs]

Appuyez sur cette touche pour modifier les paramètres par défaut en fonction de vos besoins. Se reporter au manuel Connexion de l'appareil / Paramètres système.

Vous pouvez obtenir les coordonnées permettant de commander des consommables et d'appeler en cas de dysfonctionnement. Vous pouvez également imprimer ces renseignements. Consultez Maintenance et caractéristiques techniques.

#### 7. Touche [Paramètre papier]

Définissez les paramètres du magasin papier. Voir Paramètres papier.

#### 8. Touche [Compteur]

Appuyez sur cette touche pour contrôler ou imprimer la valeur du compteur. Se reporter au manuel Maintenance et caractéristiques techniques.

#### 9. Touche [Langue]

Appuyez sur ce bouton pour changer la langue de l'écran. Voir [P. 27 "Modification de la langue](#page-28-0) [d'affichage".](#page-28-0)

#### 10. Touche [Affichage simplifié]

Appuyez sur cette touche pour passer à l'affichage simplifié. Reportez-vous au manuel Prise en main.

#### 11. Touche [#] (Touche Entrée)

Appuyez sur cette touche pour confirmer les valeurs saisies ou les points spécifiés.

#### 12. Touche [Départ]

Appuyez sur cette touche pour commencer l'impression d'une liste de compteur, d'une liste de requête ou d'une autre liste.

#### 13. Touche [Effacement]

Appuyez sur cette touche pour supprimer un nombre saisi.

#### 14. Pavé numérique

Utilisez le pavé numérique pour saisir des chiffres.

#### 15. Témoin de Données en entrée (mode imprimante)

Clignote quand l'appareil reçoit des travaux d'impression en provenance d'un ordinateur. Voir Imprimante.

#### 16. Touche [Vérification de l'état]

Appuyez pour vérifier l'état du système de l'appareil, l'état opérationnel de chaque fonction et les travaux en cours. Vous pouvez également afficher l'historique des travaux et les informations relatives à la maintenance de l'appareil.

#### 17. Touches de fonction

En sortie d'usine, aucune fonction n'est enregistrée dans les touches de fonction. Vous pouvez enregistrer des fonctions souvent utilisées. Pour plus d'informations, reportez-vous au manuel Prise en main.

#### 18. Touche [Accueil]

Appuyez pour afficher l'écran [Accueil]. Pour de plus amples informations, voir [P. 28 "Comment utiliser](#page-29-0) [l'écran \[Supérieur\] et l'écran \[Accueil\]".](#page-29-0)

#### 19. Curseur de luminosité écran

Ajuste la luminosité de l'écran.

#### 20. Témoin d'accès média

S'allume lorsqu'un dispositif de stockage est inséré dans l'emplacement pour supports.

#### 21. Logements pour supports

Sont utilisés pour insérer une carte SD ou une clé USB.

## <span id="page-28-0"></span>Modification de la langue d'affichage

Vous pouvez modifier la langue utilisée à l'écran. L'anglais est la langue par défaut.

1. Appuyez sur la touche [Langue] jusqu'à ce que la langue que vous souhaitez afficher apparaisse.

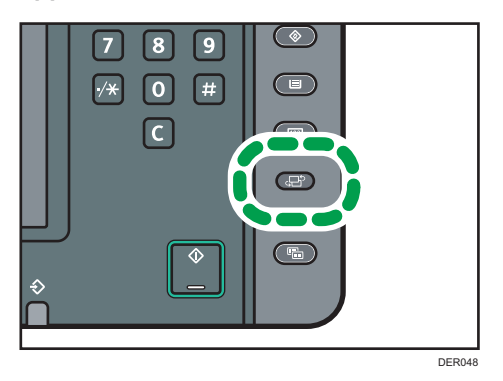

## <span id="page-29-0"></span>Comment utiliser l'écran [Supérieur] et l'écran [Accueil]

Lorsque vous appuyez sur la touche [Accueil] aussitôt après la mise sous tension de l'appareil, l'écran [Supérieur] s'affiche.

En utilisant l'écran [Supérieur], vous pouvez vérifier la liste des travaux, le statut du toner et le statut du papier.

Les icônes de chaque fonction sont affichées sur l'écran [Accueil].

Pour afficher l'écran [Accueil], appuyez sur la touche [Accueil]. Si l'icône Accueil n'apparaît pas, appuyez sur l'icône de dans le coin supérieur droit de l'écran pour basculer sur l'écran du menu.

#### Écran [Supérieur]

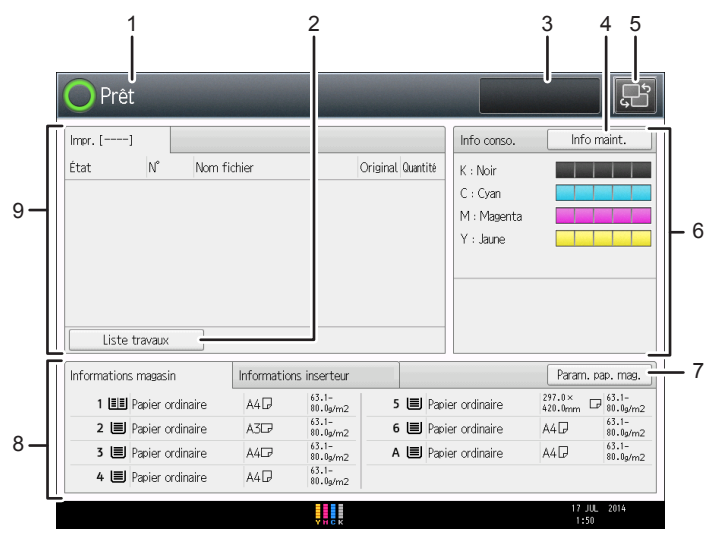

DER023

### Écran [Accueil]

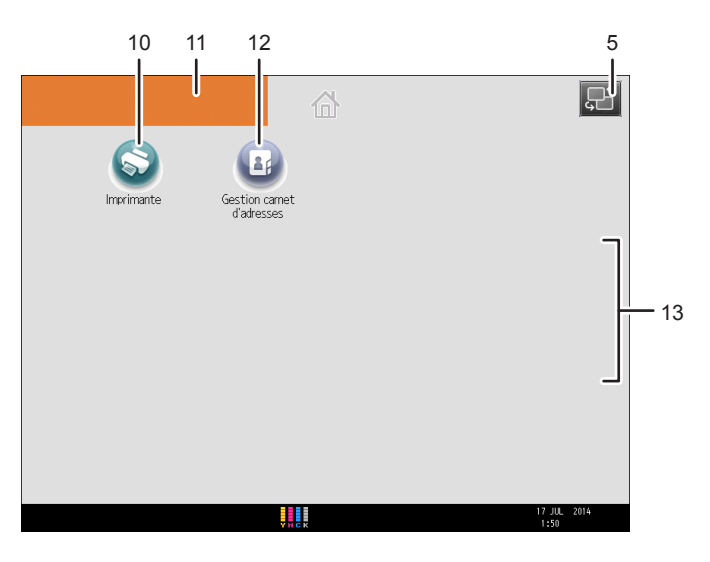

DER024

#### 1. État et messages relatifs au fonctionnement

Affiche le statut du fonctionnement et les messages.

#### 2. [List.tvx]

Appuyez pour afficher l'onglet [Liste trav.] à l'écran [Imprimante].

#### 3. Durée estimée

Indiqué par le temps estimé pour terminer le travail en haut de la liste des travaux affichée.

#### 4. [Info maintenance]

Appuyez pour afficher l'onglet [Maint./Requête/Infos app.] à l'écran[Vérifier l'état].

#### 5. Basculement d'un écran à l'autre

Appuyez pour passer de l'écran [Accueil] à l'écran [Supérieur].

6. [Info conso.]

Affiche les informations sur les consommables, tel que le volume de toner restant.

7. [Paramètres mag. papier]

Appuyez pour afficher l'écran [Paramètres mag.].

#### 8. [Informations magasin]/[Informations inserteur]

Affiche le statut des magasins papier et de l'inserteur.

9. [Liste trav.]

Affiche les travaux en cours et en attente.

10. [Imprimante]<sup>©</sup>

Appuyez pour paramétrer l'appareil afin de l'utiliser comme imprimante.

2

<span id="page-31-0"></span>Pour obtenir plus de détails sur le paramétrage de la fonction imprimante, reportez-vous au manuel Imprimante.

#### 11. Image de l'écran d'accueil

Vous pouvez afficher une image sur l'écran [Accueil] telle que le logo de l'entreprise. Pour changer une image, voir « Affichage d'une image sur l'écran [Accueil] », Fonctions pratiques.

#### 12. [Gestion carnet d'adresses]

Appuyez pour afficher le Carnet d'adresses.

Pour obtenir des détails sur l'utilisation du Carnet d'adresses, voir le manuel Connexion de l'appareil/ Paramètres système.

#### 13.  $\angle$ /

Appuyez sur ces touches pour changer de page lorsque les icônes ne sont pas affichées sur une seule page.

### Ajouter des icônes à l'écran [Accueil]

Vous pouvez ajouter des icônes de fonctions et de raccourcis.

Vous pouvez également visualiser les icônes de fonction et applications logicielles intégrées que vous avez supprimées de l'écran [Accueil].

#### Remarque

- Il est possible d'afficher des noms de raccourcis comptant jusqu'à 32 caractères sur un écran standard. Si le nom du raccourci compte plus de 32 caractères, le 32ème caractère est remplacé par « ... ». Il n'est possible d'afficher que des noms composés d'au maximum 30 caractères dans un écran simplifié. Si le nom du raccourci compte plus de 30 caractères, le 30ème caractère est remplacé par « ... ».
- Vous pouvez enregistrer jusqu'à 72 icônes de fonction et de raccourci. Supprimez les icônes inutiles si le nombre maximal est atteint. Pour plus d'informations, reportez-vous au manuel Fonctions pratiques.
- Vous pouvez modifier la position des icônes. Pour plus de détails, reportez-vous au manuel Fonctions pratiques.

#### Ajouter des icônes à l'écran [Accueil] à l'aide de Web Image Monitor

1. Démarrez Web Image Monitor.

Pour plus d'informations, reportez-vous à Connexion de l'appareil/Paramètres système.

- 2. Connectez-vous à Web Image Monitor.
- 3. Pour ajouter des icônes à l'écran [Accueil] par défaut, placez le curseur sur [Gestionnaire périphériques], puis cliquez sur [Device Home Management]. Pour ajouter des icônes à l'écran [Accueil] d'un utilisateur, placez le curseur sur [Personnaliser écran par utilisateur].
- 4. Cliquez sur [Éditer icônes].
- 5. Pointez sur [+Il est possible d'ajouter une icône.] sur la position que vous souhaitez  $a$ jouter puis cliquez sur  $[+A]$ outer].
- 6. Sélectionnez l'icône de fonction ou de raccourci que vous souhaitez ajouter.
- 7. Cliquez quatre fois sur [OK].

#### Ajouter des icônes à l'écran [Accueil] en utilisant les Outils utilisateur

Dans la procédure suivante, une icône de raccourci est enregistrée sur l'écran [Accueil].

1. Appuyez sur la touche [Outils utilisateur].

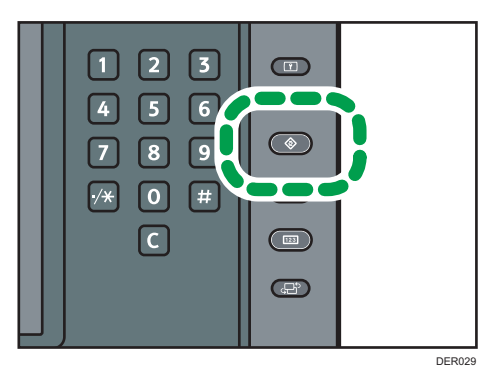

2. Appuyez sur [Éditer Accueil].

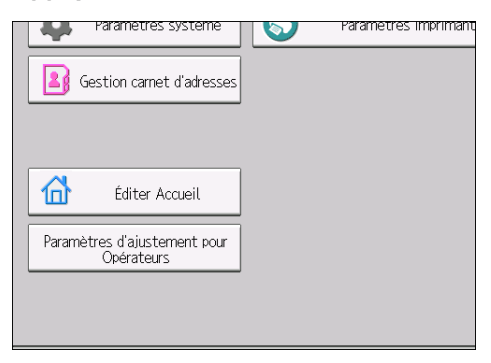

3. Appuyez sur [Ajouter icône].

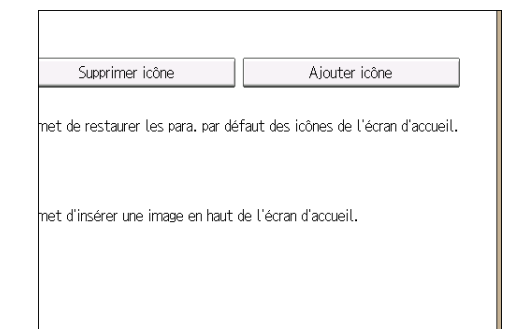

4. Appuyez sur l'onglet [Application].

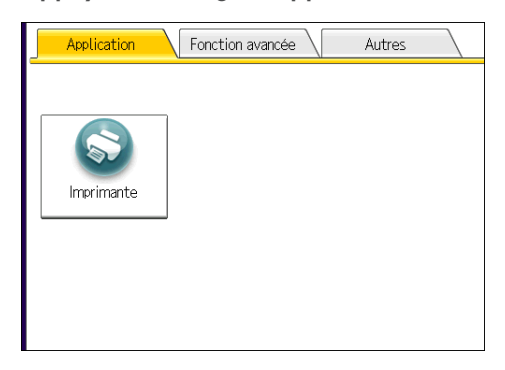

- 5. Sélectionnez l'application que vous souhaitez ajouter.
- 6. Indiquez la position où [Vierge] s'affiche.

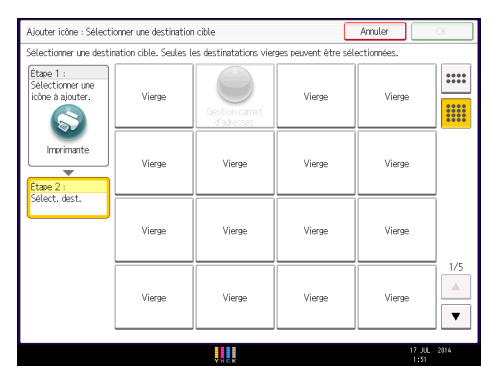

## 7. Appuyez sur [OK].

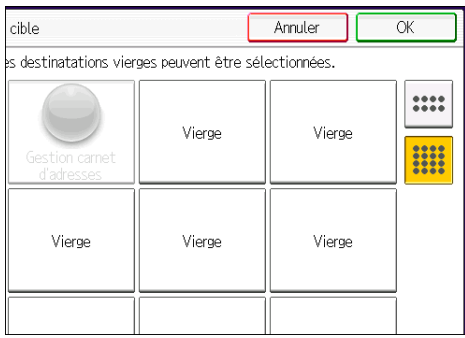

8. Appuyez sur la touche [Outils utilisateur].

## Remarque

• Appuyez sur **et dans** le coin supérieur droit de l'écran pour vérifier la position sur l'écran simple.

## <span id="page-35-0"></span>Activer/Couper l'alimentation

#### **Almportant**

- N'appuyez pas de manière répétée sur l'interrupteur principal.
- Lorsque vous appuyez sur l'interrupteur principal, patientez au moins 10 secondes après avoir confirmé que le voyant d'alimentation principale s'est allumé ou s'est éteint.
- Si le voyant d'alimentation principale ne s'allume ou ne s'éteint pas sous 5 minutes après avoir appuyé sur l'interrupteur principal, contactez le SAV.

L'interrupteur principal se trouve en haut à gauche de l'appareil. Lorsque cet interrupteur est activé, l'appareil est sous tension et le voyant d'alimentation sur le côté droit du panneau de commande s'allume. Lorsque cet interrupteur est désactivé, l'appareil est hors tension et le voyant d'alimentation sur le côté droit du panneau de commande s'éteint. Une fois ce voyant éteint, l'appareil est hors tension.

Vérifiez la consommation d'énergie des options, puis branchez-les ensuite dans une prise proche mais séparée de la prise qui alimente l'appareil principal.

### Mise sous tension

- 1. Veillez à ce que le cordon d'alimentation soit correctement raccordé à la prise murale.
- 2. Soulevez le cache de l'interrupteur d'alimentation principale, puis appuyez sur la touche marche/arrêt.

Le voyant d'alimentation principale s'allume.

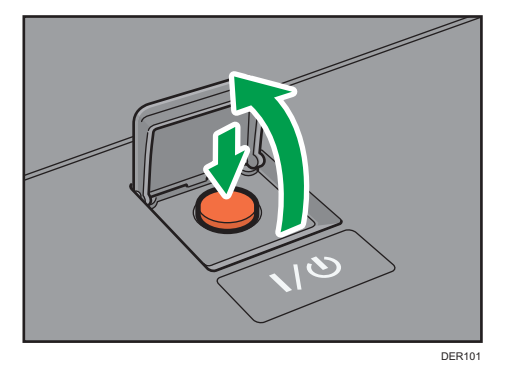
### Mise hors tension

# **ATTENTION**

• Lors du débranchement du cordon d'alimentation de la prise murale, tirez toujours sur la fiche et non sur le cordon. Tirer sur le cordon d'alimentation risque de l'endommager. L'utilisation de cordons d'alimentation endommagés risque de provoquer un incendie ou une électrocution.

#### **Almportant**

- Ne mettez pas l'appareil hors tension alors qu'il en cours d'utilisation.
- Ne maintenez pas l'interrupteur principal enfoncé lorsque vous mettez l'appareil hors tension. Si vous le faites avec force, l'appareil se met hors tension et cela peut endommager le disque dur ou la mémoire et créer des dysfonctionnements.
- 1. Soulevez le cache de l'interrupteur d'alimentation principale, puis appuyez sur la touche marche/arrêt.

Le voyant d'interrupteur d'alimentation principale s'éteint. L'alimentation principale est automatiquement désactivée lorsque l'appareil s'arrête. Si l'écran du panneau de commande ne disparaît pas, contactez votre SAV.

# Se connecter à l'appareil

### Lorsque l'écran d'authentification s'affiche

Si l'Authentification de base, l'Authentification Windows ou l'Authentification LDAP est active, l'écran d'authentification s'affiche. L'appareil ne devient fonctionnel qu'après avoir saisir vos propres Nom utilisateur connexion et MdP connexion. Si l'Authentification code utilisateur est active, vous ne pouvez pas utiliser l'appareil avant d'avoir saisi le Code utilisateur.

Si vous pouvez utiliser l'appareil, cela signifie que vous êtes connecté. En revanche, si vous ne parvenez pas à utiliser l'appareil, cela signifie que vous êtes déconnecté. Après vous être connecté sur l'appareil, assurez-vous de vous déconnecter afin d'éviter toute utilisation non autorisée.

Important

- Demandez à l'administrateur utilisateur le Nom utilisateur connexion, le MdP connexion et le Code utilisateur. Pour de plus amples informations sur l'authentification de l'utilisateur, consultez le Guide sécurité.
- Le Code utilisateur à saisir dans Authentification code utilisateur correspond à la valeur numérique enregistrée dans le Carnet d'adresses en tant que « Code utilisateur ».

#### Authentification code utilisateur à l'aide du panneau de commande

Si l'Authentification code utilisateur est active, un écran vous invitant à saisir votre Code utilisateur s'affiche.

1. Saisissez un Code utilisateur (8 chiffres maximum), puis appuyez sur [OK].

## Se connecter à l'aide du panneau de commande

Cette section traite de la procédure de connexion à l'appareil lorsque l'Authentification de base, l'Authentification Windows ou l'Authentification LDAP est active.

1. Appuyez sur [Connexion].

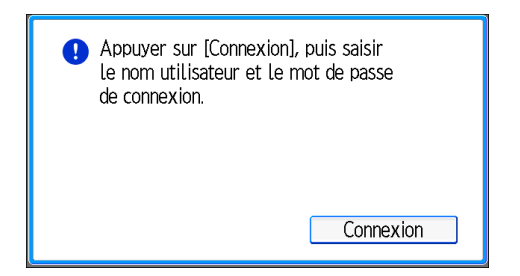

- 2. Saisissez un Nom utilisateur de connexion, puis appuyez sur [OK].
- 3. Saisissez un Mot de passe de connexion, puis appuyez sur [OK].

Lorsque l'utilisateur est authentifié, l'écran apparaît pour la fonction que vous utilisez.

### Se déconnecter à l'aide du panneau de commande

Cette section traite de la procédure de déconnexion de l'appareil lorsque l'Authentification de base, l'Authentification Windows ou l'Authentification LDAP est active.

Important

- Pour empêcher l'utilisation de l'appareil par des personnes non autorisées, veuillez vous déconnecter lorsque vous avez fini d'utiliser l'appareil.
- 1. Appuyez sur la touche [Connexion/Déconnexion].

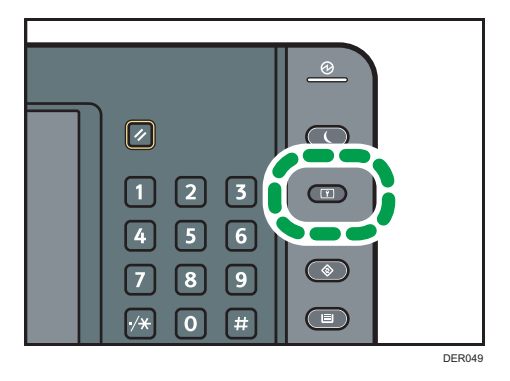

2. Appuyez sur [Oui].

 $\overline{c}$ 

2. Prise en main

# 3. Imprimer

Ce chapitre présente les fonctions les plus utilisées de l'imprimante. Concernant les informations non incluses dans ce chapitre, reportez-vous au manuel Imprimante sur le CD-ROM fourni.

# Installation rapide

Vous pouvez installer aisément les pilotes d'impression à l'aide du CD-ROM fourni avec cet appareil.

Avec installation rapide, le pilote d'impression PCL 6 est installé dans l'environnement réseau, et le port TCP/IP standard est défini.

Important

- L'autorisation Gérer les imprimantes est requise pour installer les pilotes. Ouvrez une session en tant que membre du groupe des Administrateurs.
- 1. Cliquez sur [Installation rapide] sur l'écran d'installation.
- 2. Le contrat de licence du logiciel s'affiche dans la boîte de dialogue [Contrat de licence]. Après avoir lu le contrat, cliquez sur [J'accepte les termes du contrat.], puis sur [Suivant >].
- 3. Cliquez sur [Suivant >].
- 4. Sélectionnez le modèle d'appareil que vous voulez utiliser dans la boîte de dialogue [Sélection de l'imprimante].
- 5. Cliquez sur [Installer].
- 6. Définissez le code utilisateur, l'imprimante par défaut et l'imprimante partagé si nécessaire.
- 7. Cliquez sur [Continuer].

L'installation démarre.

8. Cliquez sur [Terminer].

Quand il vous est demandé de redémarrer votre ordinateur, redémarrez-le en suivant les instructions affichées.

9. Cliquez sur [Quitter] dans la première fenêtre du programme d'installation, puis retirez le CD-ROM.

# Affichage des propriétés du pilote d'impression

Cette section explique comment ouvrir et définir les propriétés du pilote d'impression dans [Périphériques et imprimantes].

Important

- L'autorisation Gérer les imprimantes est requise pour modifier les paramètres de l'imprimante. Ouvrez une session en tant que membre du groupe des Administrateurs.
- Vous ne pouvez pas modifier les paramètres par défaut de l'imprimante pour les utilisateurs individuels. Les paramètres définis via la boîte de dialogue des propriétés de l'imprimante s'appliquent à tous les utilisateurs.
- 1. Dans le menu [Démarrer], cliquez sur [Périphériques et imprimantes].
- 2. Cliquer avec le bouton droit sur l'icône de l'imprimante que vous souhaitez utiliser.
- 3. Cliquez sur [Propriétés Imprimante].

# Impression standard

#### **A** Important

• Le paramètre par défaut est l'impression Recto/Verso. Si vous souhaitez imprimer sur une seule face, sélectionnez [OFF] pour le paramètre d'impression Recto/Verso.

#### Lorsque vous utilisez le pilote d'impression PCL 6

- 1. Cliquez sur la touche de menu WordPad dans le coin supérieur gauche de la fenêtre, puis cliquez sur [Imprimer].
- 2. Dans la liste [Sélectionner l'imprimante], sélectionnez l'imprimante que vous voulez utiliser.
- 3. Cliquez sur [Options].
- 4. Cliquez sur l'onglet [Paramètres fréquemment utilisés].
- 5. Dans la liste « Type d'impression : », sélectionnez [Impression normale].
- 6. Dans la liste « Format du document : », sélectionnez le format de l'original à imprimer.
- 7. Dans la liste « Orientation », sélectionnez l'orientation de l'original : [Portrait] ou [Paysage].
- 8. Dans la liste « Type de papier : », sélectionnez le type de papier chargé dans le magasin papier.
- 9. Dans la liste « Magasin : », sélectionnez le magasin qui contient le papier sur lequel vous souhaitez imprimer.

Si vous sélectionnez [Sélection magasin auto] dans la liste « Magasin : », le magasin source est automatiquement sélectionné en fonction du format et du type de papier spécifiés.

- 10. Sélectionnez [Couleur] ou [Noir et Blanc] dans la liste « Couleur/Noir et Blanc : ».
- 11. Si vous souhaitez imprimer plusieurs copies, spécifiez un nombre de jeux dans la zone « Copies : ».
- 12. Cliquez sur [OK].
- 13. Lancez l'impression à partir de la boîte de dialogue [Imprimer] de l'application.

# Imprimer sur les deux faces d'une même feuille

Cette section explique comment imprimer sur les deux faces de chaque feuille à l'aide du pilote d'impression.

Important

- Les types de papier pouvant être imprimés sur les deux faces sont les suivants :
	- Normal, Recyclé, Couleur, Papier à en-tête, Préimprimé, Perforé, Noir, Pap. couché : Impr. brillante, Couché (Brillant), Couché (Mat), Synthétique, Texturé

#### Lorsque vous utilisez le pilote d'impression PCL 6

- 1. Cliquez sur la touche de menu WordPad dans le coin supérieur gauche de la fenêtre, puis cliquez sur [Imprimer].
- 2. Dans la liste [Sélectionner l'imprimante], sélectionnez l'imprimante que vous voulez utiliser.
- 3. Cliquez sur [Options].
- 4. Cliquez sur l'onglet [Paramètres fréquemment utilisés].

Vous pouvez également cliquer sur l'onglet des [Paramètres détaillés], puis cliquez sur [R°-V°/ Mise en pg/Livret] dans la boite de « Menu : ».

- 5. Sélectionnez la méthode pour relier les pages dans la liste « 2 faces copiées : ».
- 6. Modifiez les autres paramètres d'impression si nécessaire.
- 7. Cliquez sur [OK].
- 8. Lancez l'impression à partir de la boîte de dialogue [Imprimer] de l'application.

#### Types d'impression Recto/Verso

Vous pouvez sélectionner de quelle manière relier les pages en spécifiant quel bord relier.

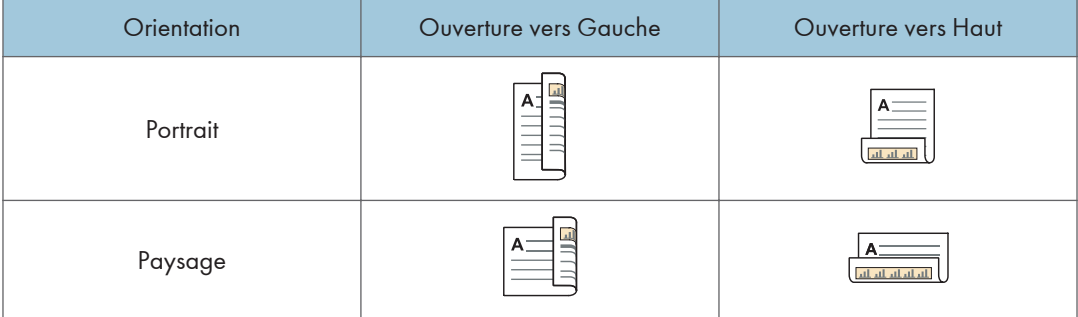

# Associer plusieurs pages sur une seule et même page

Cette section explique comment imprimer plusieurs pages sur une seule feuille. La fonction Impression combinée vous permet d'économiser du papier en imprimant plusieurs pages en format réduit sur une feuille unique.

# Utilisation du pilote d'impression PCL 6

- 1. Cliquez sur la touche de menu WordPad dans le coin supérieur gauche de la fenêtre, puis cliquez sur [Imprimer].
- 2. Dans la liste [Sélectionner l'imprimante], sélectionnez l'imprimante que vous voulez utiliser.
- 3. Cliquez sur [Options].
- 4. Cliquez sur l'onglet [Paramètres fréquemment utilisés].

Vous pouvez également cliquer sur l'onglet des [Paramètres détaillés], puis cliquez sur [R°-V°/ Mise en pg/Livret] dans la boite de « Menu : ».

5. Sélectionnez le motif d'assemblage dans la liste « Mise en page : », puis spécifiez la méthode d'assemblage dans la liste « Ordre pages : ».

Pour dessiner une ligne de bordure autour de chaque page, sélectionnez [Dess. bord. cadre] dans [R°-V°/Mise en pg/Livret] dans [Paramètres détaillés].

- 6. Modifiez les autres paramètres d'impression si nécessaire.
- 7. Cliquez sur [OK].
- 8. Lancez l'impression à partir de la boîte de dialogue [Imprimer] de l'application.

#### Types d'impression combinée

Cette fonction vous permet d'imprimer 2, 4, 6, 9 ou 16 pages de format réduit sur une feuille, puis de définir l'ordre de l'impression combinée. Pour une combinaison de 4 pages, ou davantage, sur une seule feuille de papier, vous pouvez choisir parmi quatre dispositions.

Les illustrations ci-après représentent des exemples d'ordres de pages pour les combinaisons à 2 et 4 pages.

### 2 pages par feuille

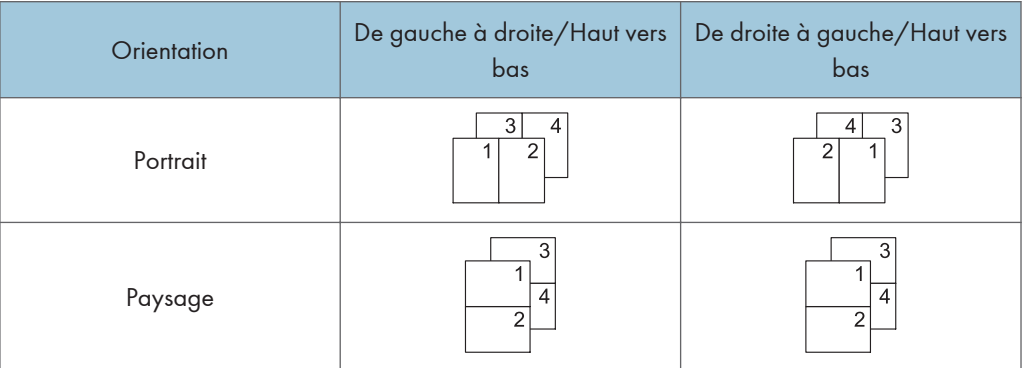

# 4 pages par feuille

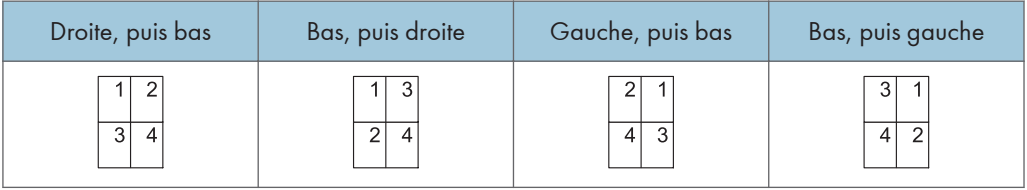

# Impression sur enveloppes

Définissez les paramètres papier appropriés à l'aide du pilote d'impression et du panneau de commande.

Important

• Pour imprimer sur des enveloppes, chargez-les dans le LCT grand format en option ou le magasin A et n'oubliez pas de spécifier un type de papier approprié. Pour de plus amples informations, voir [P. 66 "Formats et types de papier recommandés".](#page-67-0)

Configuration des paramètres liés aux enveloppes à l'aide du panneau de commandes

- 1. Chargez des enveloppes dans le magasin.
- 2. Appuyez sur la touche [Paramètre papier].

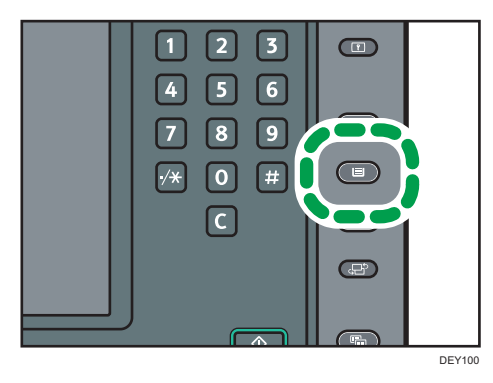

- 3. Sélectionnez le magasin dans lequel les enveloppes sont chargées.
- 4. Appuyez sur [Para. papier manuels].
- 5. Appuyez sur [Enveloppe] dans la zone « Type papier », puis sélectionnez l'élément adéquat dans la zone « Grammage papier. ».
- 6. Appuyez sur l'onglet [Format papier].
- 7. Définissez le format de l'enveloppe, puis appuyez sur [OK].
- 8. Appuyez sur [OK].
- 9. Appuyez sur la touche [Paramètre papier].

#### Impression sur enveloppes à l'aide du pilote d'impression

#### Lorsque vous utilisez le pilote d'impression PCL 6

- 1. Cliquez sur la touche de menu WordPad dans le coin supérieur gauche de la fenêtre, puis cliquez sur [Imprimer].
- 2. Dans la liste [Sélectionner l'imprimante], sélectionnez l'imprimante que vous voulez utiliser.
- 3. Cliquez sur [Options].
- 4. Dans la liste « Format du document : », sélectionnez le format d'enveloppe.
- 5. Dans la liste « Type de papier : », sélectionnez [Enveloppe].
- 6. Dans la liste Magasin :, sélectionnez le magasin dans lequel les enveloppes sont chargées.
- 7. Modifiez les autres paramètres d'impression si nécessaire.
- 8. Cliquez sur [OK].
- 9. Lancez l'impression à partir de la boîte de dialogue [Imprimer] de l'application.

# 4. Web Image Monitor

Ce chapitre présente les fonctions les plus utilisées de Web Image Monitor Concernant les informations non incluses dans ce chapitre, reportez-vous au manuel Connexion de l'appareil / Paramètres système sur le CD-ROM fourni ou à l'Aide Web Image Monitor.

# Affichage de la page d'accueil

Cette section contient des informations sur la page d'accueil et sur l'affichage de Web Image Monitor.

**A** Important

- Si vous saisissez une adresse IPv4, ne commencez pas les segments par des zéros. Par exemple : si l'adresse est « 192.168.001.010 », saisissez « 192.168.1.10 ».
- 1. Démarrez votre navigateur Web.
- 2. Saisissez « http://(adresse IP ou nom d'hôte de l'appareil)/ » dans la barre d'adresse du navigateur Web.

La page d'accueil de Web Image Monitor s'affiche.

Si le nom d'hôte de l'appareil n'a pas été enregistré sur le serveur DNS ou WINS, vous devez le saisir.

Lors du paramétrage du protocole de communication cryptée SSL, sous l'environnement dans lequel est émise l'authentification serveur, saisissez « https://(adresse IP ou nom d'hôte de l'appareil)/ ».

Web Image Monitor est divisé en zones de la manière suivante :

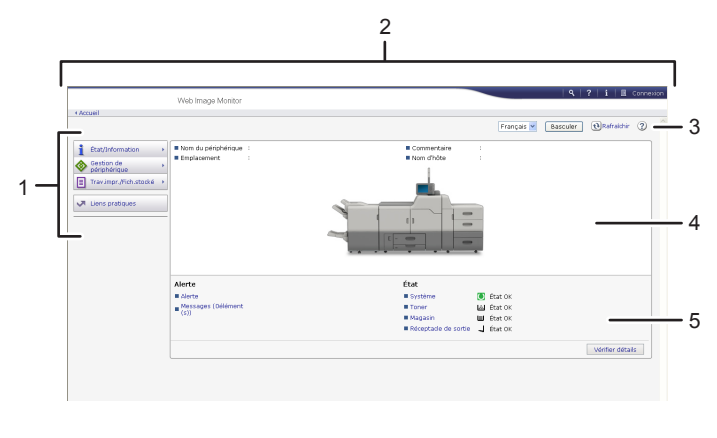

DFJ004

#### 1. Menu

Si vous sélectionnez un élément du menu, son contenu va s'afficher.

#### 2. Zone d'en-tête

Affiche les icônes des fonctions d'Aide et de recherche par mot-clé. Cette zone affiche également [Connexion] et [Déconnexion], qui permettent de basculer entre les modes administrateur et utilisateur.

#### 3. Rafraîchir/Aide

 $\bm{\Theta}$  (Rafraîchir) : cliquez sur  $\bm{\Theta}$  en haut à droite de la zone de travail pour mettre à jour les informations concernant la machine. Cliquez sur le bouton [Actualiser] du navigateur Web pour rafraîchir la totalité de l'écran du navigateur.

(Aide) : utilisez l'Aide pour visualiser ou télécharger le contenu du fichier d'Aide.

#### 4. Zone d'information de base

Affiche les informations de base de l'appareil.

#### 5. Zone de travail

Affiche le contenu de l'élément sélectionné dans la zone Menu.

# 5. Ajout de papier et de toner

Ce chapitre décrit la procédure de chargement de papier dans le magasin papier et les formats et types de papier recommandés.

# Chargement de papier

### Précautions lors du chargement du papier

# **ATTENTION**

• Lors du chargement du papier, veillez à ne pas vous coincer ou blesser vos doigts.

#### Important

#### • Veillez à ce que le haut de la pile ne dépasse pas le repère de limite.

Des incidents papier et des défauts d'alimentation peuvent se produire lors de l'impression sur des feuilles de papier brillant épais. Pour éviter de tels inconvénients, n'omettez pas de déramer soigneusement les feuilles de papier brillant avant de les charger.

Si vous chargez du papier, orientez le papier selon son grain, comme indiqué dans le schéma ci-après :

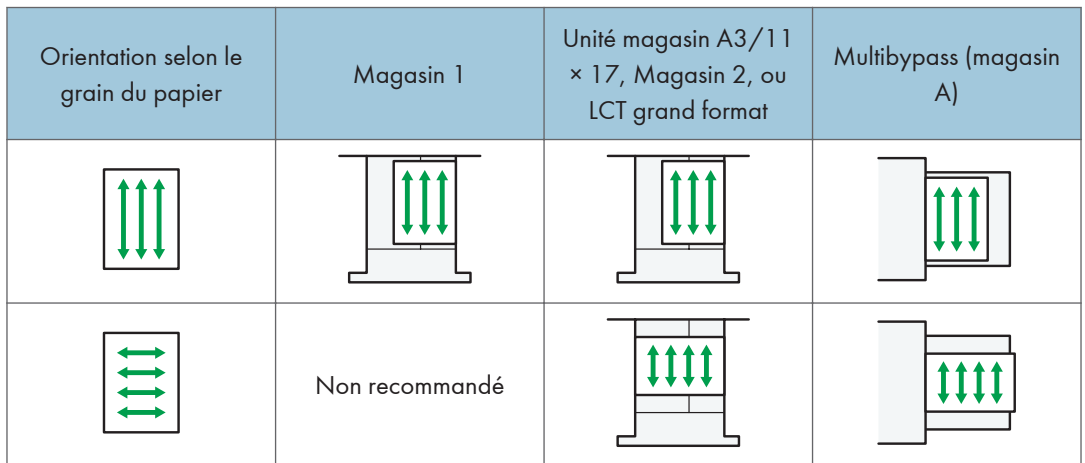

#### **A** Remarque

- Même si vous chargez le papier selon les recommandations ci-dessus, les opérations normales et la qualité d'impression peuvent être altérées, selon le type de papier.
- Si vous chargez du papier 52.3 g/m<sup>2</sup> (papier blanc 14.0 lb.) dans les magasins papier ou si vous chargez du papier translucide dans le LCT grand format ou le magasin multibypass (magasin A), utilisez toujours du papier à grain long.
- <span id="page-51-0"></span>• Les impressions peuvent être nettement recourbées. Aplanissez les impressions si elles sont pliées ou recourbées. Pour plus d'informations sur les paramètres visant à aplanir le papier gondolé, reportez-vous au manuel Paramètres papier.
- Pour éviter l'alimentation simultanée de plusieurs feuilles, veuillez déramer le papier avant de le charger.
- Si vous chargez du papier et qu'il ne reste que quelques feuilles dans le magasin, une alimentation multiple risque de se produire. Retirez le papier restant, posez-le sur les nouvelles feuilles de papier puis éventez toute la pile avant de la charger dans le magasin.
- Lissez le papier froissé avant de le charger.
- Dans les magasins pour lesquels il a été défini que le papier à onglet inutile soit éjecté, si le papier vient à manquer, rechargez le papier à onglet au début du cycle (la première page).
- Lorsque vous chargez du papier dans le magasin pour la première fois ou lorsque vous changez le format ou le type de papier dans le magasin, veillez à spécifier les paramètres de papier adéquats dans les Paramètres du magasin. Pour plus d'informations, reportez-vous au manuel Paramètres papier.
- Pour plus de détails sur les formats et types de papier pouvant être utilisés, reportez-vous à [P. 66](#page-67-0) ["Formats et types de papier recommandés".](#page-67-0)
- Il se peut que vous entendiez par moments un bruit caractérisitique du papier en mouvement dans l'appareil. Ce bruit est normal.

#### Déramer les feuilles de papier

#### Important

- Si vous chargez du papier couché, des étiquettes ou du papier d'une épaisseur comprise entre 163,1 et  $360.0$  g/m<sup>2</sup> (60,1 lb. Cover-198,0 lb. Index) dans le magasin grand format, il est important de ventiler les feuilles soigneusement. Si vous ne le faites pas, des défauts d'alimentation peuvent se produire.
- 1. Déramez les feuilles afin de les aérer.

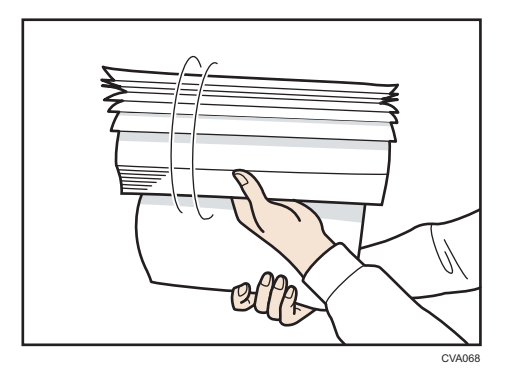

2. Tout en maintenant les bords courts de la rame, pliez la pile de papier d'avant en arrière afin de créer de l'espace entre les feuilles. Répétez cette opération plusieurs fois.

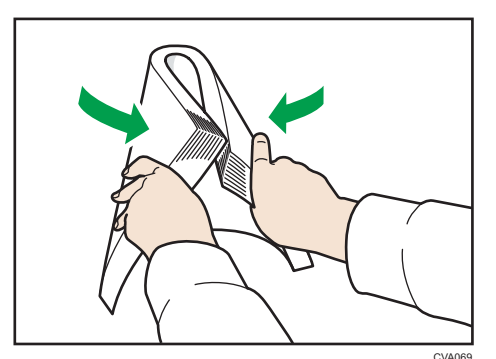

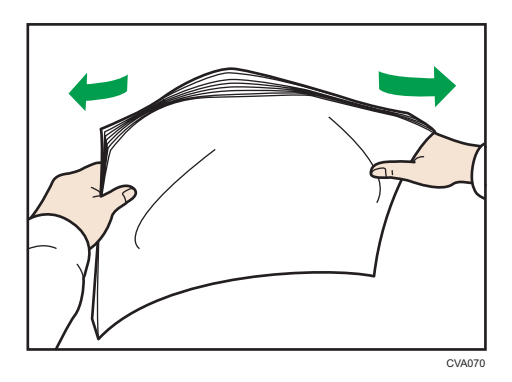

3. Assurez-vous qu'il y a de l'espace entre les feuilles.

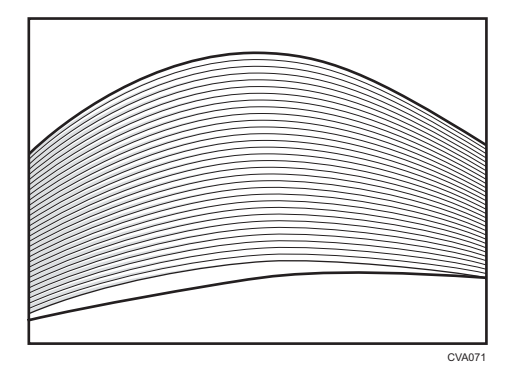

# Chargement du papier dans le magasin 1

**Exagger A** (principalement l'Europe et l'Asie)

Le magasin 1 peut contenir uniquement du papier au format A4<sup>D</sup>. Si vous désirez imprimer sur du papier  $8^{1}/_{2}$  × 11 $\overline{V}$  à partir du magasin 1, prenez contact avec le SAV.

**Et principalement l'Amérique du Nord)** 

Le magasin 1 peut accepter exclusivement du papier de 8<sup>1</sup>/<sub>2</sub> × 11<sup>D</sup>. Si vous souhaitez imprimer au format A4  $\nabla$  à partir du magasin 1, prenez contact avec le SAV.

Important

- Lorsqu'il n'y a plus de papier chargé à droite du magasin 1, le papier à gauche est automatiquement déplacé à droite. Ne retirez pas le Magasin 1 pendant qu'il déplace le papier ; attendez que le bruit provenant du magasin s'arrête.
- Si le magasin 1 est fermé trop rapidement, le papier du magasin peut forcer le guide latéral de droite du magasin droit et sortir. Si le papier est coincé pour cette raison, ouvrez le magasin, ajustez le guide et refermez le magasin lentement.
- Pour la pile droite, alignez le bord droit du papier avec le bord droit du magasin. Pour la pile gauche, alignez le bord gauche du papier avec le bord gauche du magasin.
- 1. Retirez doucement le magasin papier jusqu'à ce que vous sentiez une résistance.

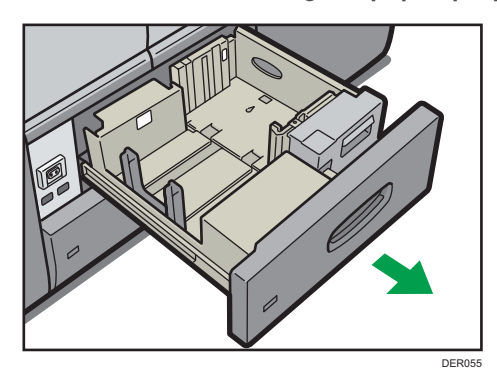

2. Taquez le papier et chargez-le face imprimée vers le bas.

Veillez à ce que le haut de la pile ne dépasse pas le repère de limite.

• Magasin complet sorti

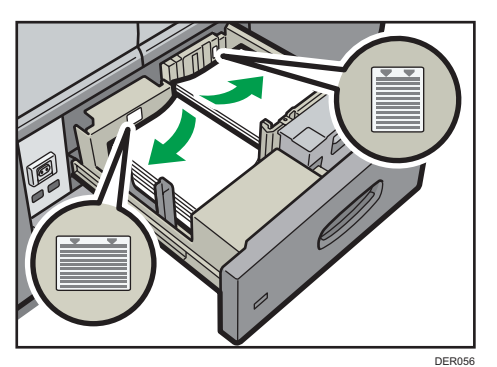

• Moitié gauche du magasin sortie

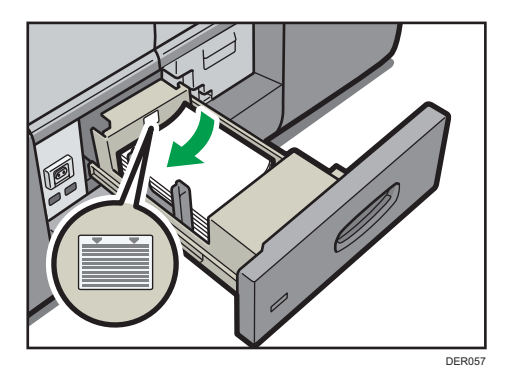

#### 3. Poussez doucement le magasin papier à fond.

#### Remarque

• Vous pouvez charger du papier dans le magasin 1, même si celui-ci est en cours d'utilisation. Il suffit de tirer la partie gauche du magasin 1, même si celui-ci est en cours d'utilisation.

### Chargement de papier dans l'unité de magasin A3/11 × 17

**Exagger 4 (principalement l'Europe et l'Asie)** 

L'unité de magasin A3/11 × 17 peut contenir uniquement du papier au format A3 $\Box$ . Si vous souhaitez imprimer sur du papier A4<sup>D</sup>D, B4 JISD, 11 × 17D, 8<sup>1</sup>/<sub>2</sub> × 14D ou 8<sup>1</sup>/<sub>2</sub> × 11DD, contactez le SAV.

**Exaggion B** (principalement l'Amérique du Nord)

L'unité de magasin A3/11 × 17 peut accepter exclusivement du papier au format A3D. Si vous souhaitez charger du papier aux formats A3 $\Box$ , A4 $\Box$  $\Box$ , B4 JIS $\Box$ , 8<sup>1</sup>/<sub>2</sub> × 14 $\Box$ , ou 8<sup>1</sup>/<sub>2</sub> × 11 $\Box$  $\Box$ , contactez le SAV.

#### Important

- Vérifiez si les bords du papier sont alignés à droite.
- 1. Vérifiez que le papier dans le magasin papier n'est pas utilisé, puis tirez délicatement le magasin jusqu'à son arrêt.

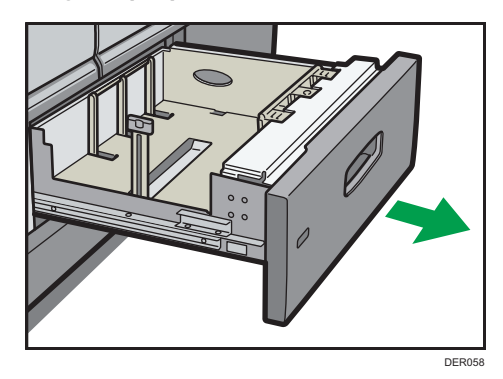

5

2. Taquez le papier et chargez-le face imprimée vers le bas.

Veillez à ce que le haut de la pile ne dépasse pas le repère de limite.

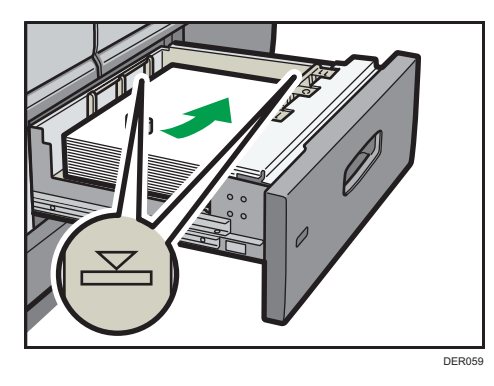

3. Poussez doucement le magasin papier à fond.

### Chargement du papier dans le magasin 2

#### Important

- Vérifiez si les bords du papier sont alignés à droite.
- Si un magasin papier est poussé vigoureusement lors de sa remise en place, la position des guides latéraux du magasin peut se déplacer.
- Si vous chargez un petit nombre de feuilles, veillez à ne pas serrer les guides latéraux trop fortement. Lorsque les guides latéraux sont trop serrés par rapport au papier, les bords peuvent se plier, le papier se bloquer ou, si le papier présente un grammage de 52,3 à 63,0 g/m<sup>2</sup> (14,0– 16,9 lb. Bond), celui-ci peut onduler.
- 1. Vérifiez que le papier dans le magasin papier n'est pas utilisé, puis tirez délicatement le magasin jusqu'à son arrêt.

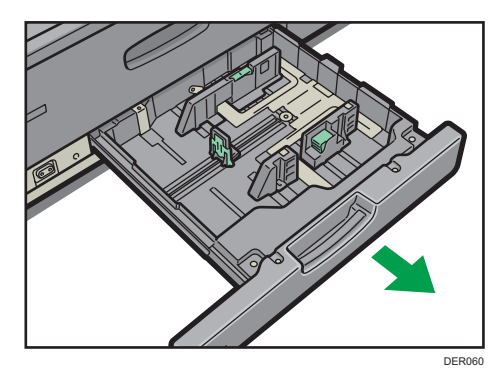

2. Taquez le papier et chargez-le face imprimée vers le bas.

Veillez à ce que le haut de la pile ne dépasse pas le repère de limite.

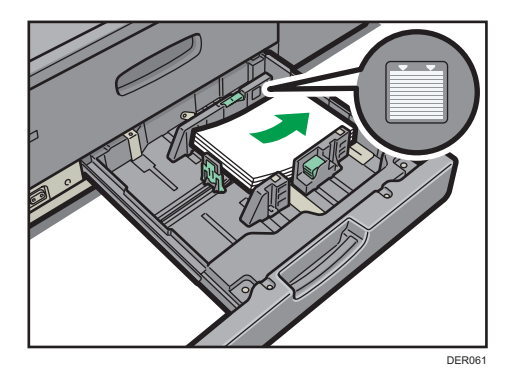

3. Poussez doucement le magasin papier à fond.

#### **A** Remarque

• Différents formats papier peuvent être chargés dans le magasin 2, en ajustant la position des guides latéraux et du guide arrière. Pour plus d'informations, reportez-vous au manuel Caractéristiques papier et ajout de papier.

#### Chargement papier à onglets dans magasin 2

• Lorsque vous chargez du papier à onglets, utilisez toujours le support de feuilles à onglets.

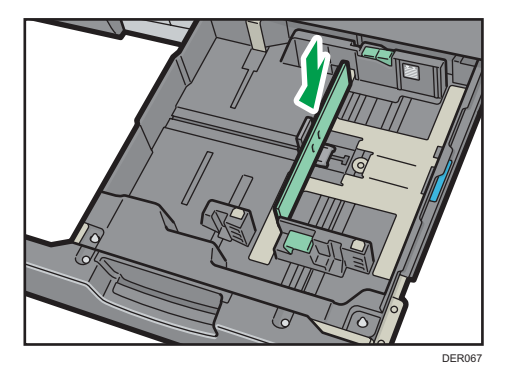

- Chargez le papier à onglet de sorte que le côté avec l'onglet soit tourné vers le support de feuilles à onglets.
- Lorsque vous chargez du papier à onglets, réglez la position du guide arrière de sorte que le support de feuilles à onglets soit ajusté au papier à onglets.

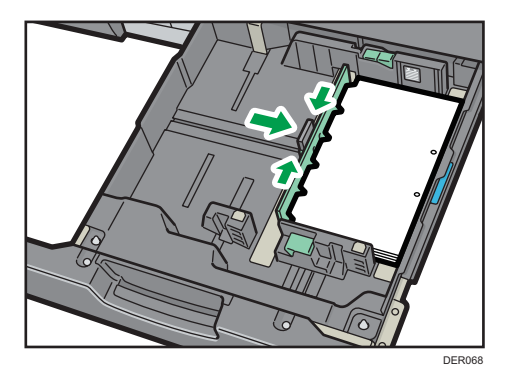

# Charger du papier dans le multibypass (magasin A)

Utilisez le multibypass (magasin A) pour charger des transparents, le papier calque, ainsi que le papier ne pouvant pas être chargé dans les magasins papier.

**Almportant** 

- La quantité maximale de feuilles qu'il est possible de charger simultanément dépend du type de papier utilisé. Veillez à ce que le haut de la pile ne dépasse pas le repère de limite. Pour connaître le nombre maximum de feuilles pouvant être chargées, reportez-vous à [P. 66 "Formats et types](#page-67-0) [de papier recommandés".](#page-67-0)
- Assurez-vous que les bords du papier sont alignés du côté gauche.
- Si vous chargez un petit nombre de feuilles, veillez à ne pas serrer les guides latéraux trop fortement. Lorsque les guides latéraux sont trop serrés par rapport au papier, les bords peuvent se plier, le papier se bloquer ou, si le papier présente un grammage entre 52,3 et 63,0 g/m<sup>2</sup> (14,0–16,9 lb. Bond), celui-ci peut onduler.
- 1. Réglez les guides latéraux sur le format de papier puis égalisez le papier et chargez le côté d'impression tourné vers le haut.

Veillez à ce que le haut de la pile ne dépasse pas le repère de limite.

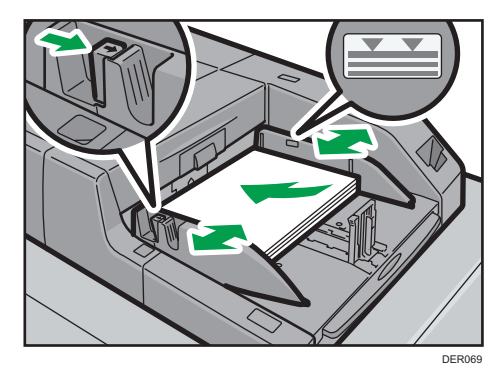

2. Réglez le guide arrière.

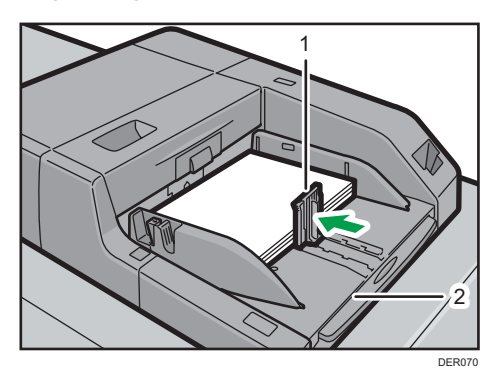

1. Guide arrière

#### 2. Extension

Pour retirer le guide arrière, faites-le coulisser vers la droite en exerçant une pression sur la butée de verrouillage.

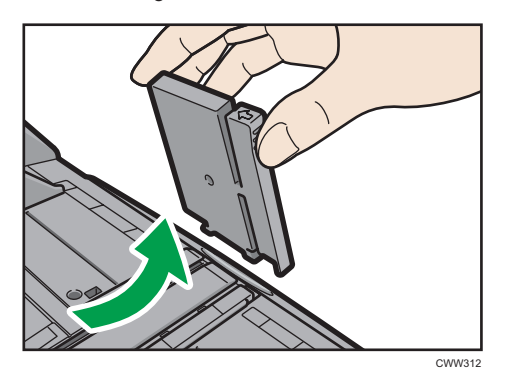

3. Appuyez sur le bouton de commande de l'élévateur du multibypass (magasin A).

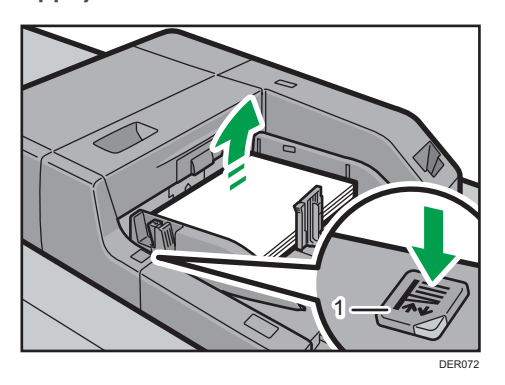

#### 1. Bouton de commande de l'élévateur

Le témoin du bouton de commande de l'élévateur clignote lorsque le magasin monte et reste allumé à l'arrêt.

Appuyez sur le bouton de commande de l'élévateur pour abaisser le magasin si vous souhaitez ajouter du papier ou retirer du papier coincé.

#### **J** Remarque

- Lorsque vous chargez du papier au format A4 $\mathbf{F}$ , 8<sup>1</sup>/<sub>2</sub> × 11 $\mathbf{F}$  ou supérieur dans le multibypass (magasin A), retirez alors l'extension.
- Le papier à en-tête doit être chargé selon une orientation bien spécifique. Pour de plus amples informations, voir [P. 64 "Chargement de papier à orientation fixe ou de papier Recto/Verso"](#page-65-0).
- Vous pouvez charger des enveloppes dans le multibypass (magasin A). Les enveloppes doivent être chargées selon une orientation bien spécifique. Pour de plus amples informations, voir [P. 92](#page-93-0) ["Enveloppes".](#page-93-0)
- Précisez les formats de papier qui ne sont pas automatiquement détectés. Pour plus de détails sur les formats pouvant être automatiquement détectés, reportez-vous à [P. 66 "Formats et types de](#page-67-0) [papier recommandés"](#page-67-0). Pour plus d'informations sur la manière de préciser les formats, reportezvous au manuel Caractéristiques papier et ajout de papier.

#### Charger des feuilles à onglets dans le multibypass (magasin A)

Lors du chargement de feuilles à onglets, utilisez toujours le guide à onglets. Les onglets doivent se situer du côté droit du multibypass (magasin A).

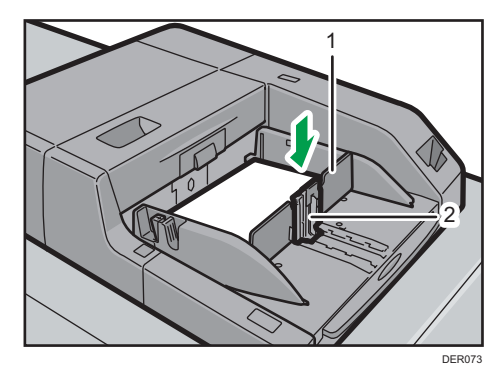

- 1. Guide à onglets
- 2. Guide arrière

## Chargement du papier dans le magasin grande capacité grand format à trois magasins

Le LCT grand format à trois magasins est identifié comme étant le magasin 3, le magasin 4 et le magasin 5.

#### **A** Important

- Vérifiez si les bords du papier sont alignés avec le côté gauche.
- Si un magasin papier est poussé vigoureusement lors de sa remise en place, la position des guides latéraux du magasin peut se déplacer.
- 1. Vérifiez que le papier dans le magasin papier n'est pas utilisé, puis tirez délicatement le magasin jusqu'à son arrêt.

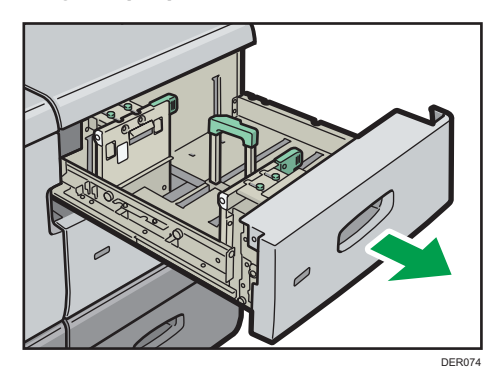

2. Chargez le papier dans le magasin avec la face à imprimer orientée vers le haut.

Veillez à ce que le haut de la pile ne dépasse pas le repère de limite.

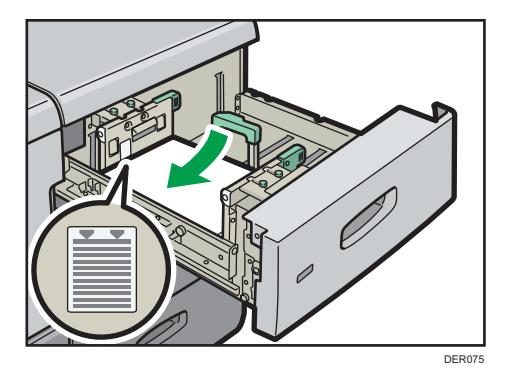

3. Poussez doucement le magasin papier à fond.

#### **Remarque**

- Lorsque vous sélectionnez un Gram. pap. 5 à 8, [Couché : Bril.], [Couché : Mat], [Papier couché : Bril.], ou [Étiquettes] dans les [Paramètres mag.], l'air est expulsé automatiquement afin de déramer le papier chargé dans le magasin grande capacité (LCT) à trois magasins. Déramez le papier avant de le charger. Pour de plus amples informations, voir [P. 50 "Déramer les feuilles de papier".](#page-51-0)
- Différents formats de papier peuvent être chargés dans le magasin grande capacité (LCT) à trois magasins en ajustant les positions des guides latéraux et du guide arrière. Pour plus d'informations, reportez-vous au manuel Caractéristiques papier et ajout de papier.

• Vous pouvez charger des enveloppes dans le LCT grand format à trois magasins. Lors du chargement des enveloppes, veuillez les orienter correctement. Pour de plus amples informations, voir [P. 92 "Enveloppes".](#page-93-0)

### Chargement du papier dans le magasin grand format à deux magasins

Le LCT grand format à deux magasins est identifié comme Magasin 3, Magasin 4, Magasin 5, Magasin 6, Magasin 7 et Magasin 8.

#### **Almportant**

- Assurez-vous que les bords du papier sont alignés du côté gauche.
- 1. Vérifiez que le papier dans le magasin papier n'est pas utilisé, puis tirez délicatement le magasin jusqu'à son arrêt.

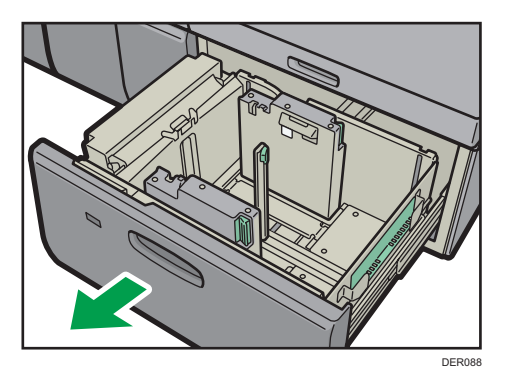

2. Chargez le papier dans le magasin avec la face à imprimer orientée vers le haut.

Veillez à ce que le haut de la pile ne dépasse pas le repère de limite.

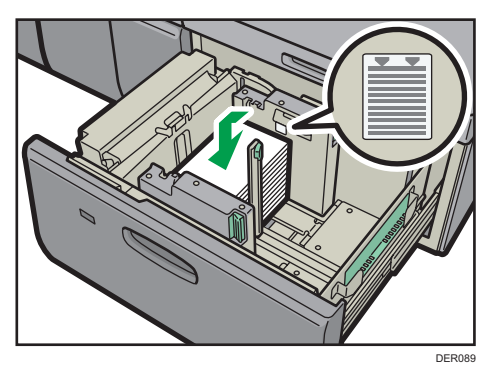

3. Poussez doucement le magasin papier à fond.

#### **A** Remarque

- Différents formats de papier peuvent être chargés dans le magasin grande capacité (LCT) à deux magasins en ajustant les positions du guide latéral et du guide. Pour plus d'informations, reportezvous au manuel Caractéristiques papier et ajout de papier.
- Vous pouvez charger des enveloppes dans le LCT grand format à deux magasins. Lors du chargement des enveloppes, veuillez les orienter correctement. Pour de plus amples informations, voir [P. 92 "Enveloppes".](#page-93-0)

#### Chargement de papier dans l'inserteur

#### Important

- Ne placez aucun objet et n'oubliez aucun document sur le capteur. Cela pourrait entraîner une mauvaise numérisation du format papier ou des incidents papier.
- 1. Tout en appuyant sur le levier, alignez les guides latéraux avec le format de papier que vous voulez charger.

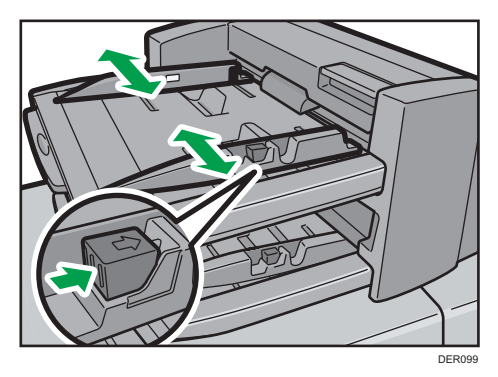

2. Chargez le papier de manière ordonnée.

Veillez à ce que le haut de la pile ne dépasse pas le repère de limite.

Le cas échéant, alignez délicatement les guides latéraux contre le papier que vous avez chargé.

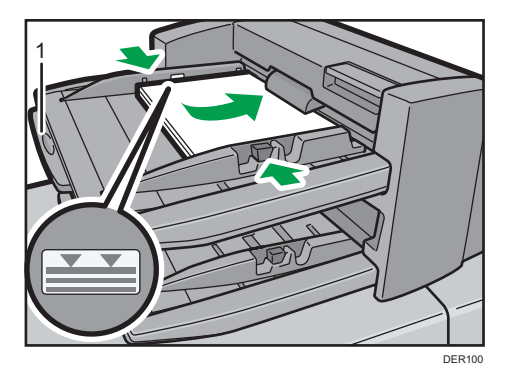

5

#### 1. Extenseur de papier

#### **A** Remarque

- Chargez le papier face imprimée vers le haut (face avant). Si vous utilisez le finisseur livret, chargez le papier face imprimée vers le bas.
- Chargez le papier dans l'inserteur dans le même sens que le papier dans le magasin papier.
- Les agrafes ou les perforations seront positionnées sur le côté gauche du papier lorsque vous faites face à l'appareil.
- Lorsque vous utilisez du papier d'un format supérieur au A4 ou  $(8^1/\text{2} \times 11)\nabla$ , déployez l'extension du support papier.

# Charger des feuilles de couverture dans l'inserteur de l'unité de reliure sans couture

#### Important

- La longueur/le format des feuilles de couverture dépend de l'épaisseur du dos.
- Chargez le papier dans l'orientation  $\nabla$ .
- Ne placez aucun objet et n'oubliez aucun document sur le capteur. Cela pourrait entraîner une mauvaise détection du format papier ou bien des incidents papier.

#### Estimation de l'épaisseur du dos

Cette section explique comment calculer approximativement l'épaisseur du dos, ainsi que la longueur et le format d'une couverture.

Notez que la longueur et le format d'une feuille de couverture dépend de l'épaisseur du dos du corps d'ouvrage.

La liste suivante montre des exemples de papier de format A4 ou 8  $^{1}/_{2}$  × 1 1, de 80,0 g/m<sup>2</sup> (20,0 lb. bond) :

- Corps d'ouvrage de 10 feuilles : 1 mm (0,04 inch)
- Corps d'ouvrage de 30 feuilles : 3 mm (0,12 inch)
- Corps d'ouvrage de 50 feuilles : 5 mm (0,20 inch)
- Corps d'ouvrage de 80 feuilles : 8 mm (0,32 inch)
- Corps d'ouvrage de 100 feuilles : 10 mm (0,40 inch)
- Corps d'ouvrage de 200 feuilles : 20 mm (0,80 inch)

Définissez le format de la feuille de couverture en fonction de l'épaisseur du dos du corps de l'ouvrage. Utilisez l'équation suivante pour calculer la longueur de la feuille de couverture :

Longueur minimale de la feuille de couverture(mm/inches) = « largeur d'une feuille du corps d'ouvrage (mm/inches) » × 2 + « épaisseur du dos (mm/inches) »

Pour relier avec l'unité de reliure sans couture un livret de dimensions suivantes, spécifiez une longueur de couverture de 440 mm (17,4 inches) au moins :

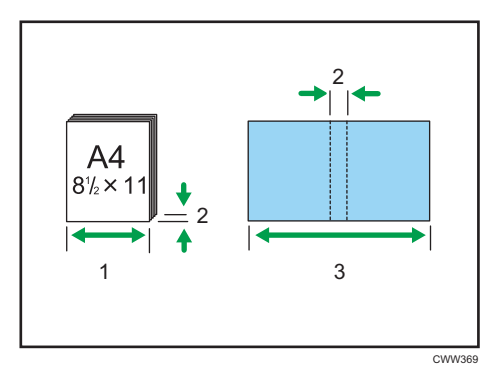

- 1. Longueur d'une feuille du corps d'ouvrage
- 2. Épaisseur du dos
- 3. Longueur de la feuille de couverture
- 1. Tout en pinçant légèrement le guide latéral, alignez-le avec le format de papier à charger.

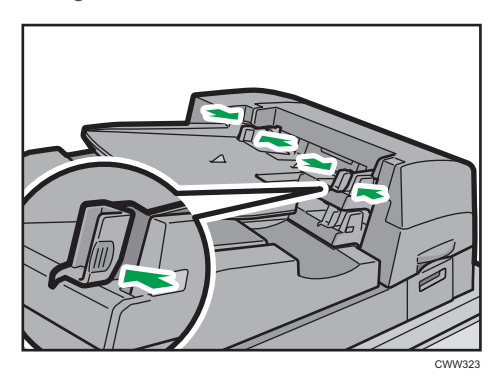

2. Chargez le papier recto sur le dessus et empilé correctement. Veillez à ce que le haut de la pile ne dépasse pas le repère de limite.

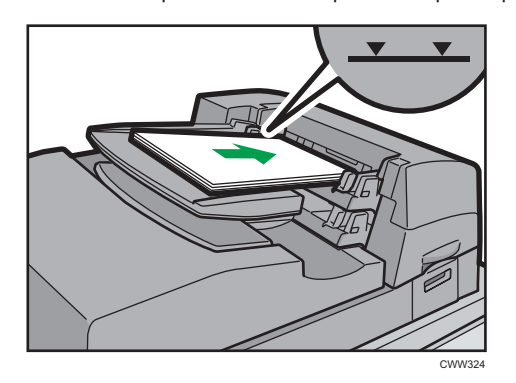

#### <span id="page-65-0"></span>*D* Remarque

- Vous ne pouvez pas relier un livret avec l'unité de reliure sans couture si l'épaisseur du dos du corps de l'ouvrage dépasse 23 mm (0,9 inch).
- En fonction de votre appareil, la procédure de sélection de l'orientation des couvertures et des originaux peut légèrement différer. Pour plus d'informations, reportez-vous à la procédure spécifique de votre appareil.
- Lors du chargement de papier épais de  $251.0$  g/m<sup>2</sup> (138,8 lb. Index) ou plus dans les magasins de l'inserteur de l'unité de reliure sans couture, assurez-vous que le grain du papier est perpendiculaire au sens d'alimentation.
- Si vous chargez du papier dont les feuilles ont tendance à coller entre-elles (comme les feuilles de papier couché), n'oubliez pas de le déramer soigneusement avant de le charger. Le déramage évitera que des feuilles se coincent et permettra une alimentation régulière d'une feuille à la fois.
- Le processus de reliure sans couture peut rayer le papier glacé.

#### Chargement de papier à orientation fixe ou de papier Recto/Verso

Il est possible que les impressions réalisées sur papier à orientation fixe (haut vers bas) ou sur papier Recto/Verso (par exemple, papier à en-tête, papier perforé ou papier copié) ne soient pas correctes, selon le positionnement du papier.

Définissez [Détection auto] ou [ON (tjs)] pour [Paramètre papier à en-tête] dans [Système] sous Paramètres imprimante, puis positionnez le papier comme illustré ci-dessous. Pour plus d'informations au sujet des paramètres du papier à en-tête, reportez-vous au manuel Imprimante.

#### Orientation du papier

Signification des icônes :

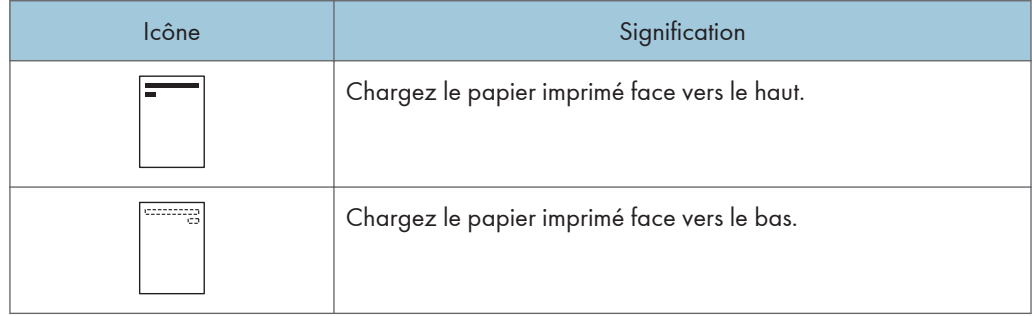

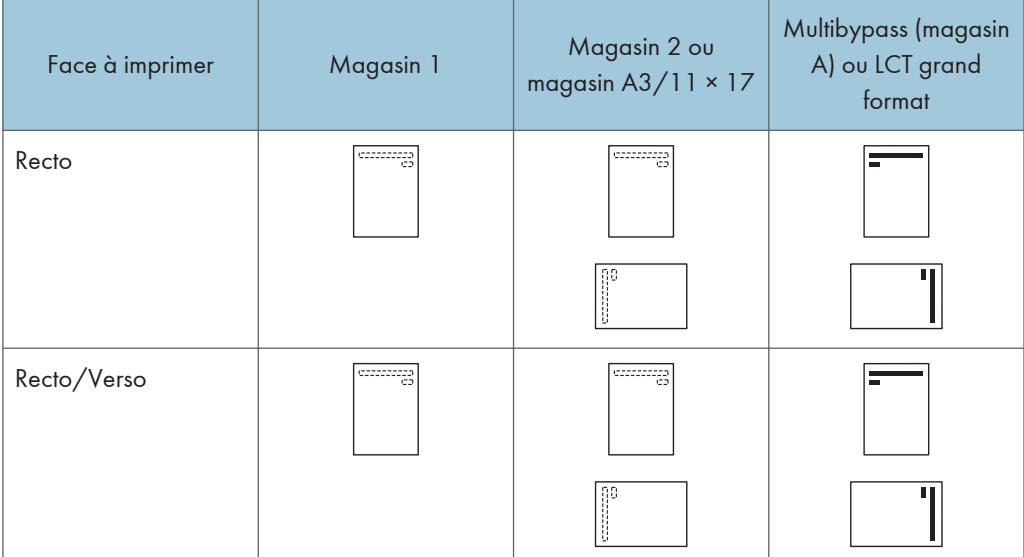

#### **D** Remarque

- Pour imprimer sur papier à en-tête lorsque [Détect° auto] est défini sur [Paramètre Papier à entête], vous devez spécifier [Papier à en-tête] en tant que type de papier dans les paramètres du pilote d'impression.
- Si un travail d'impression est modifié en cours d'exécution, de recto simple à recto verso, il est possible que les impressions en recto simple réalisées après la première copie soient dans un sens différent. Pour garantir que toutes les impressions soient dans le même sens, définissez des magasins différents pour l'impression en recto simple et pour l'impression en recto verso. Veuillez également noter que l'impression recto-verso doit être désactivée pour le magasin défini pour l'impression en recto simple.
- Pour plus de détails sur l'impression Recto/Verso, reportez-vous à Impression.

# <span id="page-67-0"></span>Papier recommandé

### Formats et types de papier recommandés

Cette section décrit les formats et les types de papier recommandés.

Important

- Si le papier que vous utilisez ondule, parce qu'il est trop sec ou trop humide, un incident ou bourrage papier risque de se produire.
- N'utilisez pas de papier spécialement conçu pour les imprimantes à jet d'encre, car il risquerait de se coller à l'unité de fusion et de provoquer un incident papier.
- Lorsque vous chargez des transparents, vérifiez le recto et le verso des feuilles et placez-les correctement. Sinon, un incident papier risque de se produire.

Magasin 1

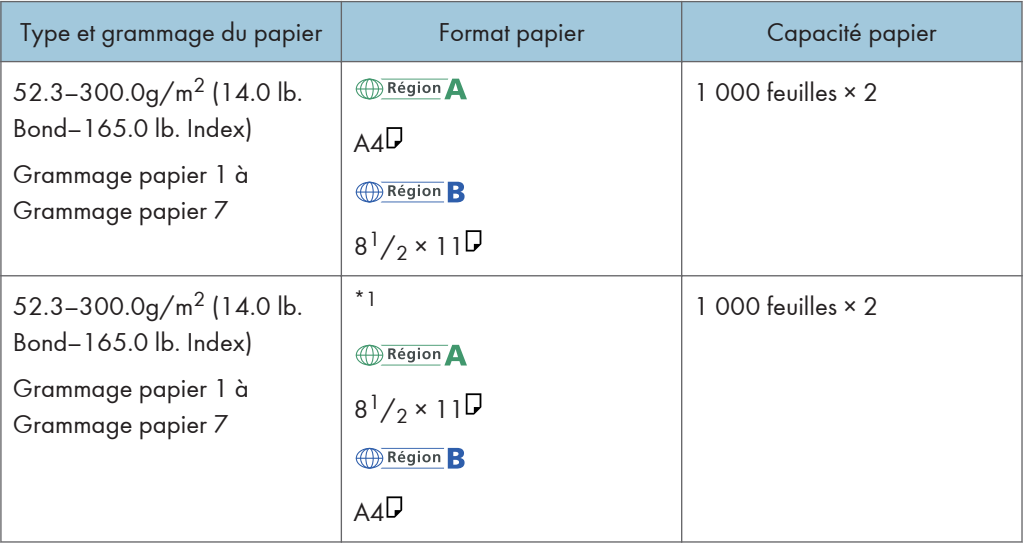

\*1 Pour charger du papier de l'un des formats spécifiés ci-dessus, veuillez contacter le SAV.

#### Magasin 1 (magasin A3/11 × 17)

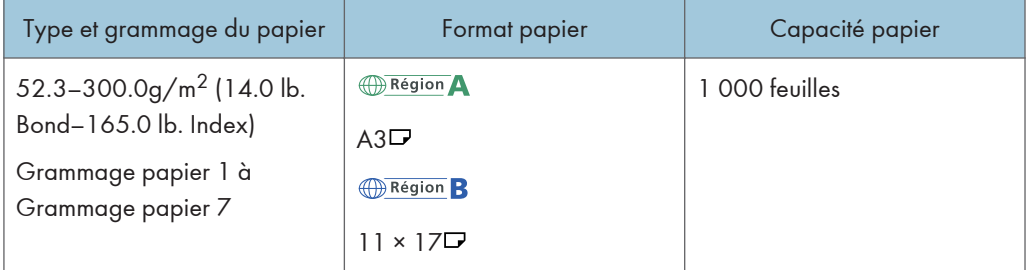

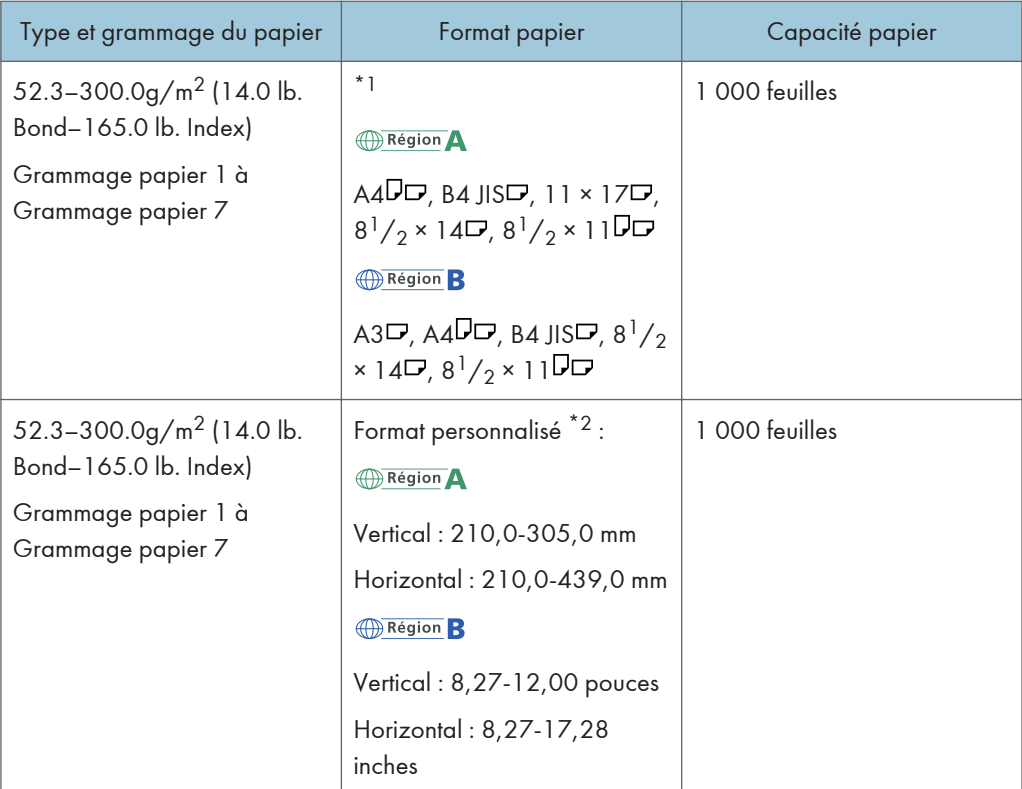

\*1 Pour charger du papier de l'un des formats spécifiés ci-dessus, veuillez contacter le SAV.

\*2 Pour plus d'informations sur le chargement du papier personnalisé, contactez le SAV.

# Magasin 2

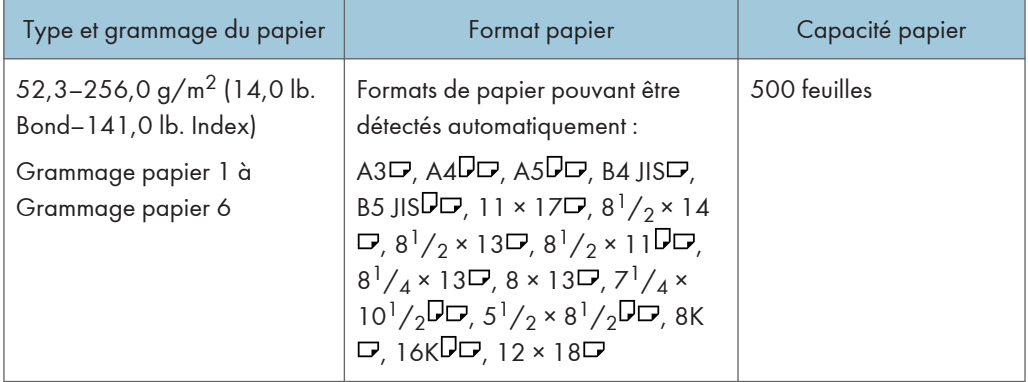

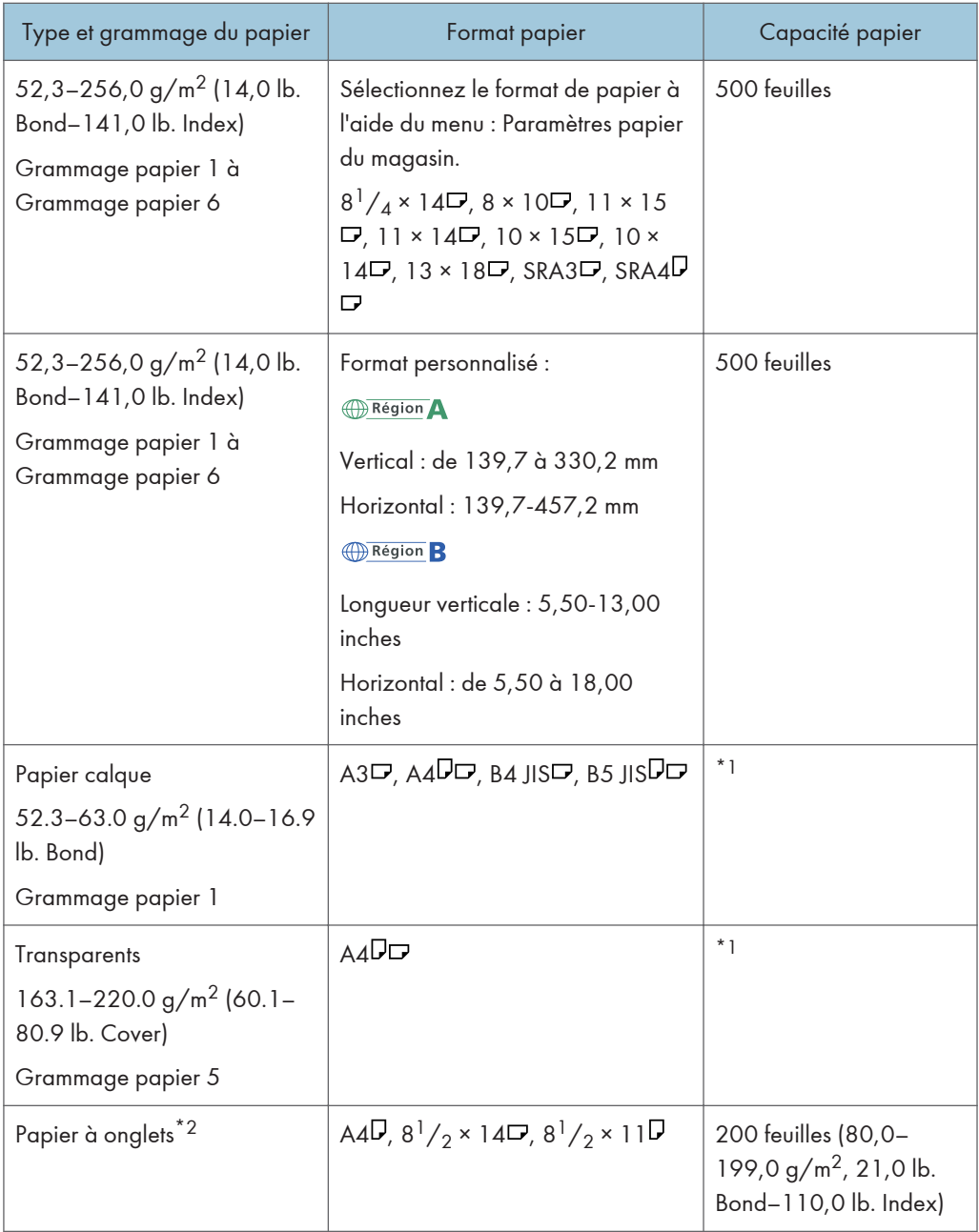

\*1 N'empilez pas de feuilles de papier au-delà du repère. Le nombre de feuilles maximum que vous pouvez installer en même temps dépend de l'épaisseur du papier et de sa condition.

\*2 Le support de feuilles à onglets en option est requis.

# Multibypass (magasin A)

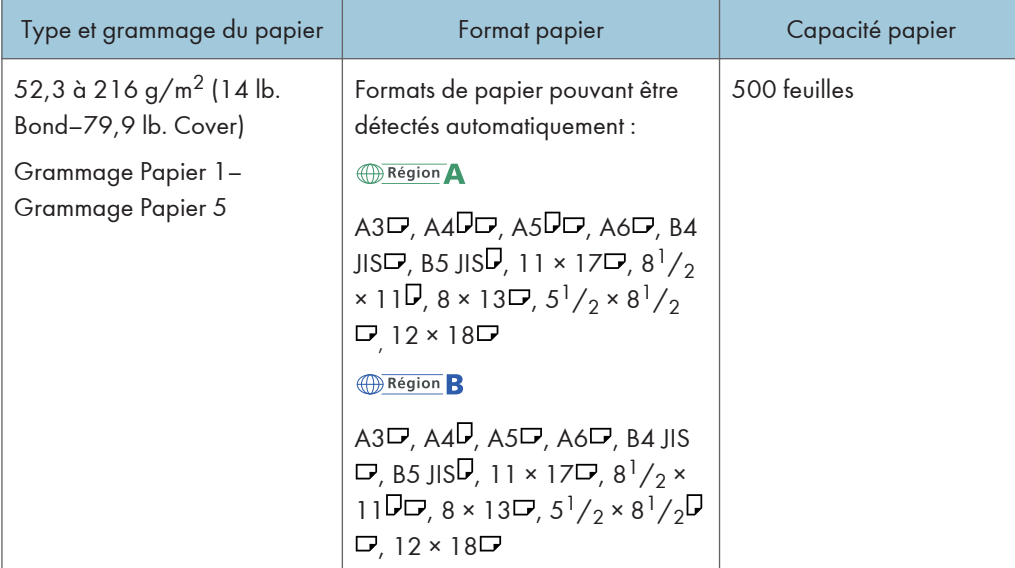

 $\overline{5}$ 

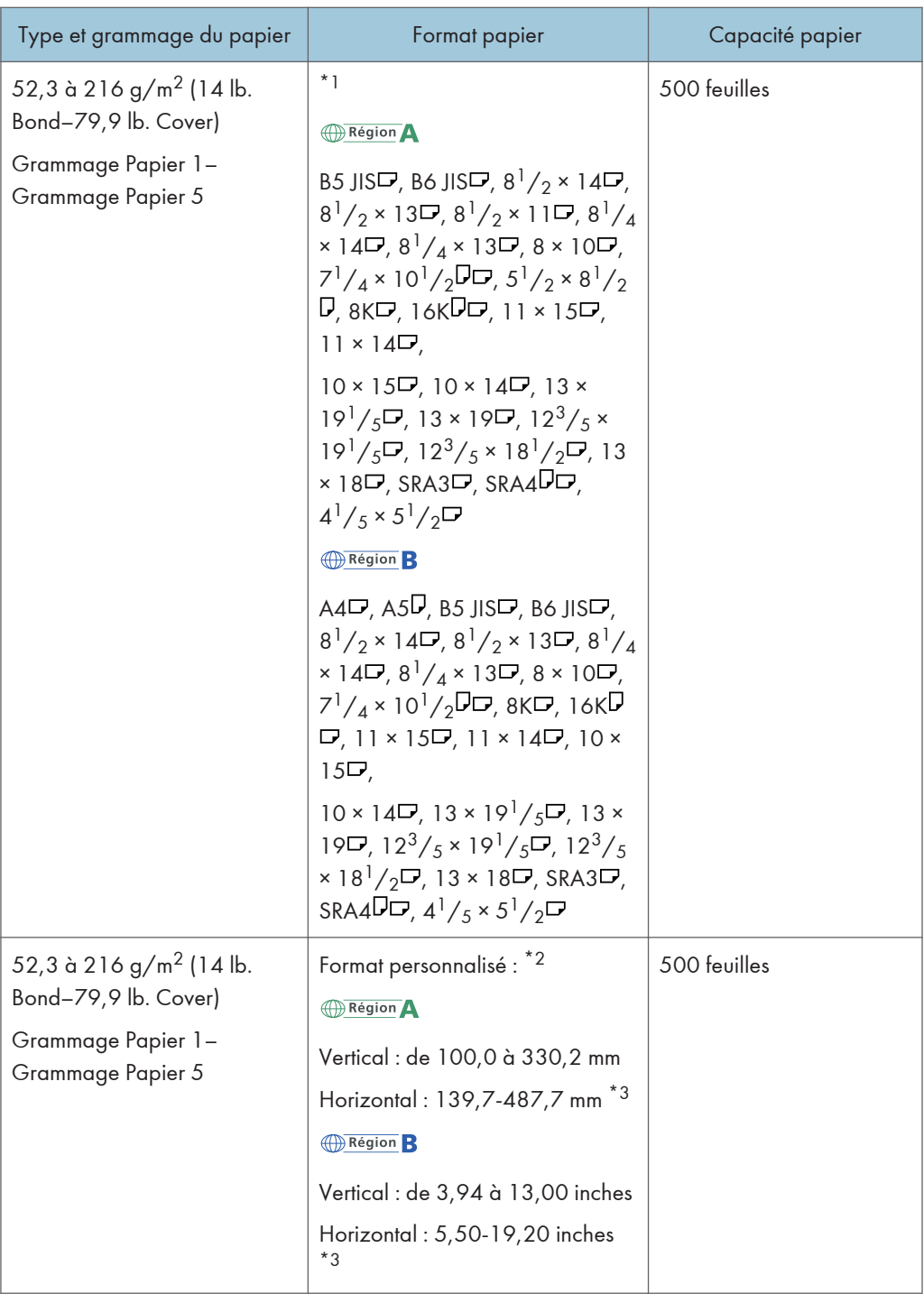
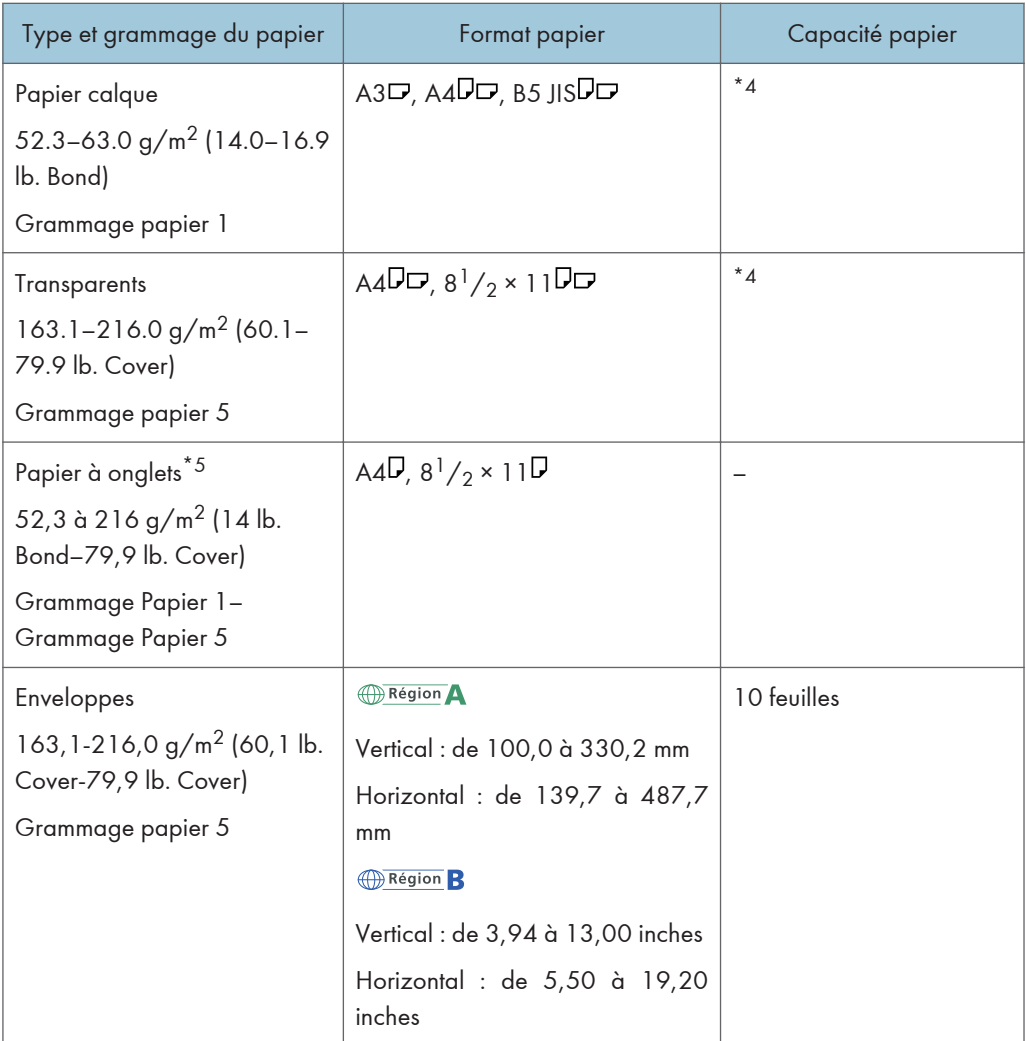

- \*1 Sélectionnez le format de papier. Pour plus d'informations, reportez-vous au manuel Paramètres papier.
- \*2 Sélectionnez le format de papier. Pour plus d'informations, reportez-vous au manuel Paramètres papier.
- \*3 Quand le magasin papier bannière est installé, la longueur horizontale maximum de la dimension personnalisée du papier est de 700.0 mm (27.55 inches).
- \*4 Le nombre de feuilles maximum que vous pouvez installer en même temps dépend de l'épaisseur du papier et de sa condition.
- \*5 Le guide pour papier à onglets est requis.

# LCT grand format à trois magasins (magasins 3 et 5)

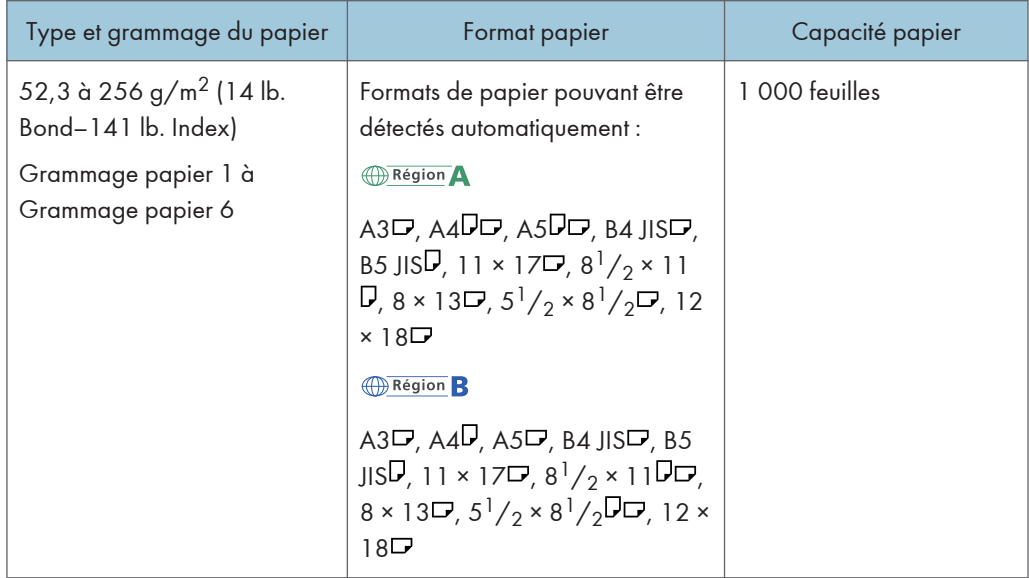

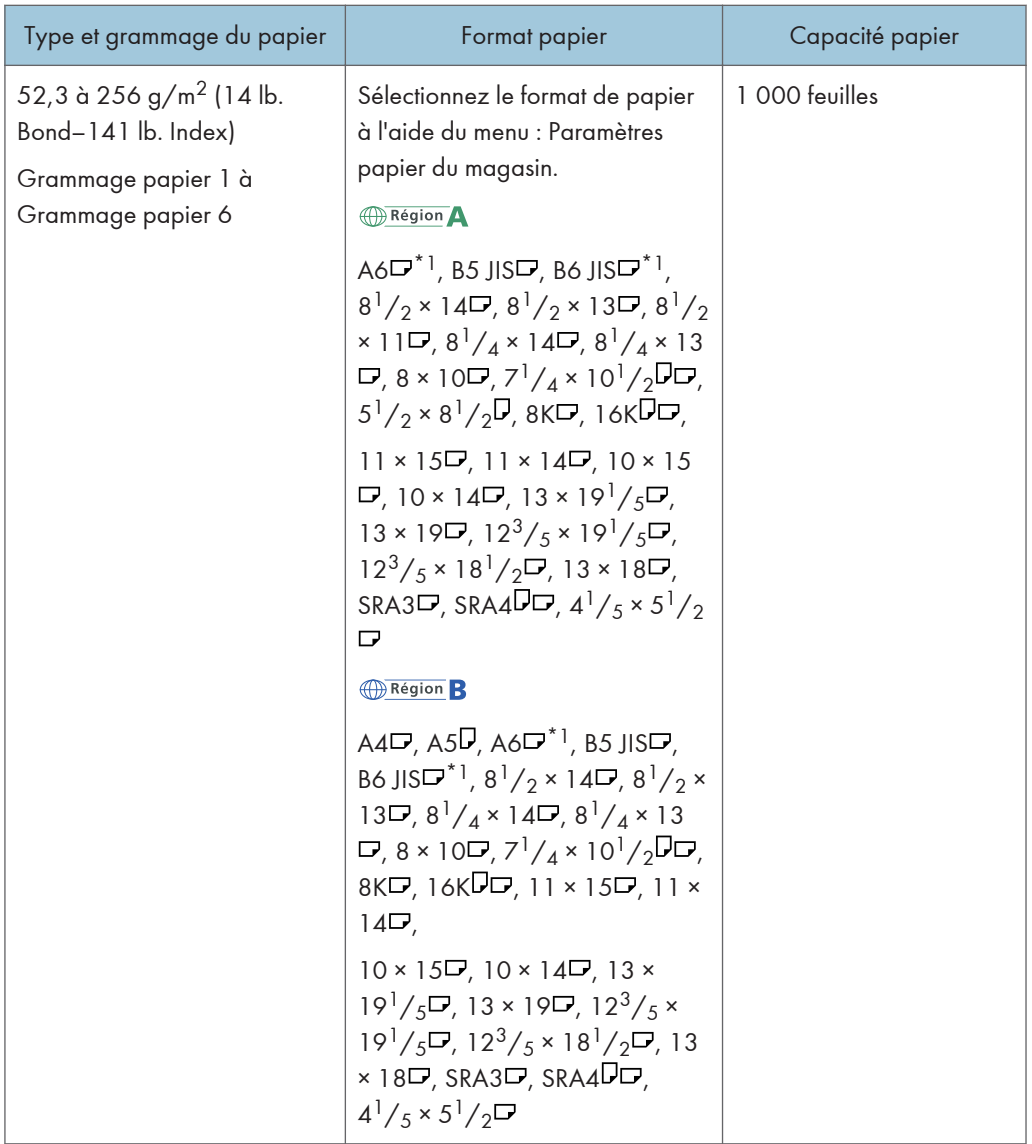

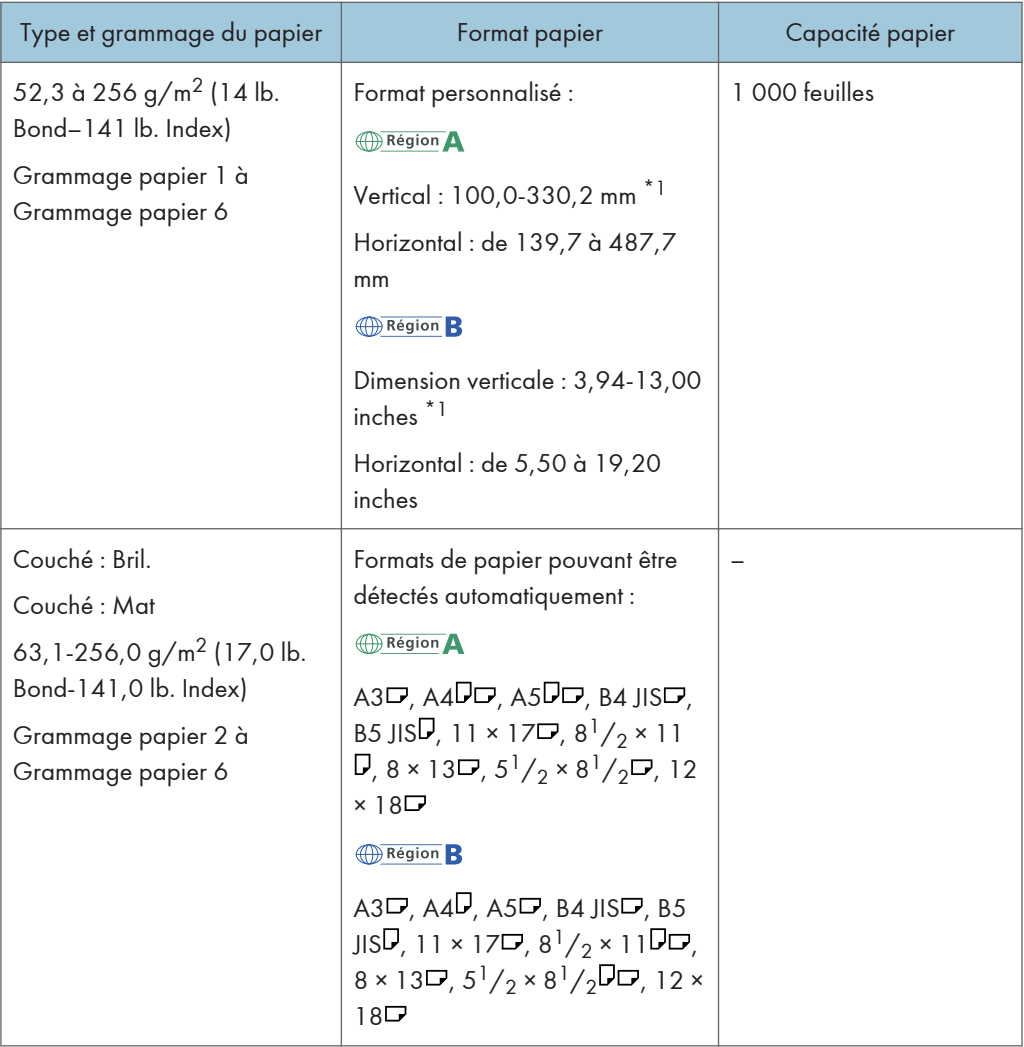

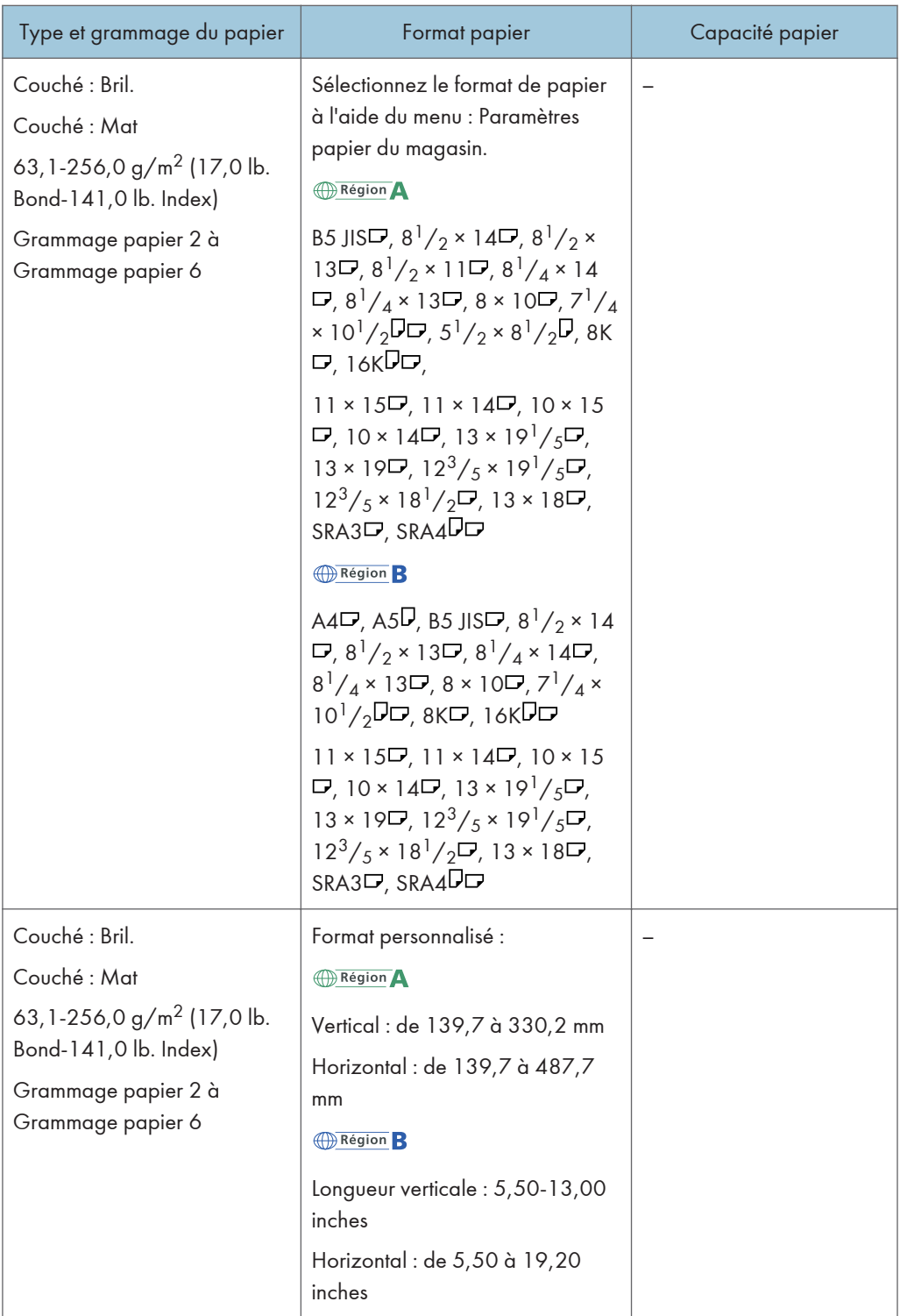

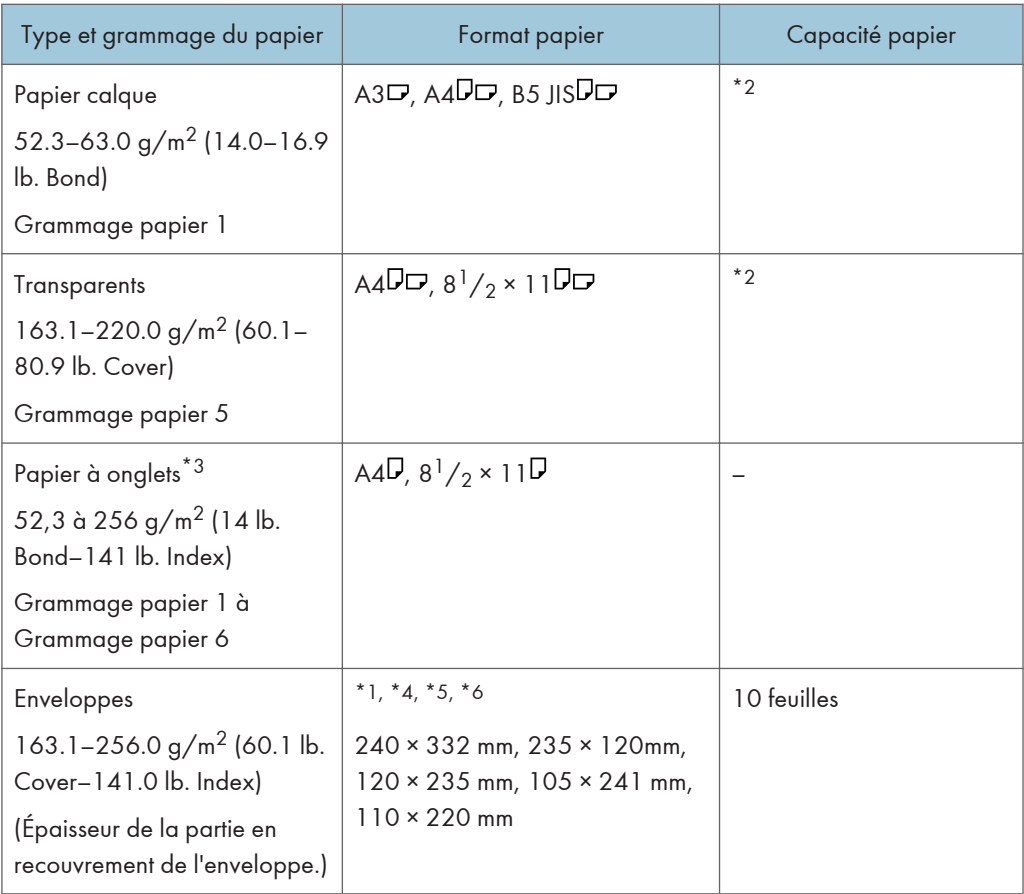

- \*1 Les guides latéraux de carte postale sont nécessaire pour charger un papier de 100 à 139,2 mm (de 3,94 à 5,49 inches).
- \*2 Le nombre maximum de feuilles que vous pouvez installer en même temps dépend de l'épaisseur du papier et de sa condition.
- \*3 Le guide pour papier à onglets est requis.
- \*4 Ouvrez les rabats, et chargez les enveloppes avec leur rabats du côté droit du magasin papier.
- \*5 Saisissez le format des enveloppes en incluant la taille du rabat grâce à la fonction Paramètres papier magasin.
- \*6 Ces formats n'incluent pas la taille du rabat.

# LCT grand format à trois magasins (magasin 4)

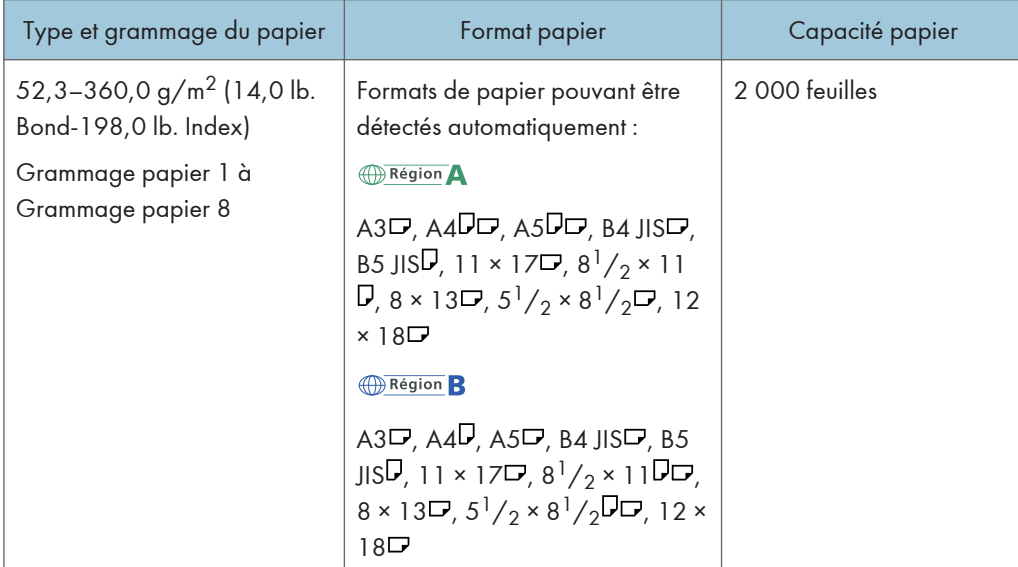

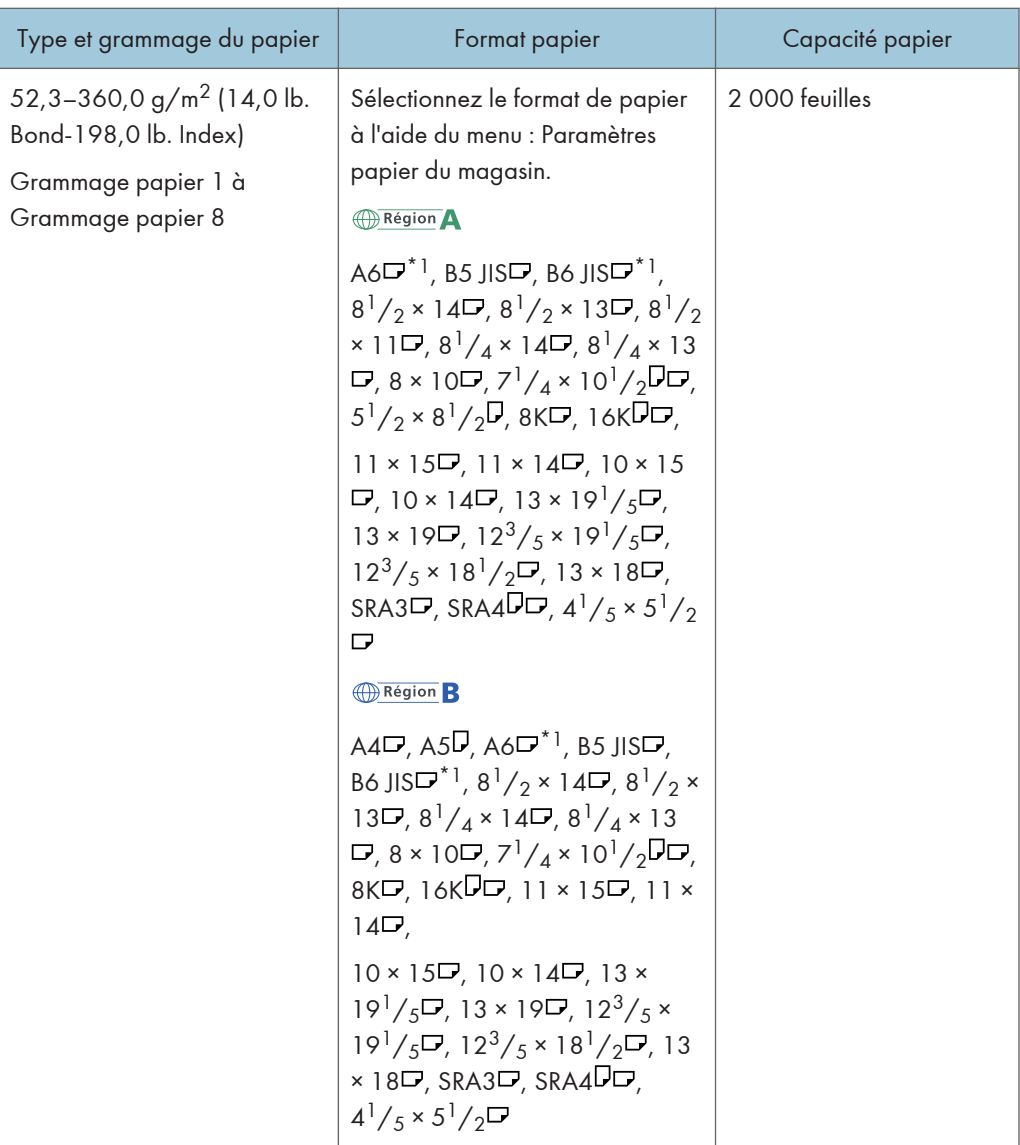

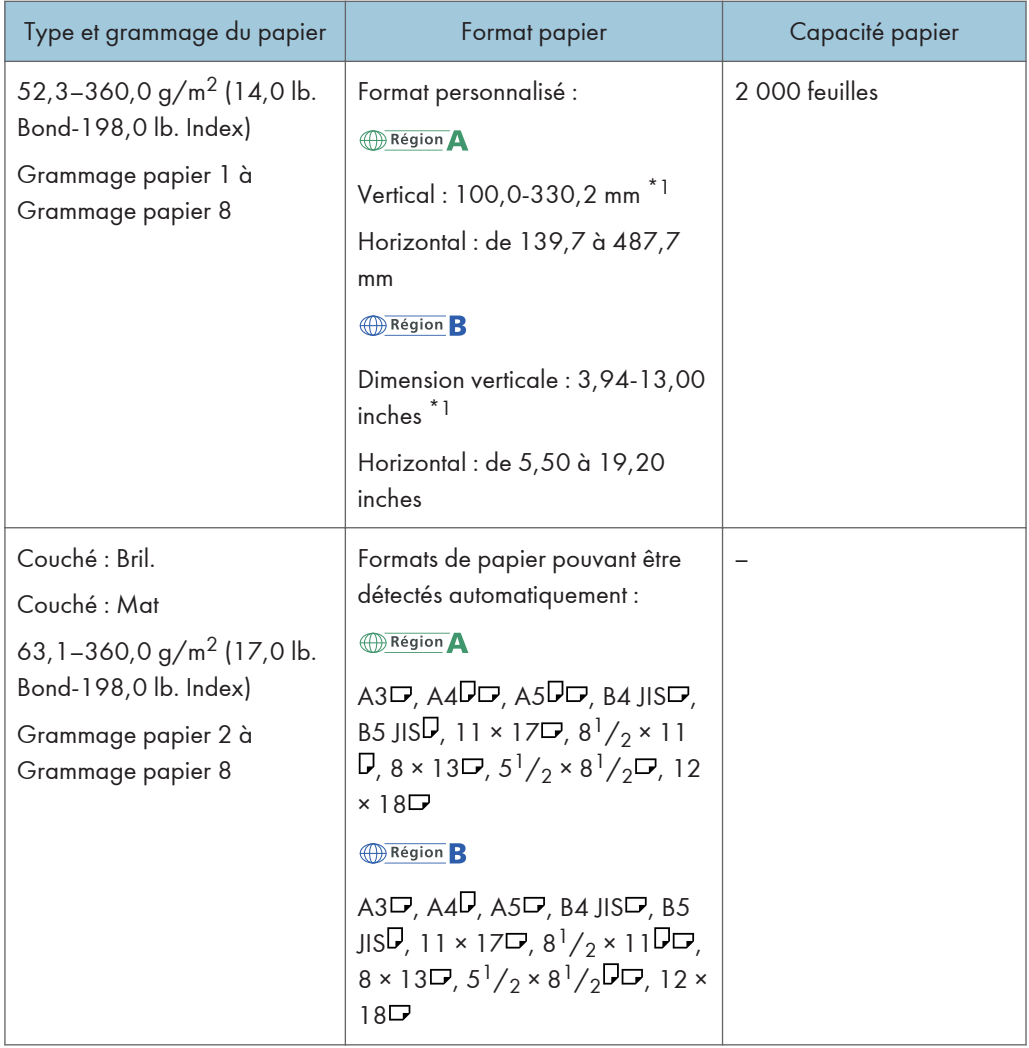

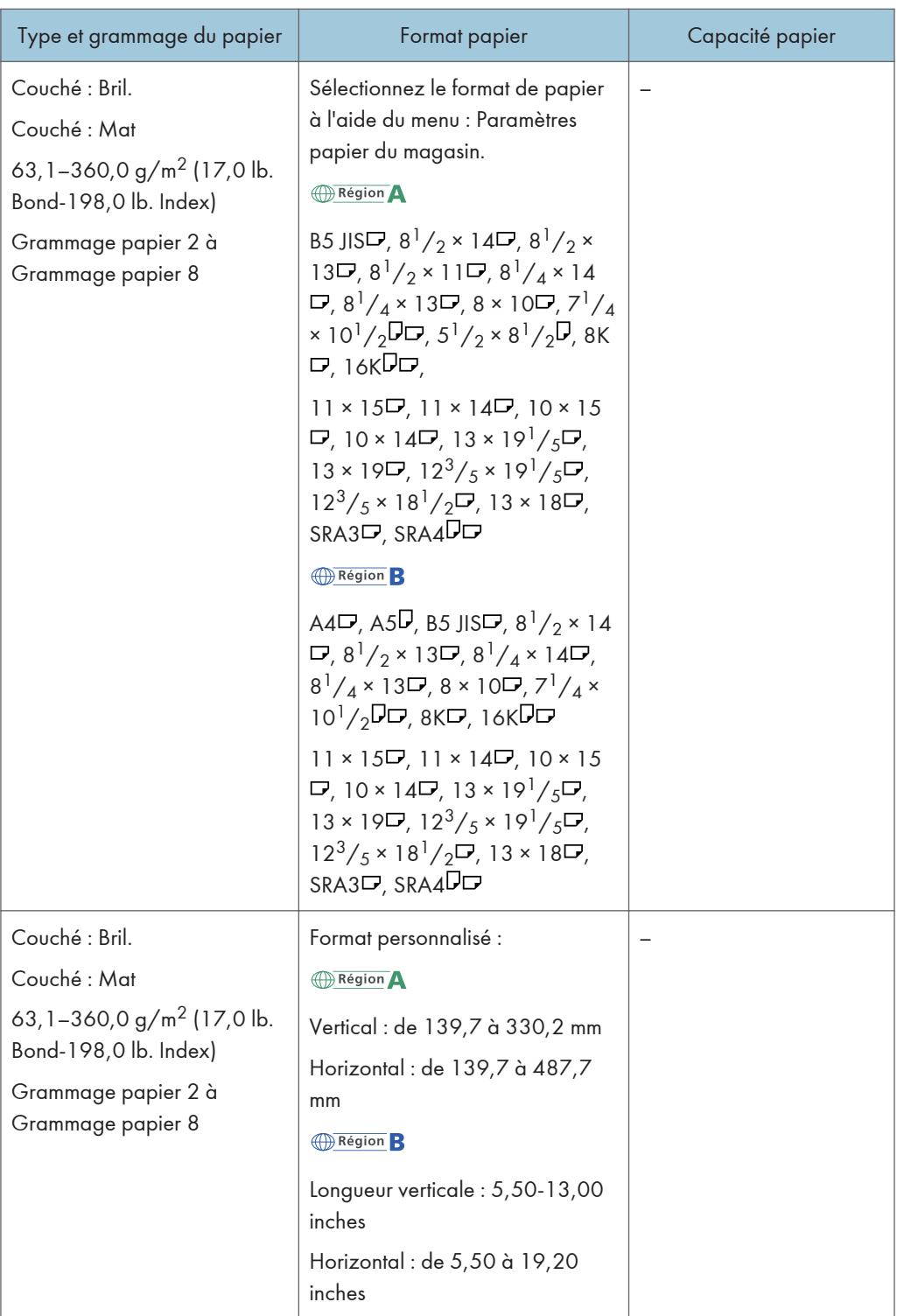

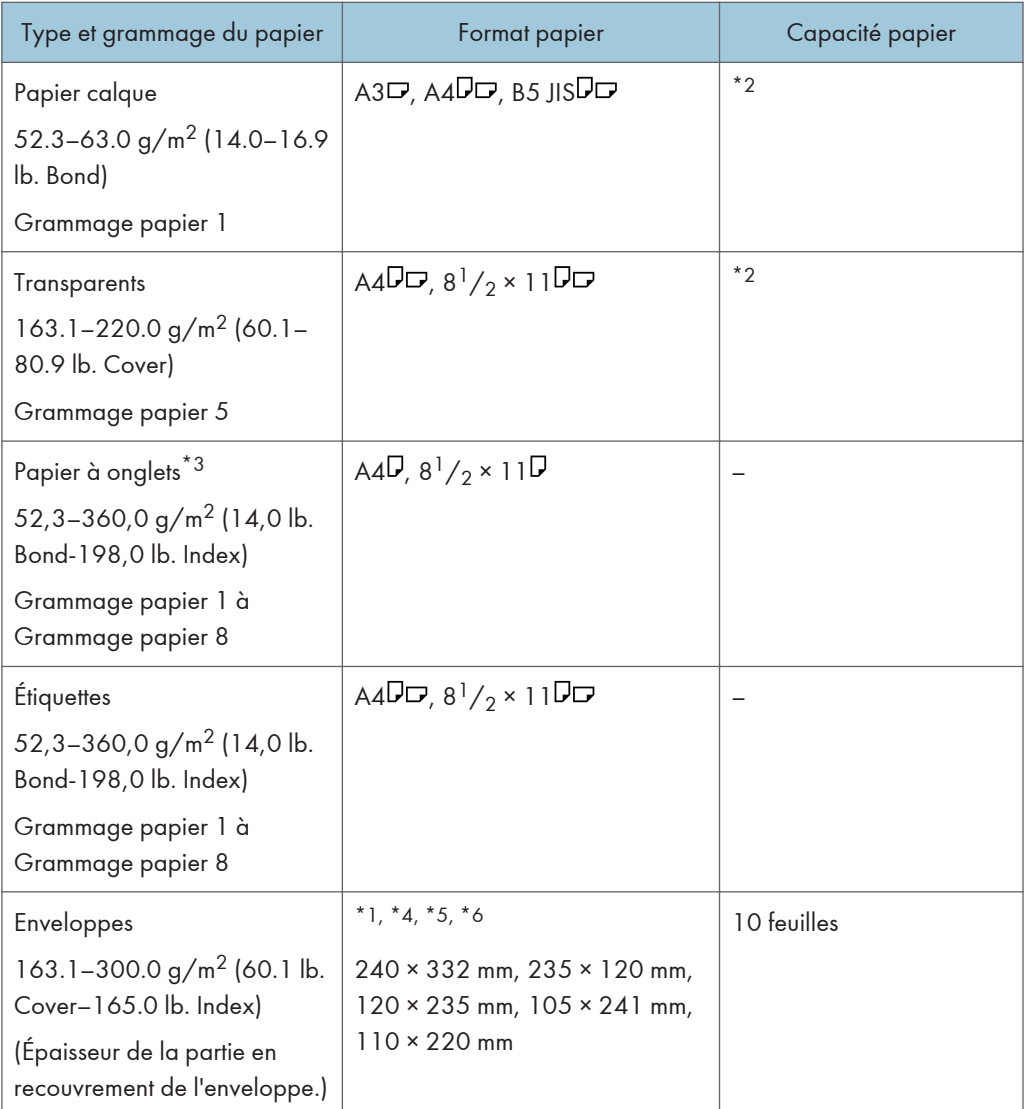

- \*1 Les guides latéraux de carte postale sont nécessaire pour charger un papier de 100 à 139,2 mm (de 3,94 à 5,49 inches).
- \*2 Le nombre maximum de feuilles que vous pouvez installer en même temps dépend de l'épaisseur du papier et de sa condition.
- \*3 Le guide pour papier à onglets est requis.
- \*4 Ouvrez les rabats, et chargez les enveloppes avec leur rabats du côté droit du magasin papier.
- \*5 Saisissez le format des enveloppes en incluant la taille du rabat grâce à la fonction Paramètres papier magasin.
- \*6 Ces formats n'incluent pas la taille du rabat.

# LCT grand format à deux magasins (magasins 3 à 8)\*1

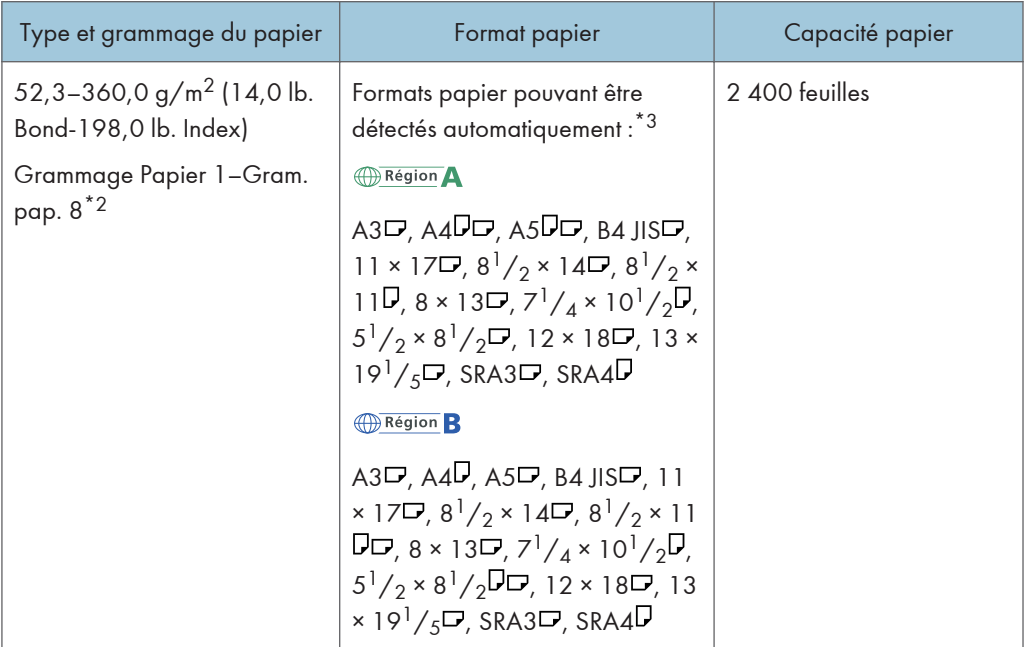

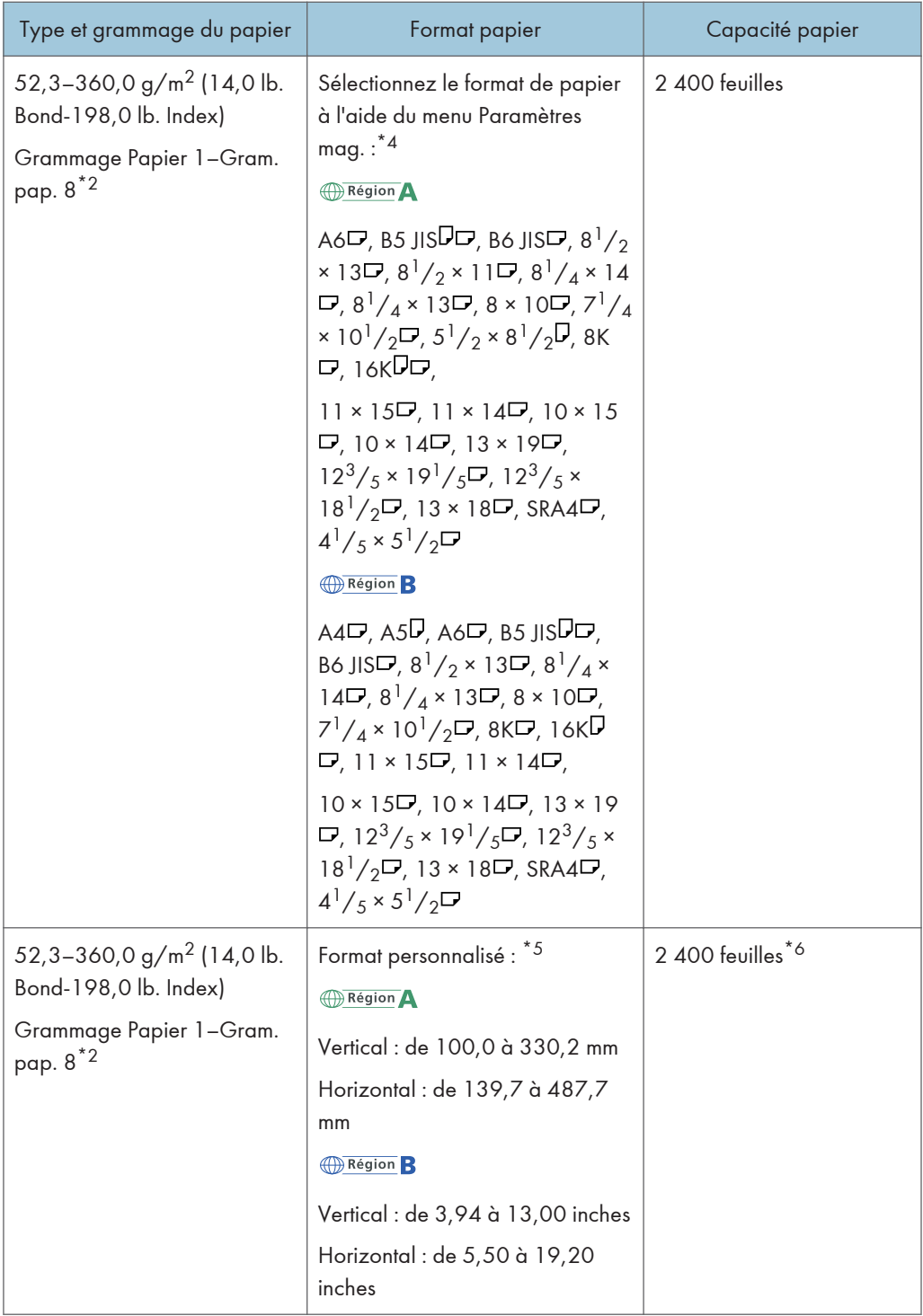

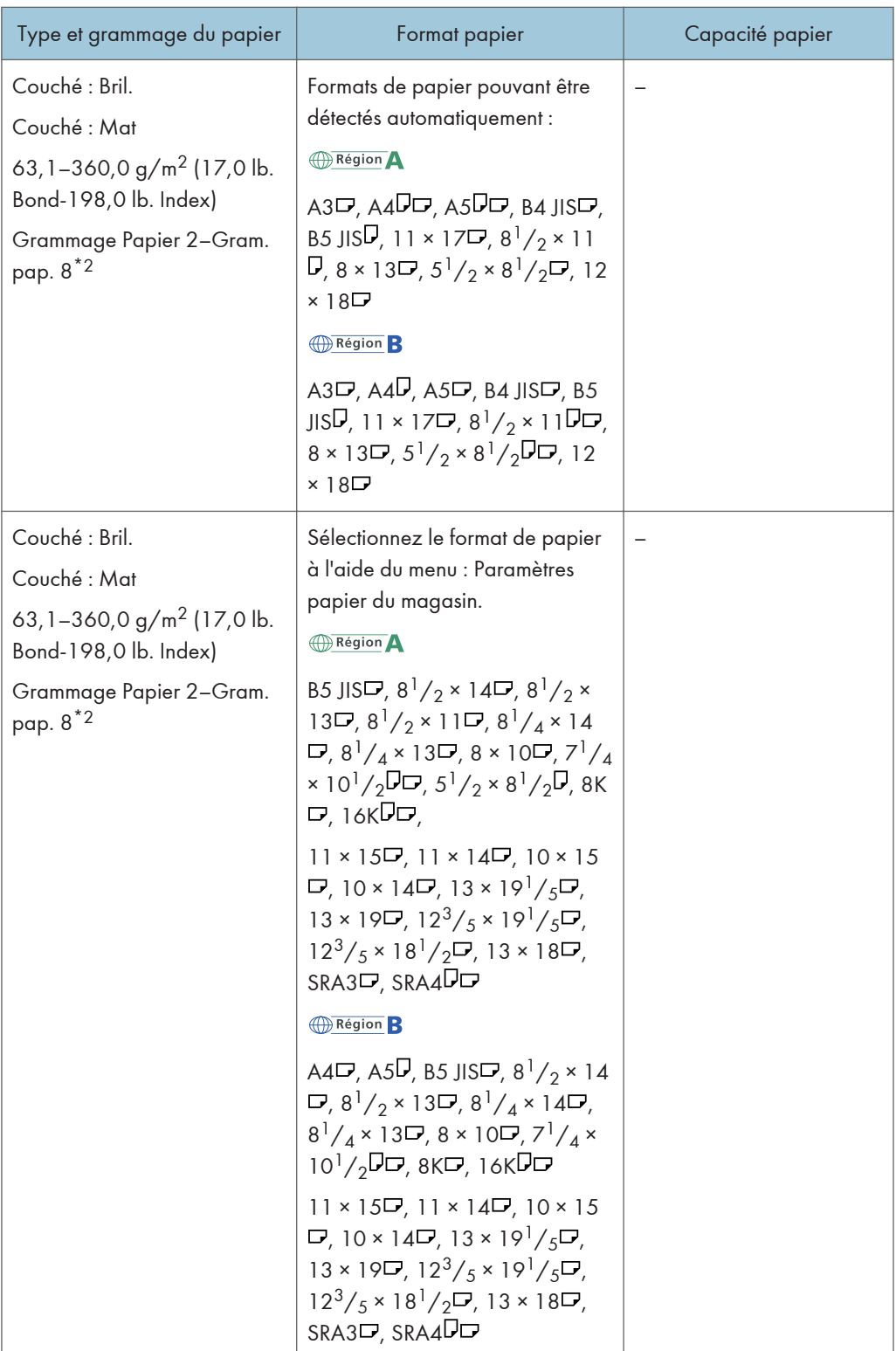

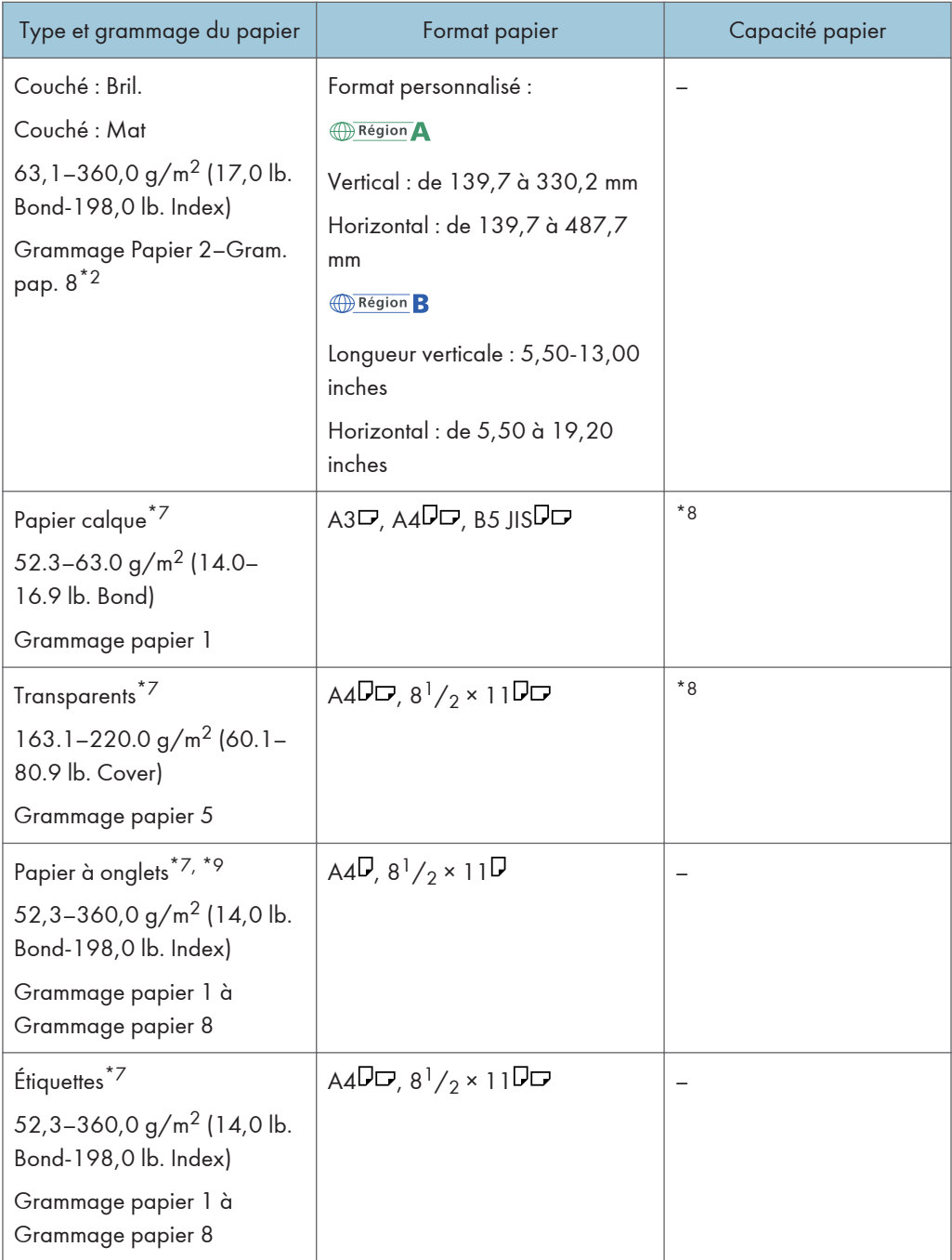

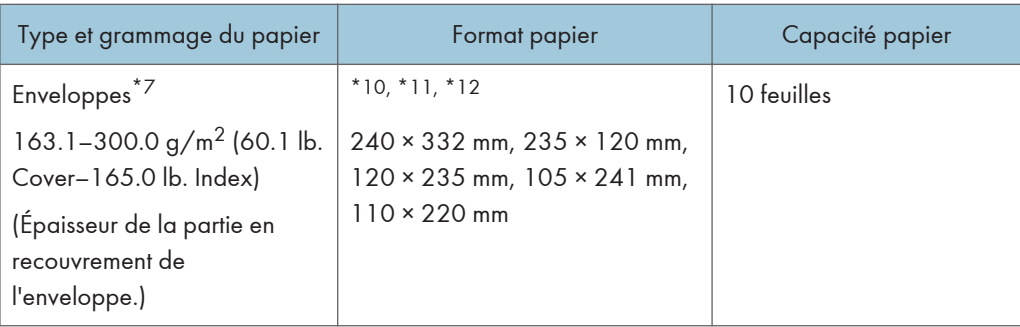

- \*1 Vous pouvez installer le magasin papier pour pages de garde pour le magasin 3, 5, ou 7.
- \*2 Si du papier d'une longueur horizontale de 487,8 mm (19,20 inches) ou plus est spécifié, le grammage papier maximum du magasin est Grammage Papier 7.
- \*3 Quand le magasin pour pages de garde est installé, les formats papier ne sont pas automatiquement détectés.
- \*4 Quand le magasin pour pages de garde est installé, vous ne pouvez pas sélectionner les formats papier.
- \*5 Vous pouvez effectuer vos impressions sur du papier d'une longueur verticale comprise entre 210,0 et 330,2 mm (8,27 et 13,00 pouces) et d'une longueur horizontale entre 420,0 et 700,0 mm (16,54 et 27,55 pouces) si le magasin papier pour page de garde est installé.
- \*6 Quand la longueur horizontale du papier est de 420,0–559,9 mm (16,54–22,00 inches), la capacité papier est de 800 feuilles. Quand la longueur horizontale du papier est de 560.0–700.0 mm (22.00– 27.55 inches), la capacité papier est de 1 100 feuilles.
- \*7 Quand le magasin pour pages de garde est installé, vous ne pouvez pas sélectionner les types de papier.
- \*8 Le nombre de feuilles maximum que vous pouvez installer en même temps dépend de l'épaisseur du papier et de sa condition.
- \*9 Le guide pour papier à onglets est requis.
- \*10 Ouvrez les rabats, et chargez les enveloppes avec leur rabats du côté droit du magasin papier.
- \*11 Saisissez le format des enveloppes en incluant la taille du rabat grâce à la fonction Paramètres papier magasin.
- \*12 Ces formats n'incluent pas la taille du rabat.

### Inserteur

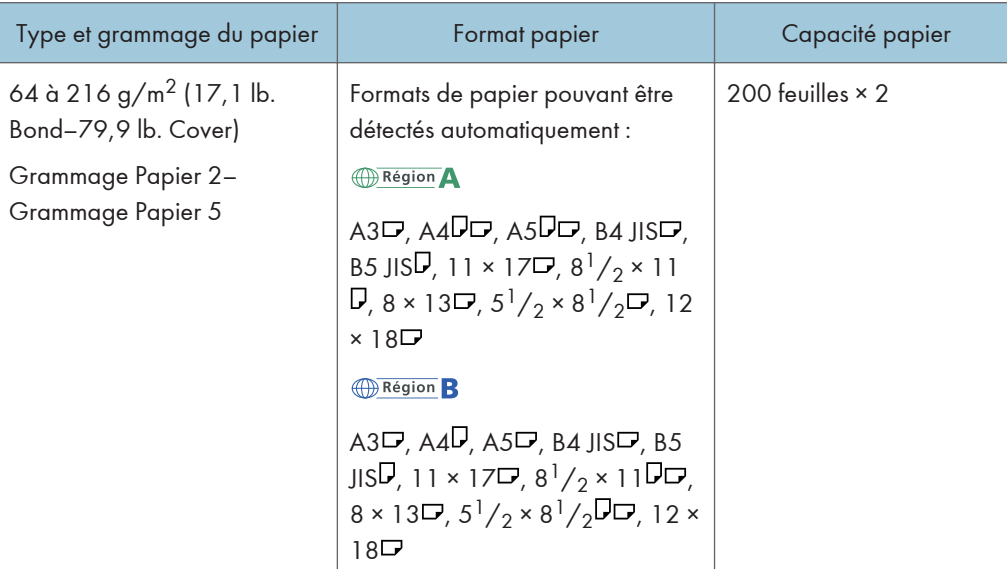

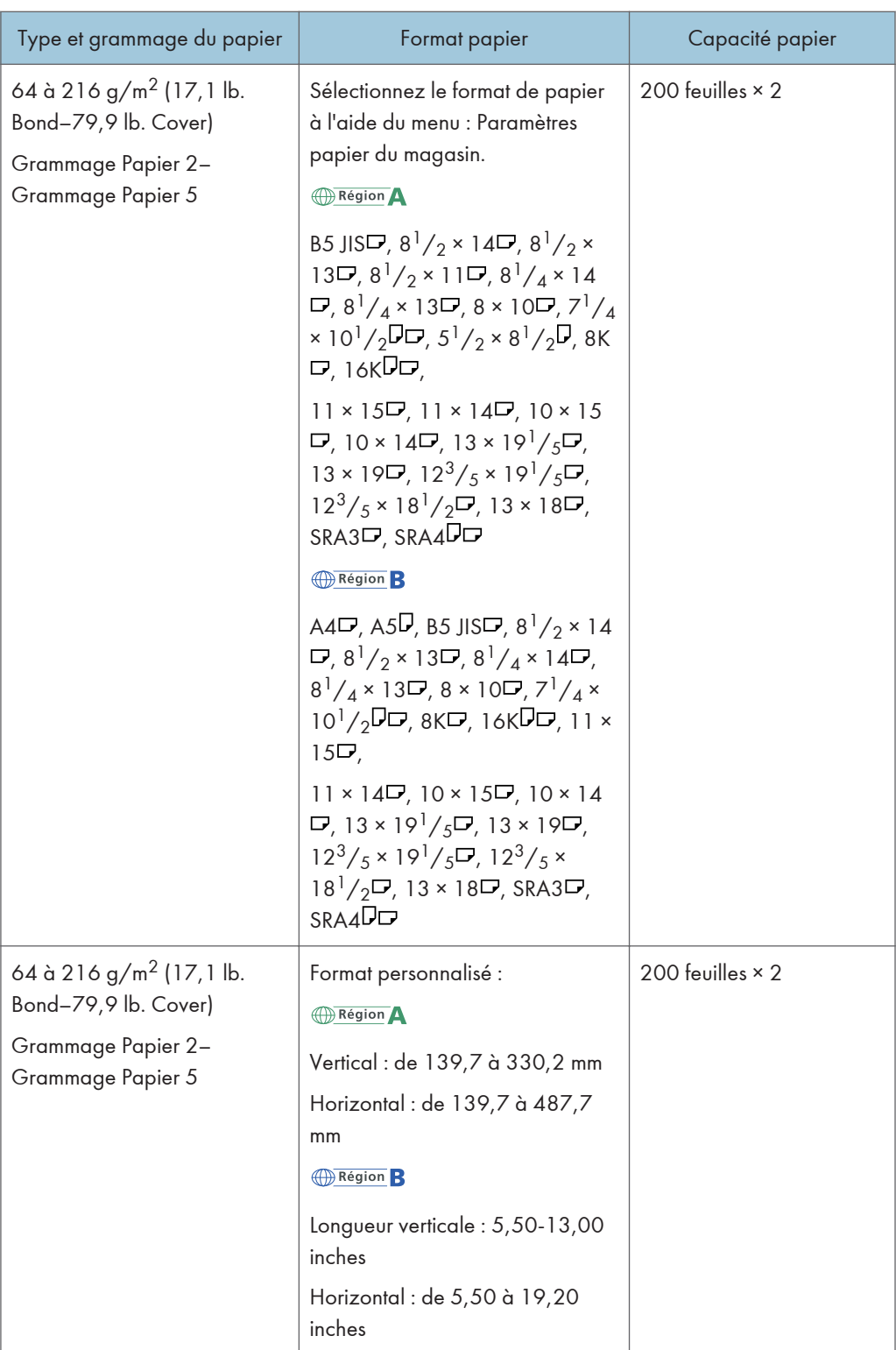

# Inserteur du module d'encollage :

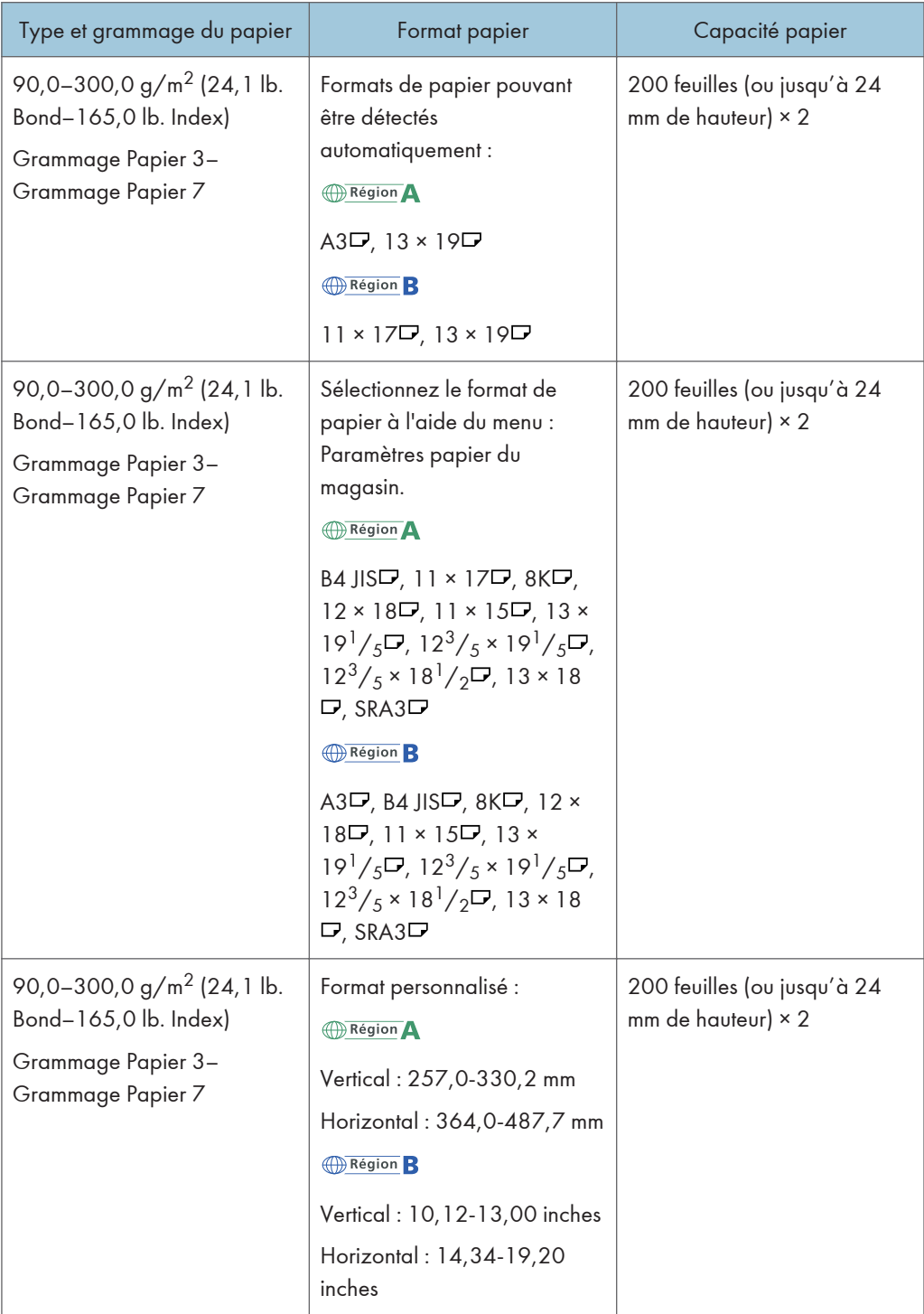

## Épaisseur du papier

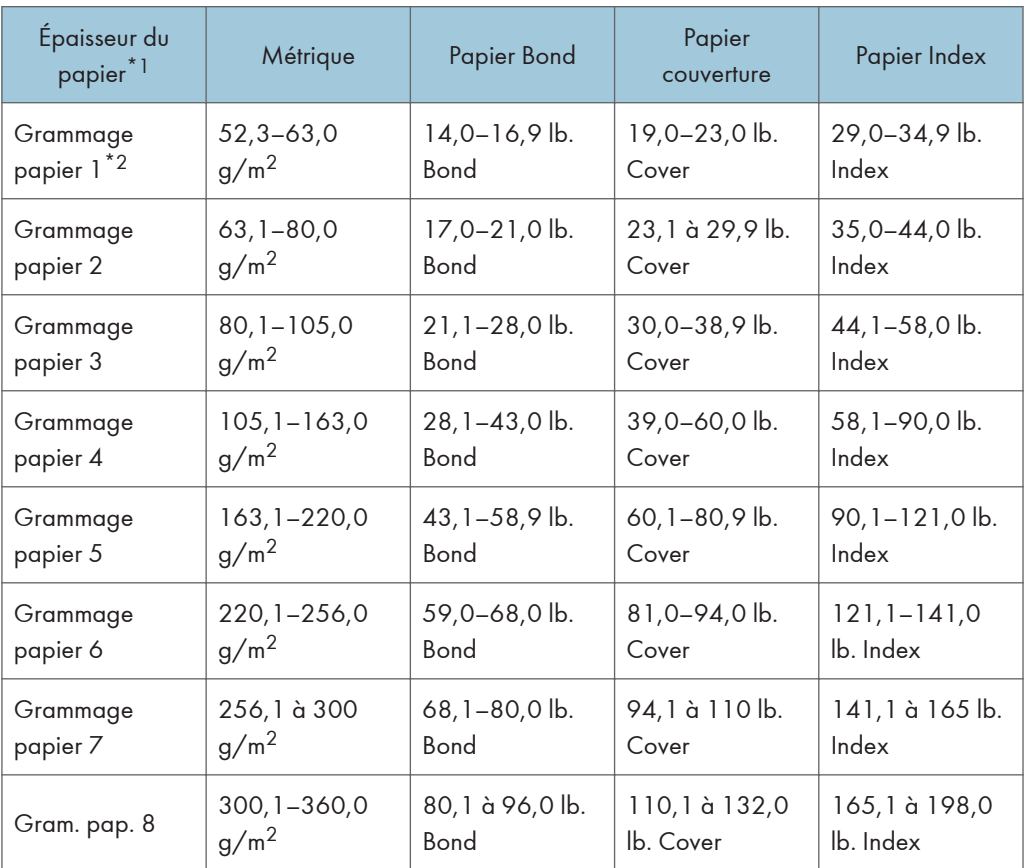

\*1 La qualité d'impression diminue si le papier que vous utilisez est proche du grammage minimal ou maximal. Modifiez le paramètre de grammage du papier et définissez s'il est plus fin ou plus épais.

 $*2$  Lorsque vous chargez du papier de 52,3 à 63,0 g/m<sup>2</sup> (14,0 à 16,9 lb. Bond), il se peut que les bords se froissent ou qu'un incident papier survienne selon le type de papier.

### **J** Remarque

- Certains types de papier, comme le papier translucide ou les transparents, peuvent faire du bruit lors de la sortie. Ce bruit n'indique pas un problème et la qualité d'impression n'est pas affectée.
- La capacité papier que vous trouverez dans les tableaux ci-dessus n'est qu'un exemple. En fonction du format papier, il est possible que la capacité papier réelle soit inférieure.
- Lors du chargement du papier, veillez à ce que le haut de la pile ne dépasse pas la marque limite du magasin papier.
- En cas d'alimentation multiple, ventilez soigneusement les feuilles de papier ou chargez le papier feuille par feuille dans le multibypass (magasin A).
- Vous pouvez spécifiez si oui ou non l'appareil détectera automatiquement les alimentations de plusieurs feuilles de papier depuis chaque magasin. Dans le menu Paramètres d'ajustement pour

Opérateurs, vous pouvez aussi définir si les travaux en cours doivent être suspendus ou non en cas de détection d'une alimentation multiple. Cependant, selon la condition du papier, il est possible que l'appareil ne détecte pas correctement les alimentations multiples. Pour plus d'informations sur la définition des Paramètres d'ajustement pour Opérateurs, reportez-vous au manuel Paramètres papier.

- Aplatissez les feuilles ondulées avant de les charger.
- Il est possible que la fonction Ajuster le gondolage papier ne puisse pas complètement éliminer le gondolage, selon du type de papier et de la direction du grain. Si le papier à grain long ne s'aplatit pas correctement, essayez d'utiliser du papier à grain court à la place. Pour plus d'informations sur la fonction Ajuster le gondolage papier, reportez-vous au manuel Paramètres papier.
- Selon les formats, grammages et types de papier utilisés, la vitesse d'impression peut être plus lente que d'habitude.
- Pour le chargement des enveloppes, reportez-vous à [P. 92 "Enveloppes"](#page-93-0).
- Lors de l'impression sur papier à en-tête, l'orientation du papier diffère selon la fonction que vous utilisez. Pour de plus amples informations, voir [P. 64 "Chargement de papier à orientation fixe ou](#page-65-0) [de papier Recto/Verso".](#page-65-0)
- Les types de papier que vous pouvez sélectionner dans les Paramètres papier magasin sont uniquement des classifications générales. La qualité d'impression pour chaque type de papier dans une classification n'est pas garantie. Pour plus d'informations, voir Caractéristiques papier et ajout de papier.
- Si la surface du papier est poussiéreuse, il est possible que des points blancs apparaissent sur les impressions. Pour retirer la poussière, aérez soigneusement le papier.
- Pour le chargement d'étiquettes :
	- Sélectionnez [Étiquettes] comme [Type papier] dans [Paramètres mag.], puis sélectionnez une épaisseur de papier adéquate sous [Grammage papier].
- Lors du chargement des transparents :
	- Pour imprimer sur des transparents, sélectionnez [Transparent] pour [Type papier] dans [Paramètres mag.].
	- Lorsque vous chargez des transparents, vérifiez le recto et le verso des feuilles et placez-les correctement. Sinon, un incident papier risque de se produire.
	- Ventilez soigneusement les transparents à chaque utilisation. Ainsi, les transparents ne colleront pas ensemble et seront alimentés correctement.
	- Récupérez les copies ou les impressions une à une.
- Lors du chargement de papier calque :
	- Lorsque vous chargez du papier calque, n'utilisez que du papier à grain long et orientez le papier selon son grain.
- <span id="page-93-0"></span>• Le papier calque peut facilement absorber l'humidité et gondoler. Éliminez le gondolage du papier calque avant de le charger. Pour plus d'informations sur les paramètres visant à aplanir le papier gondolé, reportez-vous au manuel Paramètres papier.
- Récupérez les copies ou les impressions une à une.
- Pour le chargement de papier couché :
	- Si vous souhaitez utiliser du papier brillant, sélectionnez [Pap.couché: brill.] comme [Type de papier]. Si vous souhaitez utiliser du papier mat (y compris du papier de soie, mat et satiné), sélectionnez « [Couché : Mat] » pour « [Type papier] ». Pour plus d'informations concernant les paramètres d'utilisation du papier couché avec du papier personnalisé, reportez-vous au manuel Paramètres papier.
	- Lors du chargement de papier couché ou de papier brillant, veillez toujours à déramer le papier avant de l'utiliser.
	- Si un incident papier se produit ou si l'appareil fait un bruit étrange lors de l'alimentation en papier couché, introduisez les feuilles de papier couché, une à la fois.
	- Pour charger du papier couché dans le LCT grand format, il est nécessaire de préciser [Couché : Bril.], [Couché : Mat], ou [Pap.couché: brill.] comme type de papier et de sélectionner une épaisseur de papier adéquate dans le champ [Grammage papier].

## Enveloppes

Cette section décrit le chargement des enveloppes.

#### **A** Important

- Des incidents papier peuvent se produire selon la longueur et la forme des rabats.
- Seules les enveloppes mesurant au moins 139,7 mm (5,5 inches) de large peuvent être chargées.

Pour imprimer sur des enveloppes, chargez-les dans le LCT grande capacité ou le multibypass (magasin A) et n'oubliez pas de spécifier un type de papier approprié.

Pour charger des enveloppes dans le LCT grand format, veillez à déplier leur rabat et à les placer dans le sens  $\Box$  avec la face à imprimer tournée vers le haut.

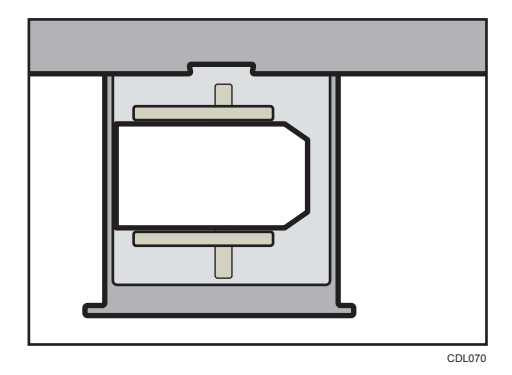

Si vous effectuez des copies sur des enveloppes avec ouverture latérale, veillez à ouvrir les rabats et à les placer dans le sens  $\nabla$  avec le côté à imprimer tourné vers le haut. Les rabats doivent être sur le côté droit du LCT grand format ou du multi bypass (magasin A).

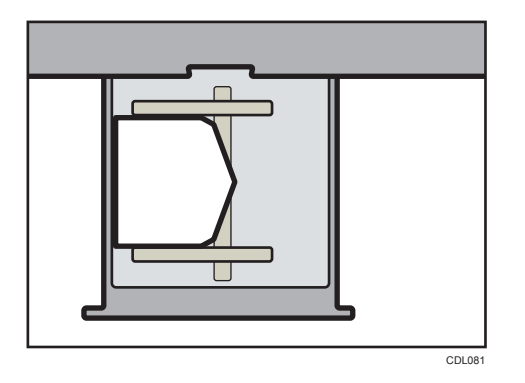

#### Enveloppes recommandées

Pour en savoir plus sur les enveloppes recommandées, contactez votre fournisseur local.

#### Stockage des enveloppes

Stockez les enveloppes dans des sacs plastiques scellés, et prenez uniquement la quantité nécessaire. Ne pas ajouter d'enveloppes lors de l'impression, car cela pourrait provoquer des incidents papier.

#### **Remarque**

- Veillez à préciser la taille de l'enveloppe et du rabat dans [Paramètres mag.]. Pour plus d'informations, voir Caractéristiques papier et ajout de papier.
- Lorsque vous utilisez des enveloppes, réglez le [Grammage papier] dans les [Paramètres mag.] sur la même valeur que deux feuilles de papier utilisées pour les enveloppes.
- Avant de charger les enveloppes, appuyez dessus pour enlever l'air à l'intérieur et pour aplatir les bords ou les plis. Lors du chargement d'enveloppes, veillez à ce qu'elles ne dépassent pas la limite.
- Placez une enveloppe à la fois si vous rencontrez toujours les situations suivantes :
	- Les enveloppes se coincent
	- L'enveloppe n'est pas alimentée
	- Plusieurs enveloppes sont alimentées en même temps
- Si le niveau d'humidité est supérieur à 50%, il est possible que les enveloppes sortent froissées ou soient mal imprimées.
- Il est possible que certains types d'enveloppes soient froissés, sales ou mal imprimés. Si vous imprimez une couleur unie ou une image sur une enveloppe, il est possible que des lignes apparaissent à l'endroit où les bords de l'enveloppe se chevauchent, la rendant plus épaisse.
- Si le format horizontal de l'enveloppe est de 297 mm (11,7 inches) ou moins, un incident papier risque de se produire. Le cas échéant, désactivez Détection de désalignement. Pour de plus amples informations, reportez-vous au manuel Paramètres papier.

• Lors de l'impression sur des enveloppes plus épaisses que 127,0 g/m 2 (47,0 lb. Cover), n'utilisez pas [Ajuster gondol. ^ : Fort ] ou [Ajuster gondol. ~ : Fort ] pour [Ajuster le gondolage papier] dans [Paramètres d'ajustement pour Opérateurs].

# Enregistrement d'un papier personnalisé

Vous pouvez enregistrer jusqu'à 100 papiers personnalisés.

Vérifiez le nom, le format et le type de votre papier avant de l'enregistrer.

Vérifiez que le format et le type de votre papier sont compatibles avec le magasin papier à utiliser. La compatibilité avec le magasin dépend du format et du type de papier. Pour plus de détails sur les formats et types de papier pouvant être utilisés, reportez-vous à [P. 66 "Formats et types de papier](#page-67-0) [recommandés".](#page-67-0)

#### Remarque

• Lorsque le nombre maximum de papiers personnalisés enregistrés est atteint, vous ne pouvez plus enregistrer un nouveau papier personnalisé. Supprimez n'importe quel papier personnalisé inutile de la liste, et réessayez l'enregistrement. Pour plus d'informations, reportez-vous au manuel Paramètres papier.

# Sélectionner le nom du papier dans la bibliothèque papier

1. Appuyez sur la touche [Paramètre papier].

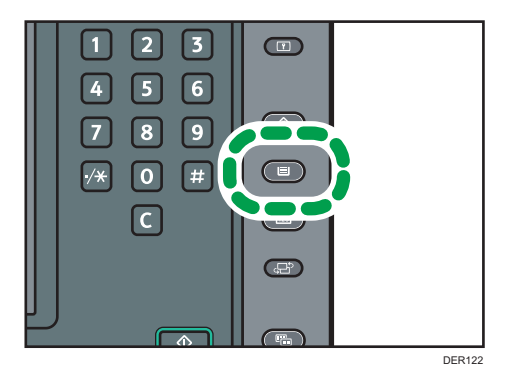

- 2. Appuyez sur [Éditer papier personnalisé].
- 3. Appuyez sur [Rappel. depuis biblio.supports]
- 4. Sélectionnez le nom du papier à enregistrer.

Appuyez sur [<sup></sup>Précéd.] ou [<sup></sup>Suiv.] pour parcourir la liste et trouver le papier à sélectionner.

Il est possible de sélectionner deux types de papier ou plus.

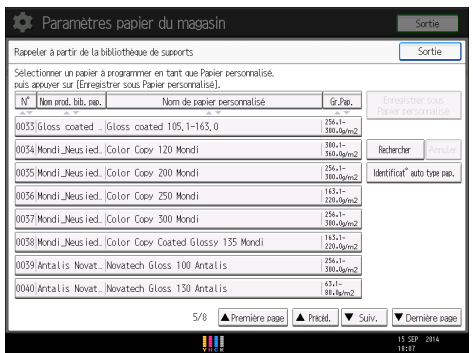

- 5. Appuyez sur [Enregistrer sous Papier personnalisé].
- 6. Appuyez sur [Oui].
- 7. Appuyez sur [Sortie] deux fois.
- 8. Appuyez sur la touche [Paramètre papier].

Il est possible également de fermer l'écran [Paramètres papier du magasin] en appuyant sur [Sortie].

#### **A** Remarque

• Vous pouvez vérifier et modifier les paramètres du papier personnalisé enregistré, tels que le paramètre de format du papier, sur l'écran Éditer papier personnalisé. Pour plus d'informations sur la modification du papier personnalisé, reportez-vous au manuel Paramètres papier.

# Enregistrer un papier dont le nom n'apparaît pas dans la bibliothèque papier

Si le papier à utiliser n'est pas dans la liste papier de la bibliothèque ou si vous ne connaissez pas le nom du papier, observez les procédures suivantes :

• Sélection du type de papier à partir de la bibliothèque papier

La bibliothèque papier contient les conditions d'impression optimales non seulement pour chaque papier disponible dans le commerce, mais également pour chaque type de papier.

Vous pouvez sélectionner le type de papier dans la bibliothèque papier et l'enregistrer en tant que papier personnalisé même si vous ne connaissez pas le nom du papier. Les types de papier sélectionnables sont les suivants : ordinaire, brillant couché, couché mat, enveloppe, couleur claire, couleur foncée, texturé et noir. Chaque type est divisé en plusieurs catégories en fonction de son grammage.

• Spécification manuelle du type ou du grammage d'un papier

Vous pouvez enregistrer un papier personnalisé en spécifiant manuellement son type et son grammage.

# Sélection du type de papier à partir de la bibliothèque papier

Vous pouvez sélectionner le type de papier dans la bibliothèque papier et l'enregistrer en tant que papier personnalisé.

Les types de papier sélectionnables sont les suivants : ordinaire, brillant couché, couché mat, enveloppe, couleur claire, couleur foncée, texturé et noir.

1. Appuyez sur la touche [Paramètre papier].

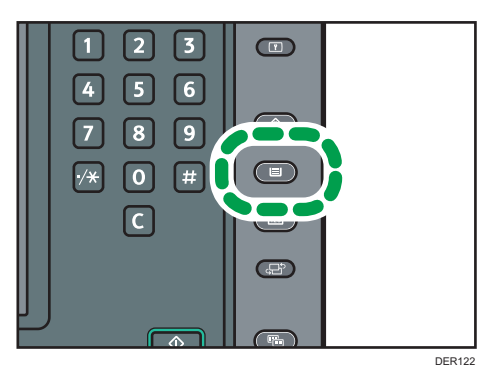

- 2. Appuyez sur [Éditer papier personnalisé].
- 3. Appuyez sur [Rappel. depuis biblio.supports]
- 4. Sélectionnez la combinaison la plus appropriée de type et de grammage pour votre papier.

La liste des types de papier apparaît sur la première page et les pages suivantes dans la bibliothèque papier.

Appuyez sur [<sup></sup>Précéd.] ou [suiv.] pour parcourir la liste et trouver le papier à sélectionner.

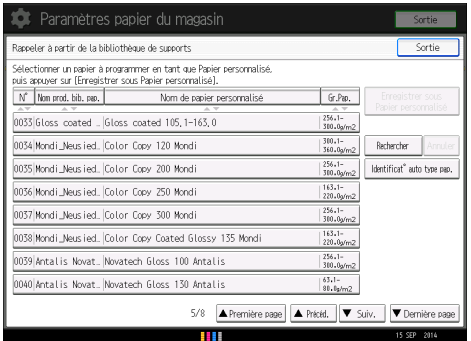

- 5. Appuyez sur [Enregistrer sous Papier personnalisé].
- 6. Appuyez sur [Oui].
- 7. Appuyez sur [Sortie] deux fois.

#### 8. Appuyez sur la touche [Paramètre papier].

Il est possible également de fermer l'écran [Paramètres papier du magasin] en appuyant sur [Sortie].

## **Remarque**

• Vous pouvez vérifier et modifier les paramètres du papier personnalisé enregistré, tels que le paramètre de format du papier, sur l'écran Éditer papier personnalisé. Pour plus d'informations sur la modification du papier personnalisé, reportez-vous au manuel Paramètres papier.

## Spécification manuelle du type ou du grammage d'un papier

1. Appuyez sur la touche [Paramètre papier].

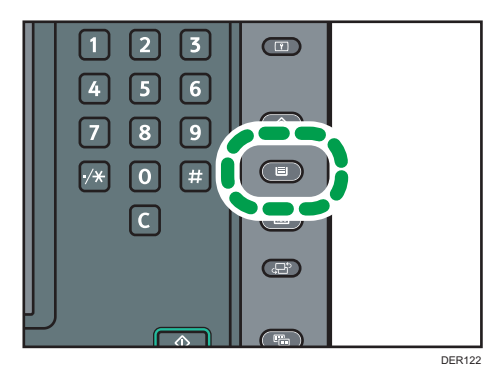

- 2. Appuyez sur [Éditer papier personnalisé].
- 3. Sélectionnez un nombre «  $\bigstar$ Non programmé ».

Appuyez sur [▲ Précéd.] ou [<sup>▼ Suiv.]</sup> pour parcourir la liste.

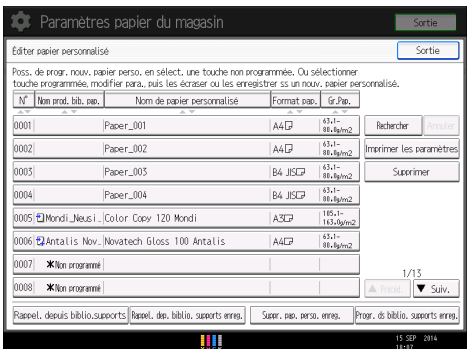

- 4. Appuyez sur [Modifier] pour le [Nom de papier personnalisé].
- 5. Saisissez le nom du papier, puis appuyez sur [OK].
- 6. Appuyez sur [Modifier] pour le [Format papier].
- 7. Sélectionnez un format papier et appuyez ensuite sur [OK].
- 8. Appuyez sur [Modifier] pour le [Grammage papier].
- 9. Définissez le grammage du papier, puis appuyez sur [OK].

Appuyez sur [Modifier] si vous avez modifié le grammage papier.

- 10. Appuyez sur [Modifier] pour le [Type papier].
- 11. Spécifiez le type de papier puis appuyez sur [OK].

Appuyez sur [Modifier] si vous avez modifié le type du papier.

12. Définissez les autres éléments, tels que [Type de papier couché], [Papier couleur], [Préperforé ou non], [Texturé ou non], [Appliquer R/V] et [Appliquer sélect. papier auto] si nécessaire.

Si vous modifiez le paramètre [Type de papier couché], [Papier couleur], [Préperforé ou non] ou [Texturé ou non] et appuyez sur [OK], un message apparaît pour vous informer que les [Paramètres avancés] seront initialisés. Afin d'appliquer les modifications de ces paramètres, sélectionnez [Modifier]. Pour annuler les modifications, sélectionnez [Ne pas modifier].

- 13. Appuyez sur [OK].
- 14. Appuyez sur [Sortie].
- 15. Appuyez sur la touche [Paramètre papier].

Il est possible également de fermer l'écran [Paramètres papier du magasin] en appuyant sur [Sortie].

### **D** Remarque

- Si vous souhaitez utiliser du papier brillant, sélectionnez [Brillant] pour le [Type de papier couché]. Si vous souhaitez utiliser du papier mat (y compris un papier de soie, mat et satiné), sélectionnez [Matte] comme [Type de papier couché].
- Pour plus d'informations sur les paramètres du papier personnalisé, reportez-vous au manuel Paramètres papier.
- Pour plus d'informations sur les « [Paramètres avancés] », veuillez contacter l'administrateur machine.

# Enregistrer un nouveau papier personnalisé en modifiant un papier existant

Vous pouvez ouvrir et modifier les paramètres d'un papier personnalisé enregistré et les enregistrer en tant que nouveau papier personnalisé.

Cette fonction est utile pour enregistrer un papier du même type qu'un papier existant, mais d'un format différent.

En fonction des paramètres modifiés, les informations du papier personnalisé nouvellement enregistré seront les suivantes :

• Lorsque les paramètres du papier personnalisé sélectionné ne sont pas modifiés :

Tous les paramètres du papier personnalisé sélectionné ([Nom de papier personnalisé], [Format papier], [Grammage papier] et [Type papier], y-compris les attributs spécifiques au contrôleur couleur) sont copiés dans le papier personnalisé nouvellement enregistré.

• Lorsque les paramètres [Nom de papier personnalisé], [Format papier], [Appliquer R/V], [Appliquer sélect. papier auto] ou [Paramètres avancés] du papier personnalisé sélectionné sont modifiés :

Les modifications sont appliquées au papier personnalisé nouvellement enregistré.

• Lorsque les paramètres [Grammage papier], [Type papier], [Type de papier couché], [Papier couleur], [Préperforé ou non] ou [Texturé ou non] du papier personnalisé sélectionné sont modifiés :

Les modifications sont appliquées au papier personnalisé nouvellement enregistré et ses paramètres avancés sont réinitialisés sur leurs valeurs par défaut en fonction des modifications appliquées aux paramètres.

Lors de la modification d'un papier personnalisé qui est enregistré dans la bibliothèque papier, il est possible de modifier les paramètres [Nom de papier personnalisé], [Format papier], [Appliquer R/V] et [Appliquer sélect. papier auto]. Il est également possible de confirmer le nom de la marque et la version des données à partir du [Nom prod. ds biblio pap.].

1. Appuyez sur la touche [Paramètre papier].

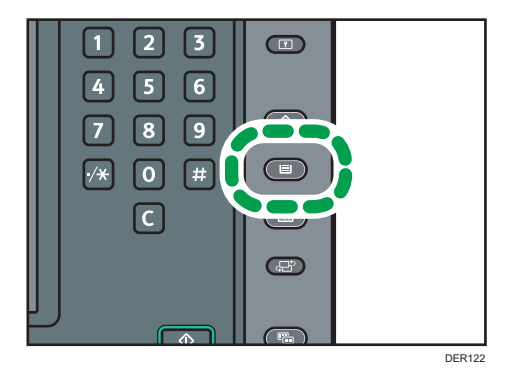

- 2. Appuyez sur [Éditer papier personnalisé].
- 3. Sélectionnez un nombre «  $\bigstar$ Non programmé ».

Appuyez sur [<sup>▲ P</sup>récéd.] ou [<sup>▼ Suiv.]</sup> pour parcourir la liste.

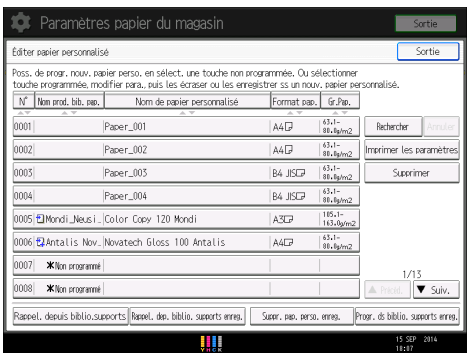

- 4. Appuyez sur [Utiliser les para. d'1 autre papier perso.].
- 5. Sélectionnez le papier personnalisé dont vous voulez modifier les paramètres.
- 6. Appuyez sur [OK].
- 7. Modifiez les paramètres du papier personnalisé (comme le nom, le format et le type du papier), comme il convient.

Si vous modifiez [Grammage papier], [Type papier], [Type de papier couché], [Papier couleur], [Préperforé ou non] ou [Texturé ou non] et appuyez sur [OK], un message apparaît indiquant que les [Paramètres avancés] vont être initialisés. Afin d'appliquer les modifications de ces paramètres, sélectionnez [Modifier]. Pour annuler les modifications, sélectionnez [Ne pas modifier].

- 8. Appuyez sur [OK].
- 9. Appuyez sur [Sortie].
- 10. Appuyez sur la touche [Paramètre papier].

Il est possible également de fermer l'écran [Paramètres papier du magasin] en appuyant sur [Sortie].

## Remarque

- Pour plus d'informations sur les paramètres du papier personnalisé, reportez-vous au manuel Paramètres papier.
- Pour plus d'informations sur les « [Paramètres avancés] », veuillez contacter l'administrateur machine.

# Ajout de toner

Cette section explique les précautions à prendre lorsque vous ajoutez du toner et comment jeter le toner usagé.

# A AVERTISSEMENT

- Ne brûlez pas de toner (neuf ou usagé) ou les cartouches de toner. Cela risque de provoquer des brûlures. Le toner s'enflamme au contact d'une flamme nue.
- Ne stockez pas le toner (neuf ou usagé) ou les cartouches de toner à proximité de flammes nues. Cela risque de provoquer un incendie ou des brûlures. Le toner s'enflamme au contact d'une flamme nue.
- La section suivante explique les messages d'avertissement du sac plastique utilisé pour l'emballage du produit.
	- Ne laissez jamais les matériaux en polyéthylène (pochettes, etc.) fournis avec cet appareil à portée des bébés ou des jeunes enfants. Si ces matériaux entrent en contact avec la bouche ou le nez, ils peuvent entraîner une asphyxie.
- N'utilisez pas d'aspirateur pour retirer le toner renversé (y compris le toner usagé). Le toner aspiré peut provoquer un incendie ou une explosion en raison du vacillement du contact électrique à l'intérieur de l'aspirateur. Il est cependant possible d'utiliser un aspirateur antidéflagrant et anti-inflammation. Si vous renversez du toner sur le sol, retirez-le délicatement à l'aide d'un tissu humide afin d'éviter de l'éparpiller.

# **A ATTENTION**

- N'écrasez pas ou ne comprimez pas les cartouches de toner. Cela risque de provoquer un déversement du toner, pouvant éventuellement salir la peau, les vêtements et le sol, ou entraîner une ingestion accidentelle.
- Stockez le toner (neuf ou usagé), les récipients de toner et les consommables qui ont été en contact avec le toner hors de portée des enfants.
- Si vous inhalez du toner ou du toner usagé, gargarisez-vous avec une grande quantité d'eau et allez dans un endroit où vous pouvez respirer de l'air frais. Consultez un médecin, si nécessaire.
- Si du toner ou du toner usagé est projeté dans vos yeux, rincez-les immédiatement avec une grande quantité d'eau. Consultez un médecin, si nécessaire.
- Si vous avalez du toner ou du toner usagé, diluez-le en buvant une grande quantité d'eau. Consultez un médecin, si nécessaire.

# **A ATTENTION**

- Lors du retrait du papier coincé ou du remplacement du toner, évitez de déverser du toner (neuf ou usagé) sur vos vêtements. Si du toner entre en contact avec vos vêtements, lavez la zone tâchée à l'eau froide. L'eau chaude fixe le toner dans le tissu et vous risquez de ne plus pouvoir enlever la tâche.
- Lors du retrait du papier coincé ou du remplacement du toner, évitez de déverser du toner (neuf ou usagé) sur votre peau. Si du toner entre en contact avec votre peau, lavez soigneusement la zone affectée avec de l'eau et du savon.
- Lorsque vous remplacez du toner, une cartouche de toner usagé ou des consommables contenant du toner, assurez-vous que vous ne faites pas d'éclaboussures de toner. Placez les consommables usagés dans un sac après les avoir retirés. Dans le cas de consommables dotés d'un couvercle, assurez-vous que le couvercle est fermé.

#### Important

- Remplacez toujours la cartouche de toner dès qu'une notification apparaît sur l'appareil.
- Une panne peut se produire si vous utilisez du toner d'un type différent de celui recommandé.
- Lorsque vous ajoutez du toner, ne mettez pas l'appareil hors tension. Si vous le faites, les paramètres seront perdus.
- Stockez le toner à un endroit où il ne sera pas exposé à la lumière directe du soleil, à des températures supérieures à 35°C (95°F) ou à un taux élevé d'humidité.
- Stockez le toner horizontalement.
- Ne secouez pas la cartouche de toner avec son embouchure vers le bas après l'avoir retirée. Du toner résiduel pourrait se répandre.
- N'intallez et désinstallez pas les cartouches de toner à plusieurs reprises. Ceci pourrait conduire à une fuite du toner.

Pour remplacer la cartouche de toner, veuillez suivre les instructions qui s'affichent à l'écran.

#### Remarque

- Si le message "Cartouche de toner presque vide. " apparaît, cela signifie qu'il n'y aura bientôt plus de toner. Prévoyez une cartouche de toner de remplacement.
- Vous pouvez vérifier le nom du toner requis et la procédure de remplacement sur l'écran [ Ajouter du toner].
- Pour plus d'informations sur la consultation du numéro de téléphone pour la commande de consommables, reportez-vous au manuel Maintenance et caractéristiques techniques.
- Si apparaît lorsqu'il y a encore du toner dans la cartouche, tenez la cartouche avec l'ouverture vers le haut, secouez-la bien, puis réinstallez-la.
- La procédure est la même pour les quatre couleurs.

# Mise au rebut du toner usagé

Cette section traite de la mise au rebut du toner usagé.

Les toners ne peuvent pas être réutilisés.

Emballez les cartouches de toner usagé dans la boîte de la cartouche ou dans un sac afin d'éviter toute fuite de toner lorsque vous jetez la cartouche.

**Example 12 (Brincipalement l'Europe et l'Asie)** 

Si vous souhaitez jeter votre réceptacle de toner usagé, veuillez contacter votre agence commerciale locale. Si vous la jetez vous-même, traitez-la comme un matériau plastique général.

**Exator B** (principalement l'Amérique du Nord)

Veuillez consulter le site de votre filiale locale pour obtenir plus d'informations sur le recyclage des produits consommables. Vous pouvez également recycler ces éléments conformément aux exigences de votre municipalité ou des organismes de recyclage privés.

# Éléments de menu et fonctions

Tous les éléments dans Paramètres d'ajustement pour Opérateurs s'affichent quels que soient les composants en option de l'appareil installés. Si vous modifiez les paramètres d'options non installées, les changements n'auront aucun effet.

#### Appareil : Position d'image

Pour plus d'informations sur les éléments suivants, reportez-vous au manuel Paramètres papier.

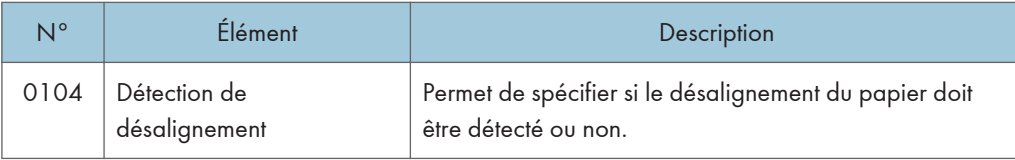

## Appareil : Qualité d'image

Pour plus d'informations sur les éléments suivants, reportez-vous au manuel Paramètres papier.

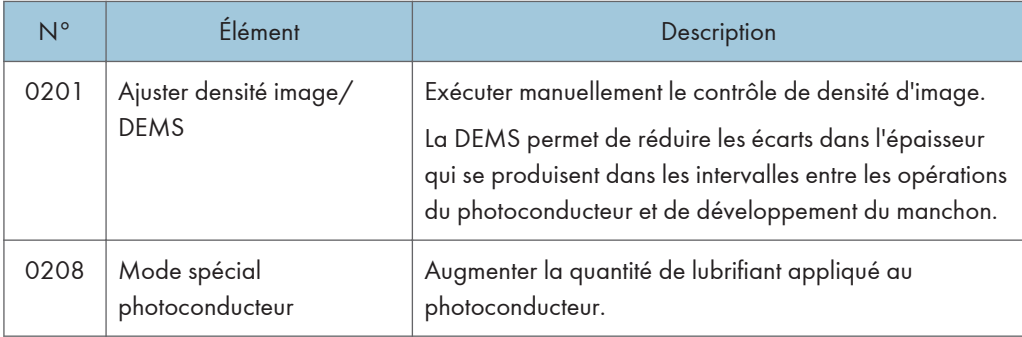

## Appareil : Alimentation/Sortie papier

Pour plus d'informations sur les éléments suivants, reportez-vous au manuel Paramètres papier.

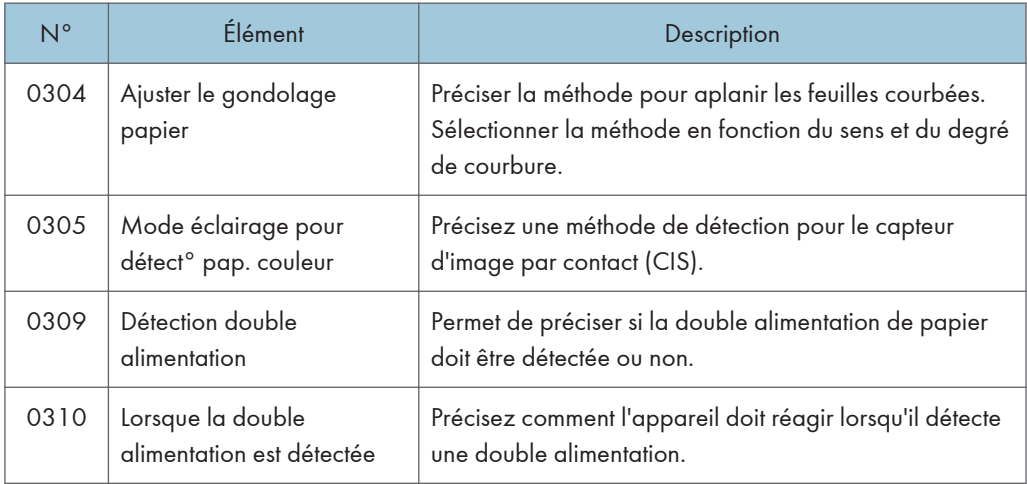

# Appareil : Maintenance

Pour plus d'informations sur les éléments suivants, reportez-vous au manuel Paramètres papier.

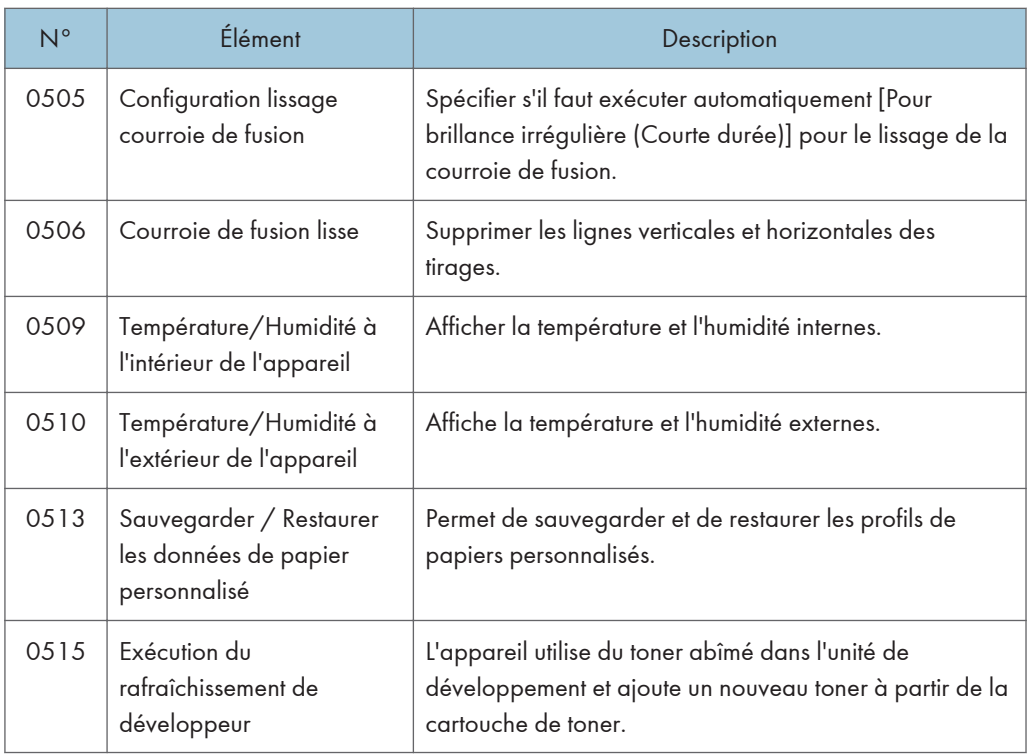

# Finition : Finisseur

Pour plus d'informations sur les éléments suivants, reportez-vous au manuel Paramètres papier.

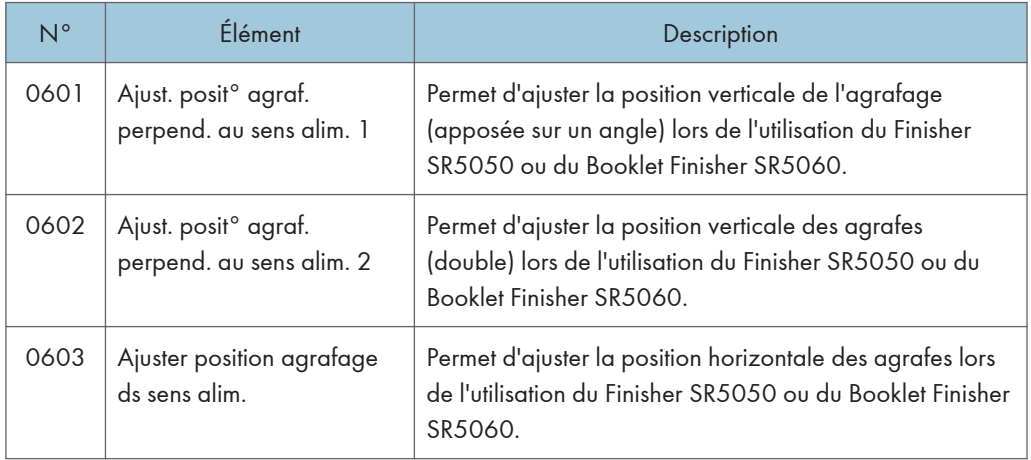
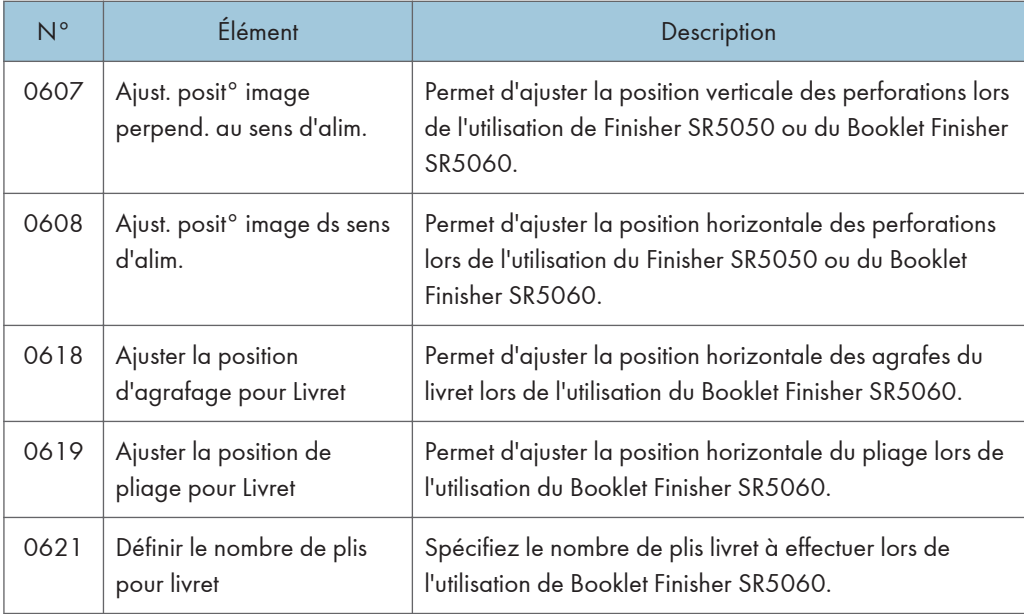

#### Finition : Pliage

Pour plus d'informations sur les éléments suivants, reportez-vous au manuel Paramètres papier.

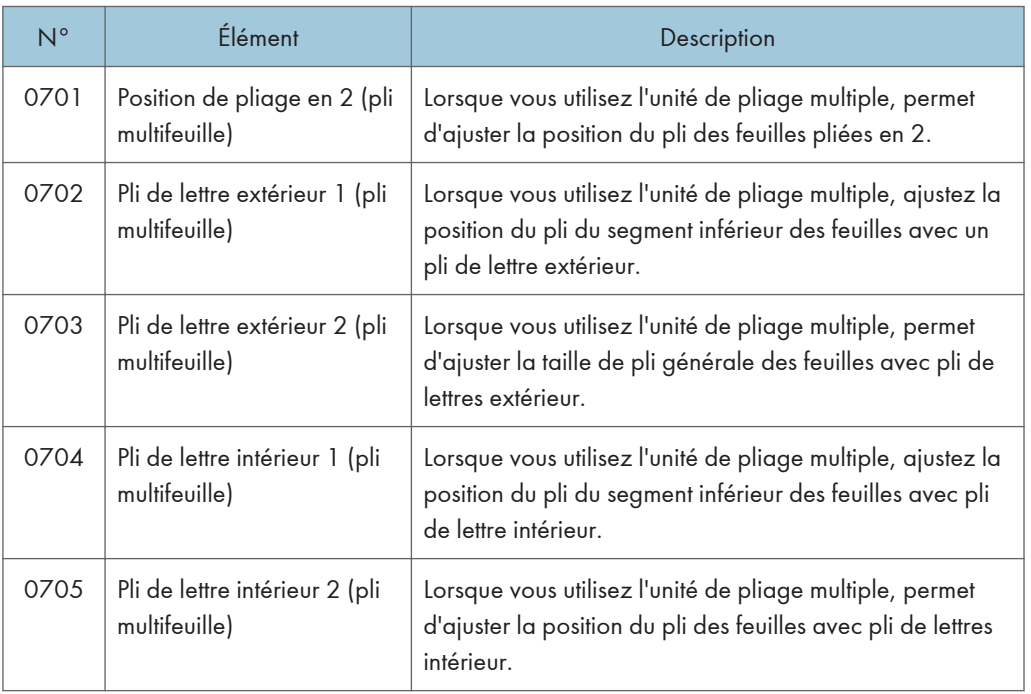

#### Finition : Unité de reliure sans couture

Pour plus d'informations sur les éléments suivants, reportez-vous au manuel Paramètres papier.

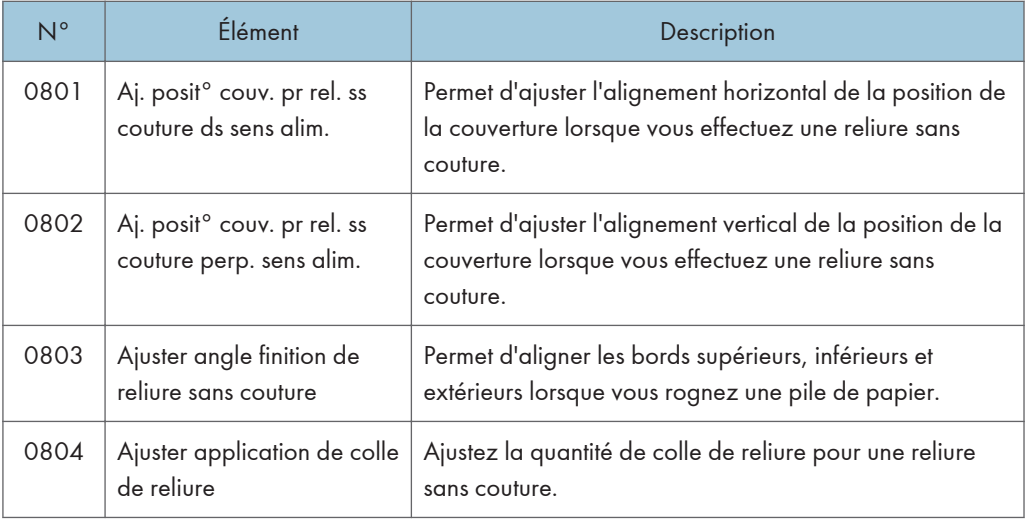

### Finition : Réceptacle d'empilage

Pour plus d'informations sur les éléments suivants, reportez-vous au manuel Paramètres papier.

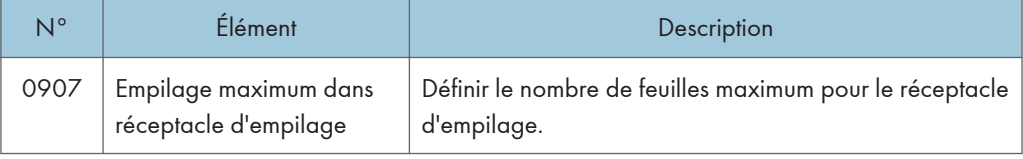

Ce chapitre traite des procédures de dépannage de base.

## Lorsqu'une icône d'état s'affiche

Cette section traite des icônes d'état qui s'affichent afin d'indiquer à l'utilisateur qu'il doit retirer du papier coincé, ajouter du papier ou effectuer d'autres procédures.

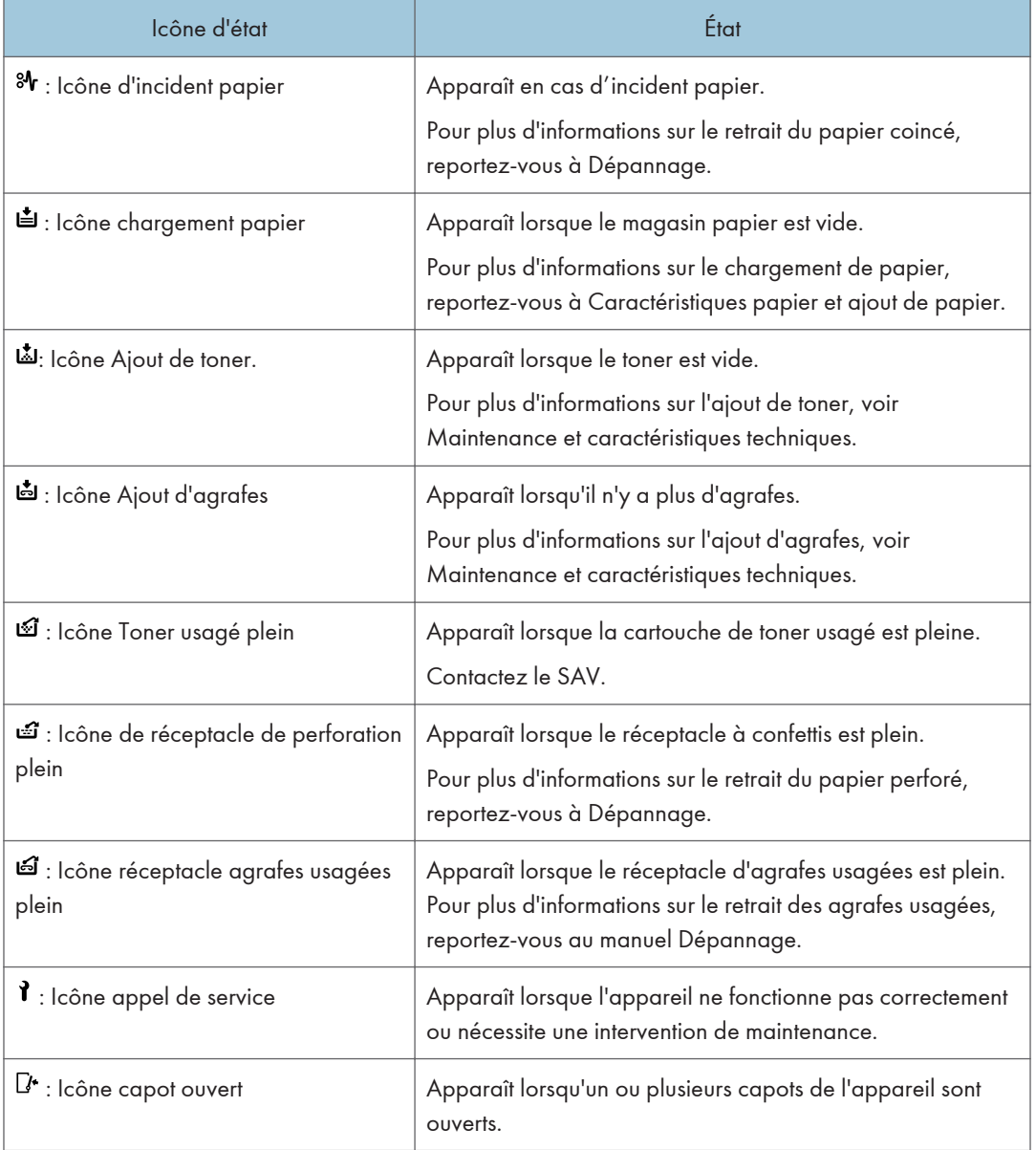

## Lorsque le voyant de la touche [Vérifier état] est allumé ou clignote

Lorsque le voyant de la touche [Vérifier état] s'allume ou clignote, appuyez sur la touche [Vérifier état] pour afficher l'écran [Vérifier l'état]. Vérifiez l'état de chaque fonction sur l'écran [Vérifier l'état].

#### Écran [Vérifier l'état]

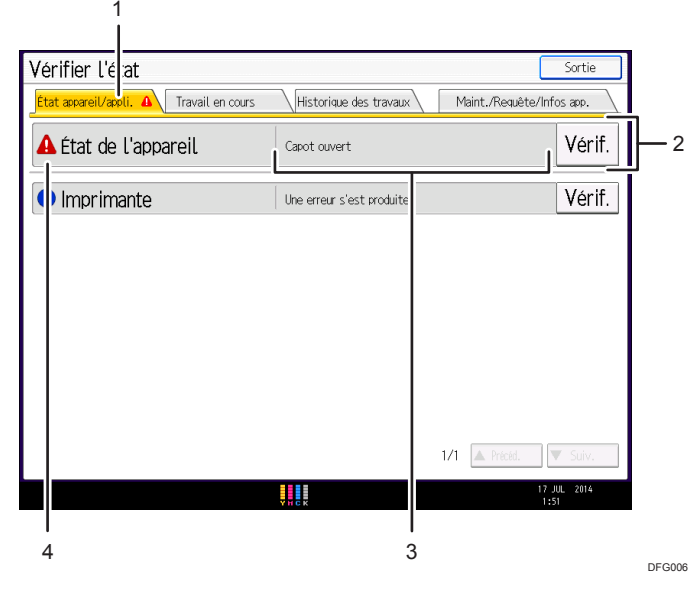

#### 1. Onglet [État appareil/appli.]

Indique l'état de l'appareil et de la fonction.

#### 2. [Vérif.]

Si une erreur survient sur l'appareil ou la fonction, appuyez sur [Vérifier] pour afficher les détails.

Le fait d'appuyer sur [Vérifier] affiche un message d'erreur ou l'écran de la fonction. Contrôlez le message d'erreur affiché sur l'écran de la fonction et agissez en conséquence. Pour de plus amples informations sur la manière de résoudre les problèmes décrits dans les messages d'erreur, voir Dépannage.

#### 3. Messages

Affiche un message indiquant l'état de l'appareil et de la fonction.

#### 4. Icônes d'état

Les icônes d'état qui s'affichent sont décrites ci-après :

- : La fonction exécute une tâche.
- $\triangle$ : Une erreur est survenue sur l'appareil.

 $\bullet$  : La fonction ne peut pas être utilisée car une erreur s'est produite dans la fonction ou sur l'appareil. Cette icône pourra également s'afficher si le toner baisse.

Le tableau suivant explique les problèmes qui font s'allumer ou clignoter le témoin de la touche [Vérifier état].

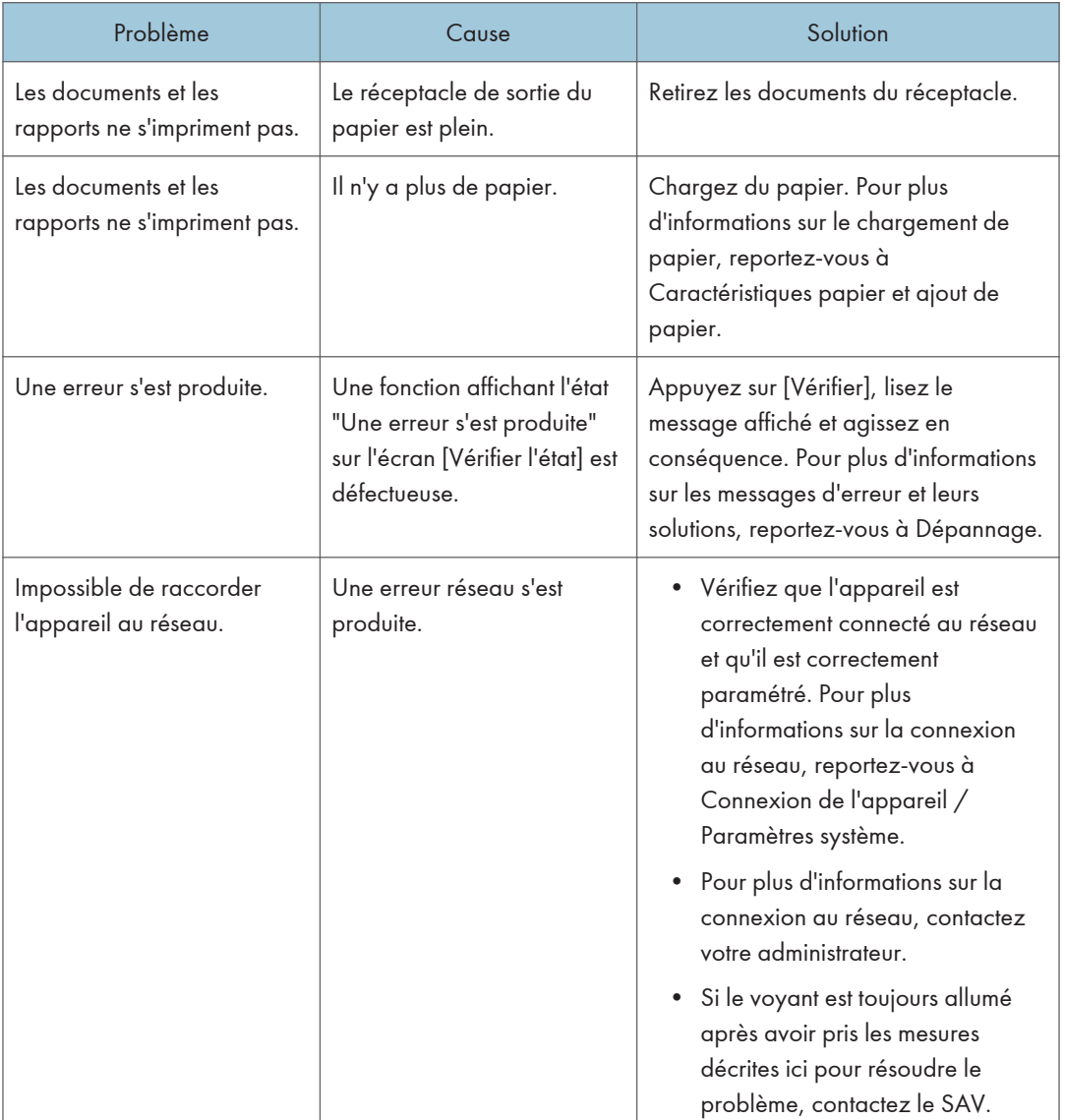

## Lorsque l'appareil émet un signal sonore

Le tableau suivant présente les différents motifs sonores des signaux émis par l'appareil pour avertir les utilisateurs de l'état de l'appareil.

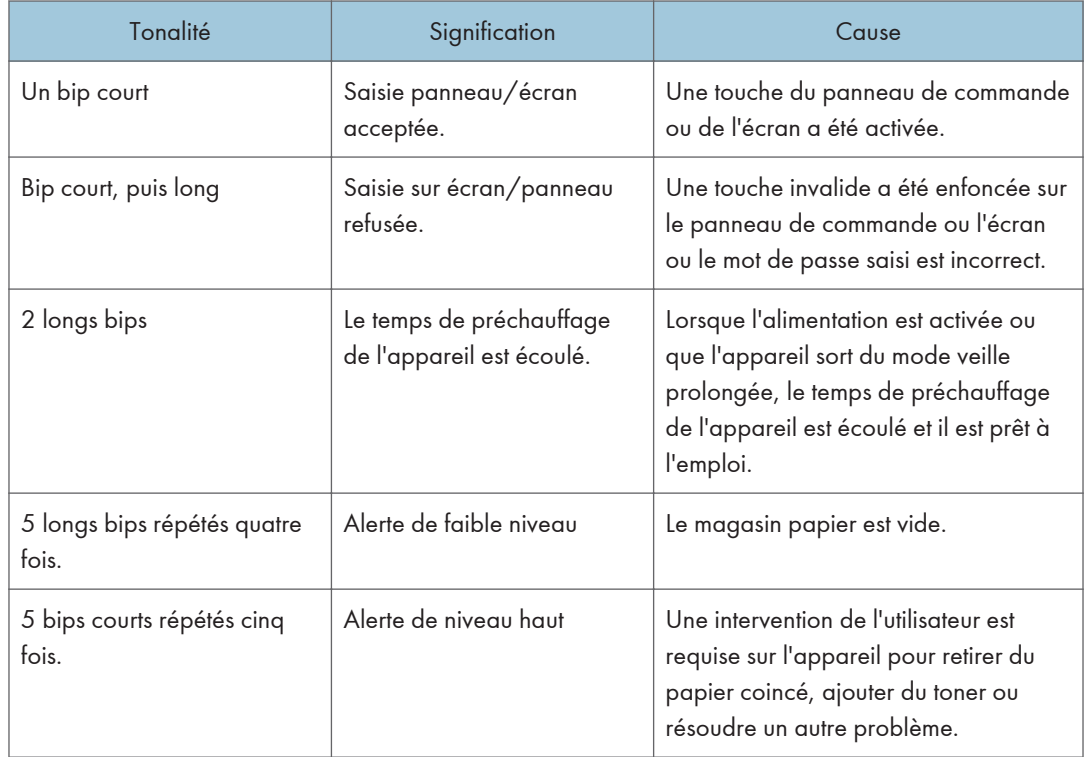

#### **A** Remarque

- Les utilisateurs ne peuvent pas couper les bips d'alerte de l'appareil. Lorsque l'appareil sonne pour alerter les utilisateurs d'un incident papier ou d'une demande de toner, si les capots de l'appareil sont ouverts et fermés de manière répétée dans un court laps de temps, l'alerte peut continuer, même lorsque l'appareil est revenu à son état normal.
- Vous pouvez activer ou désactiver les alertes sonores. Pour plus d'informations sur les sons du panneau, voir Connexion de l'appareil/ Paramètres système.

## Lorsque vous rencontrez des problèmes en utilisant l'appareil

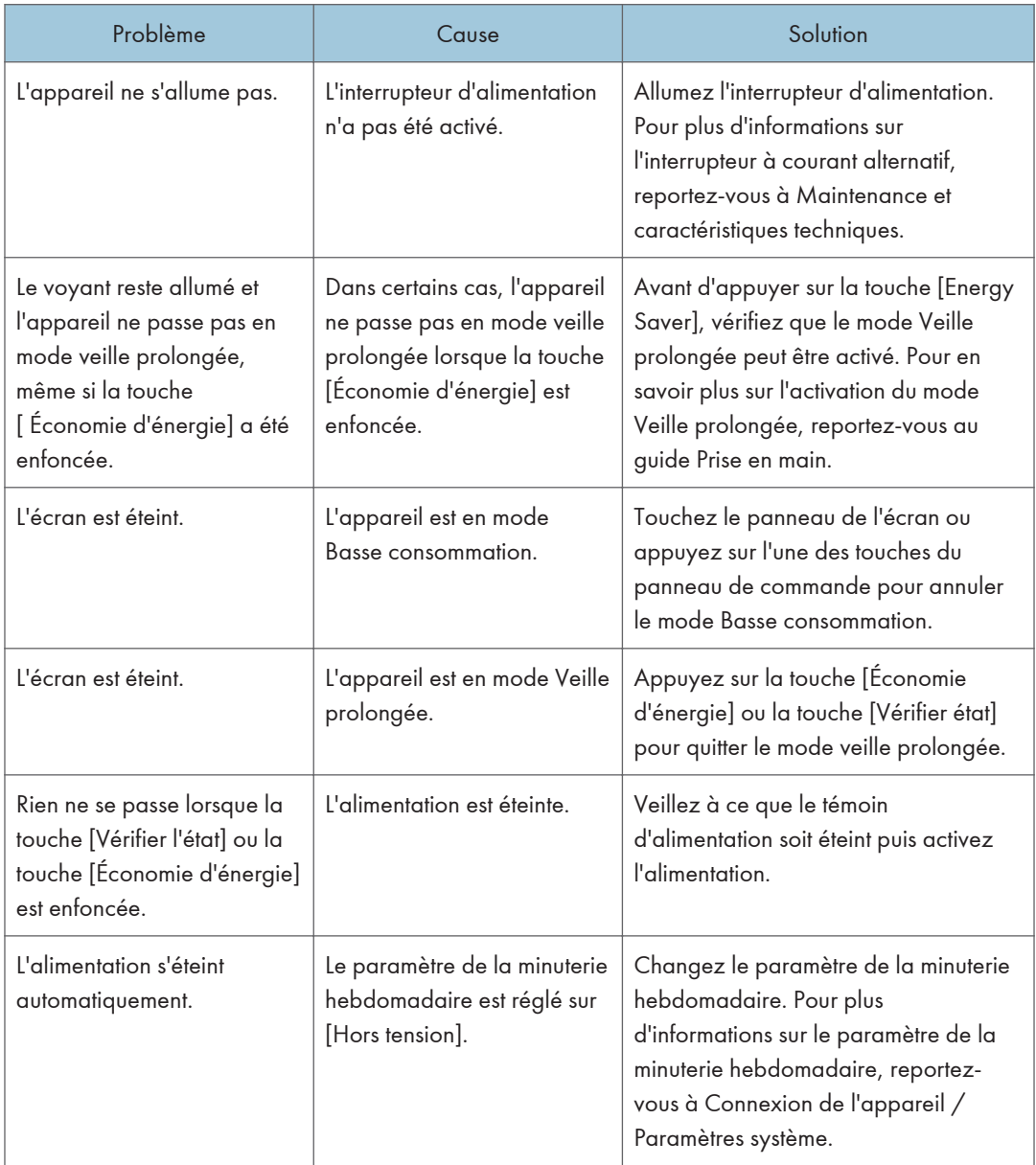

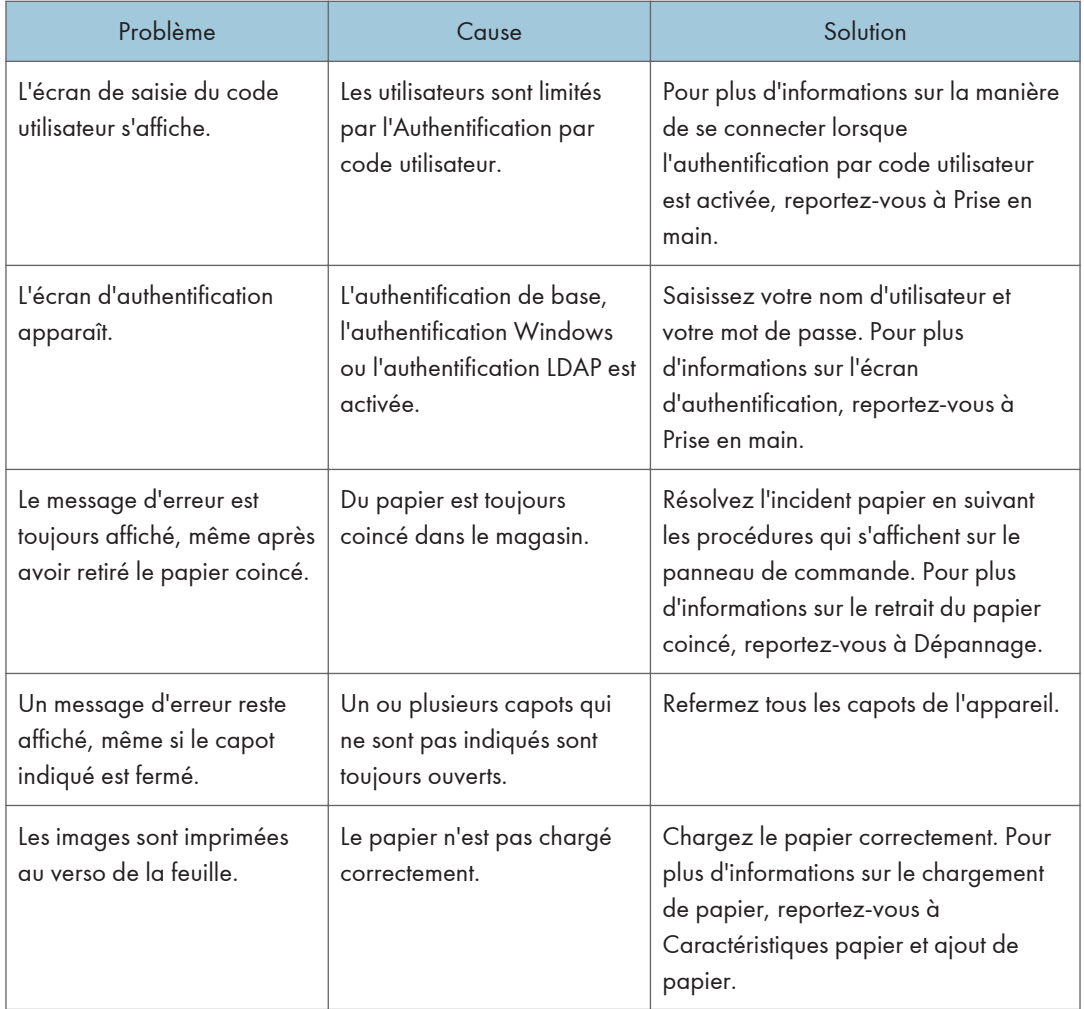

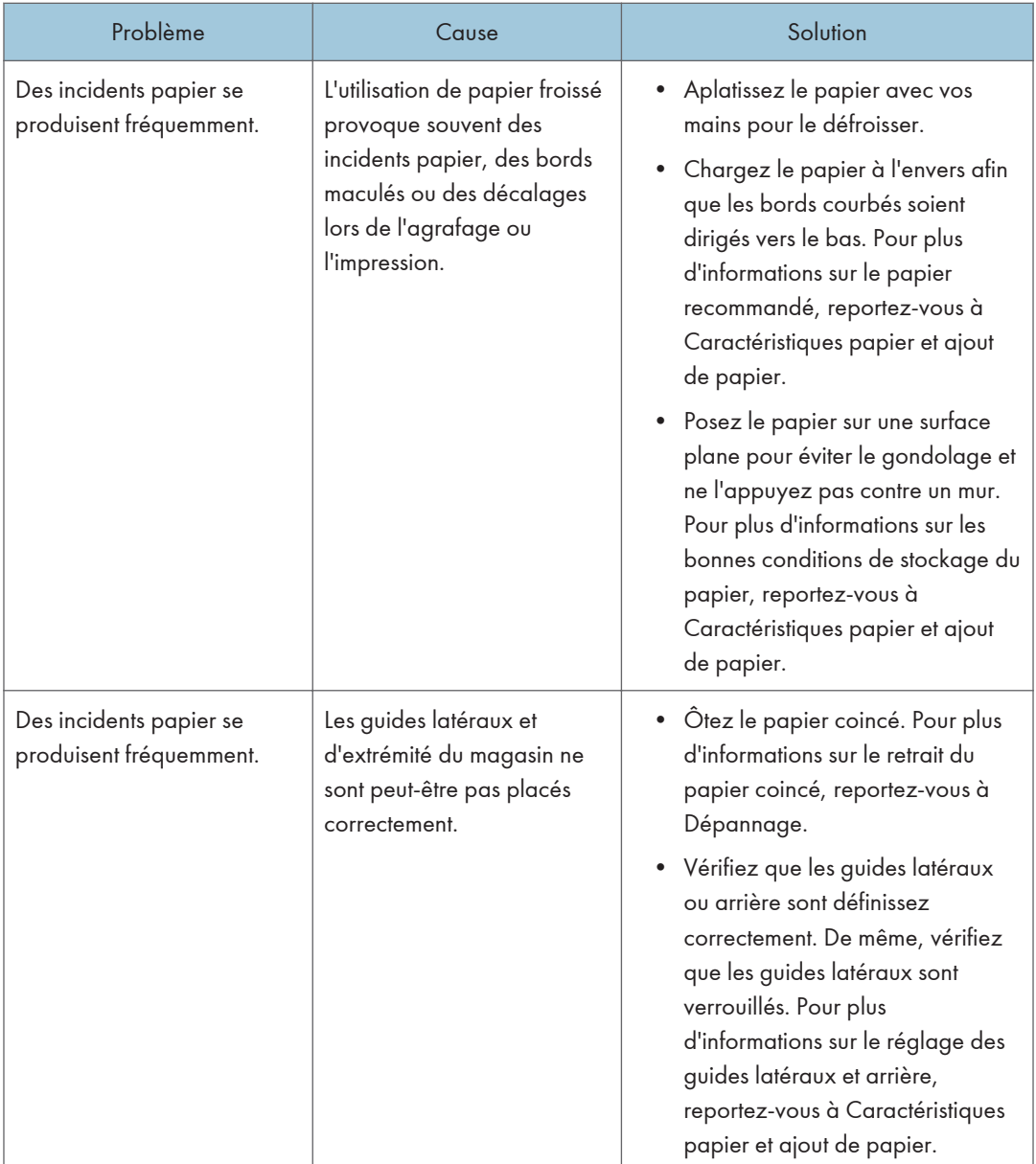

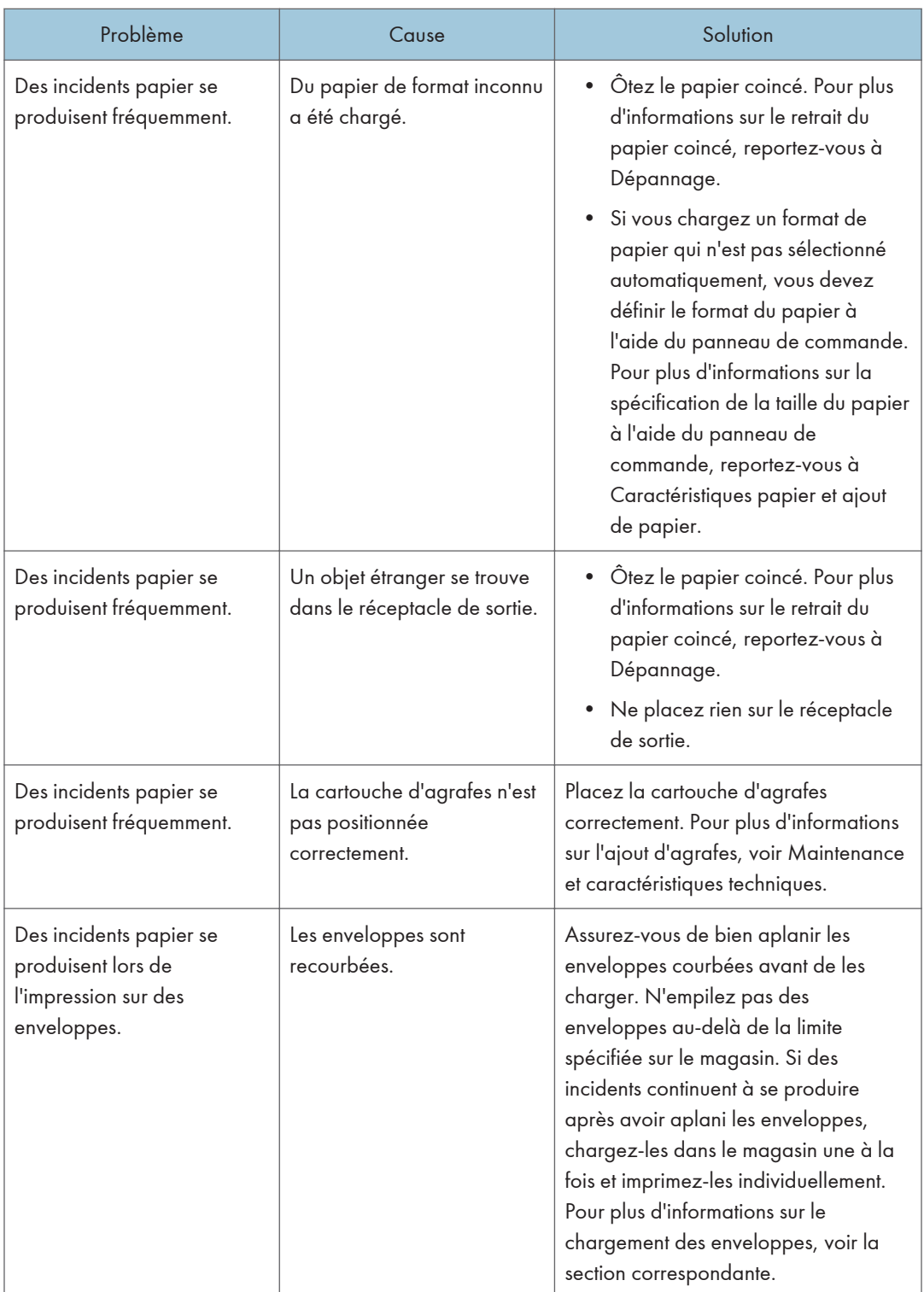

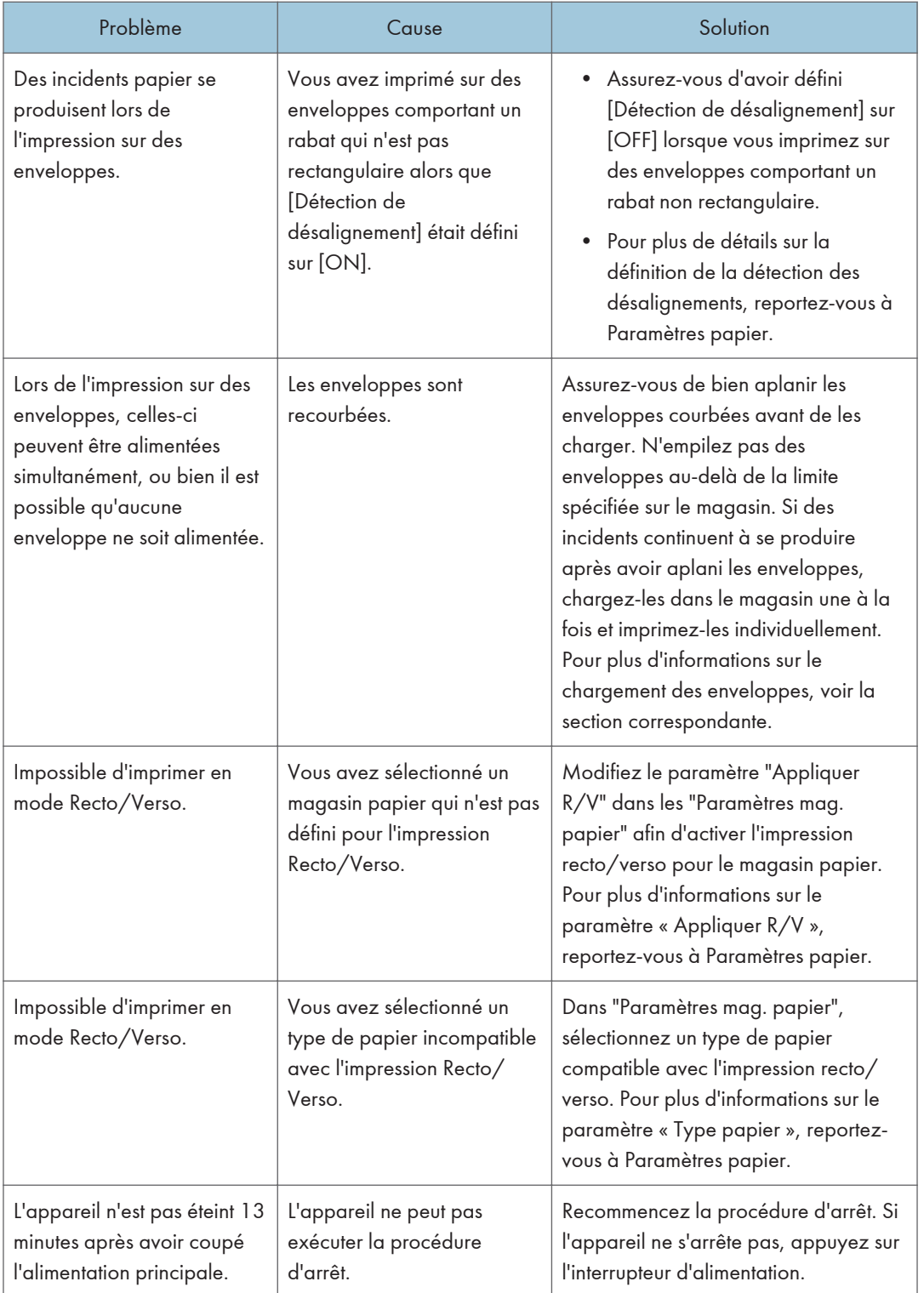

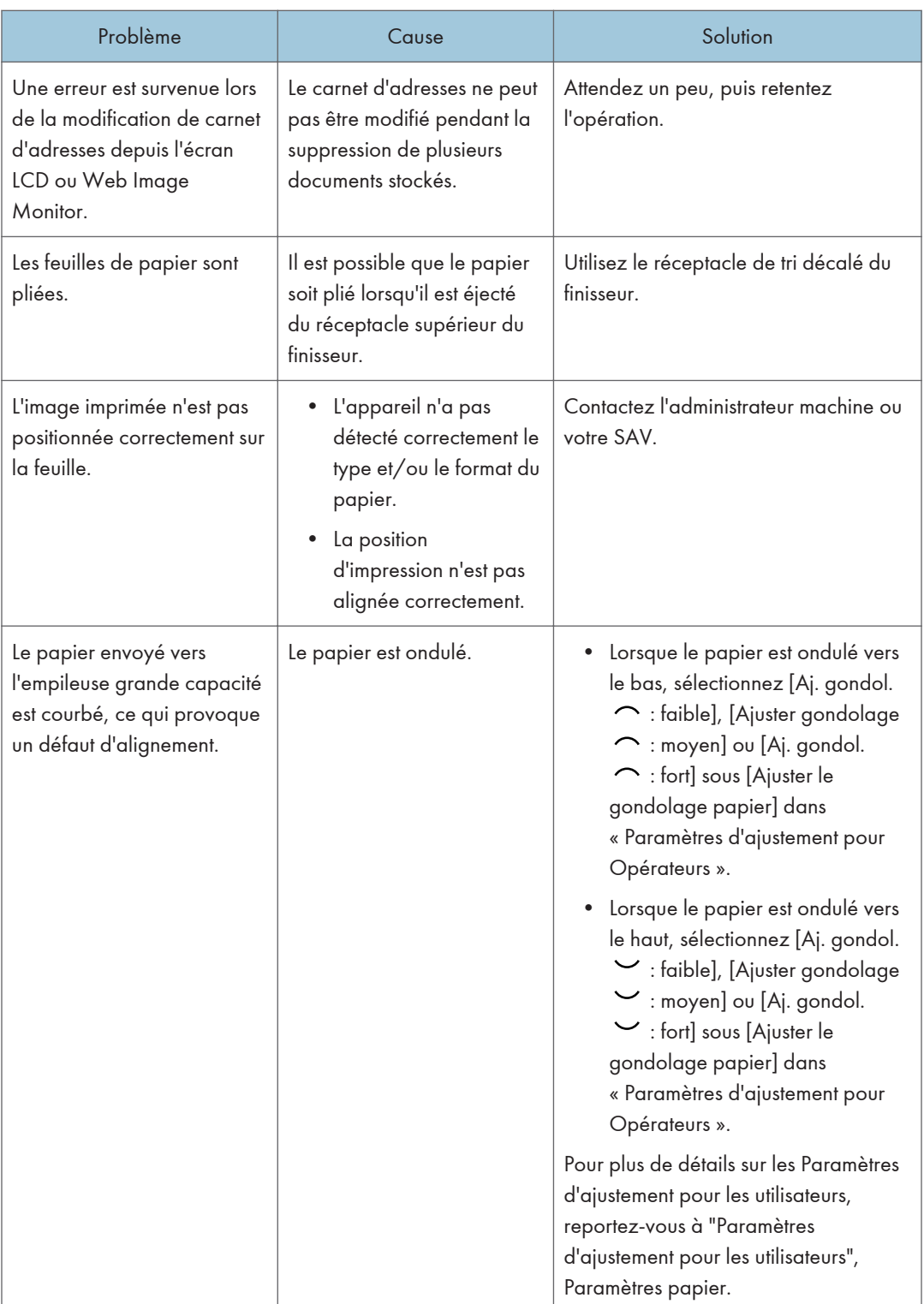

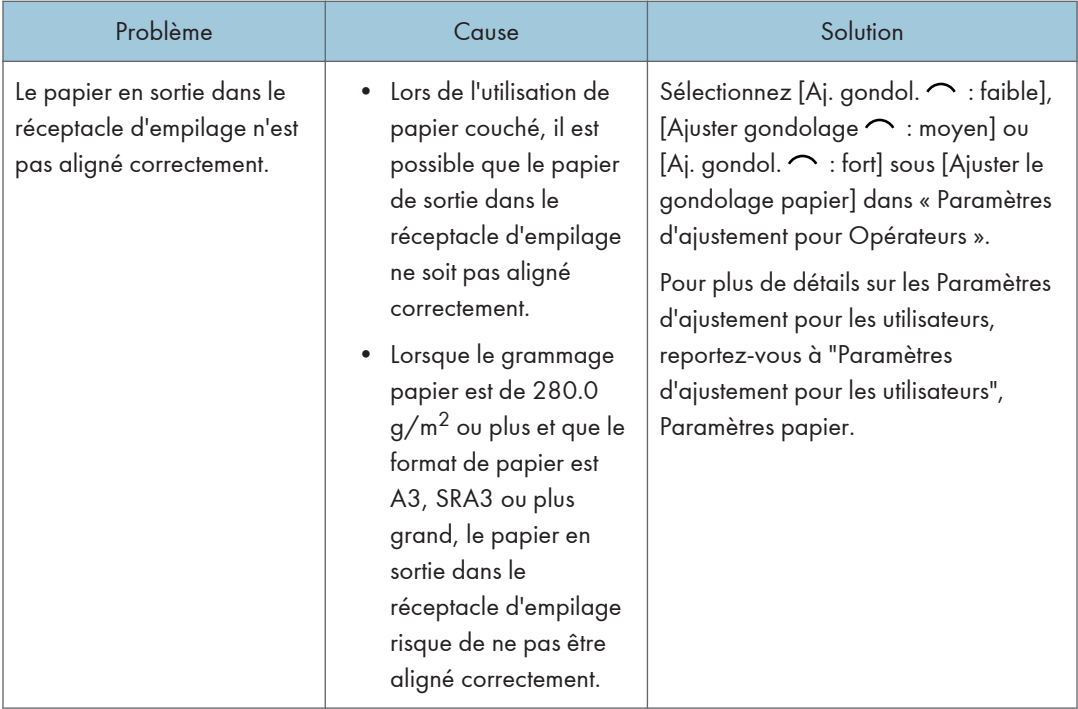

#### Fold

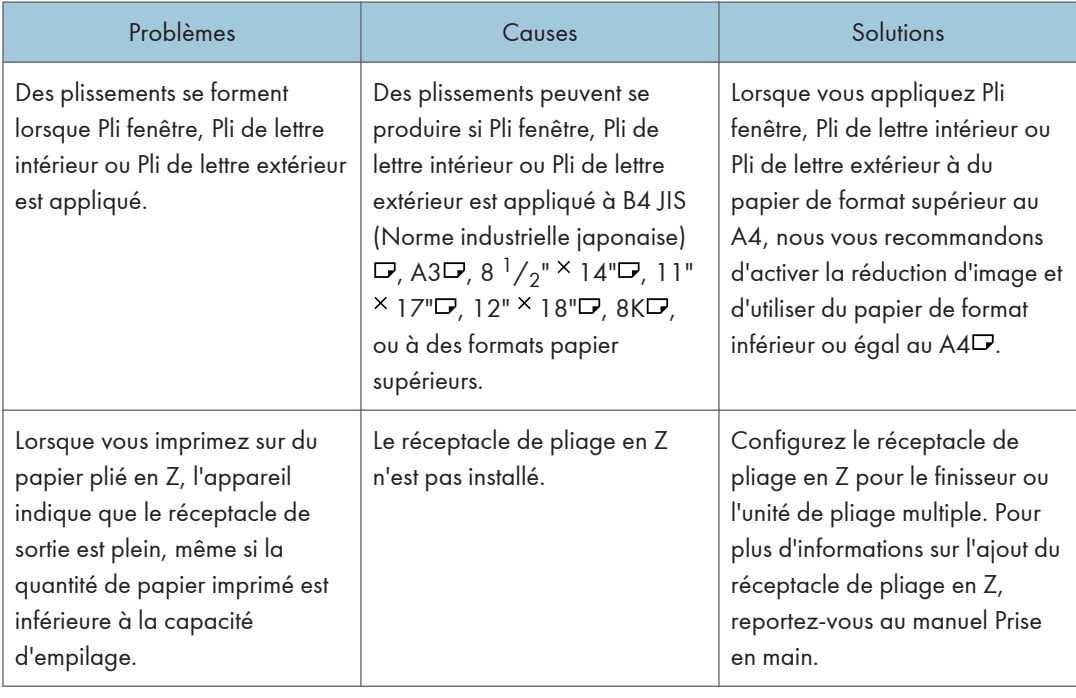

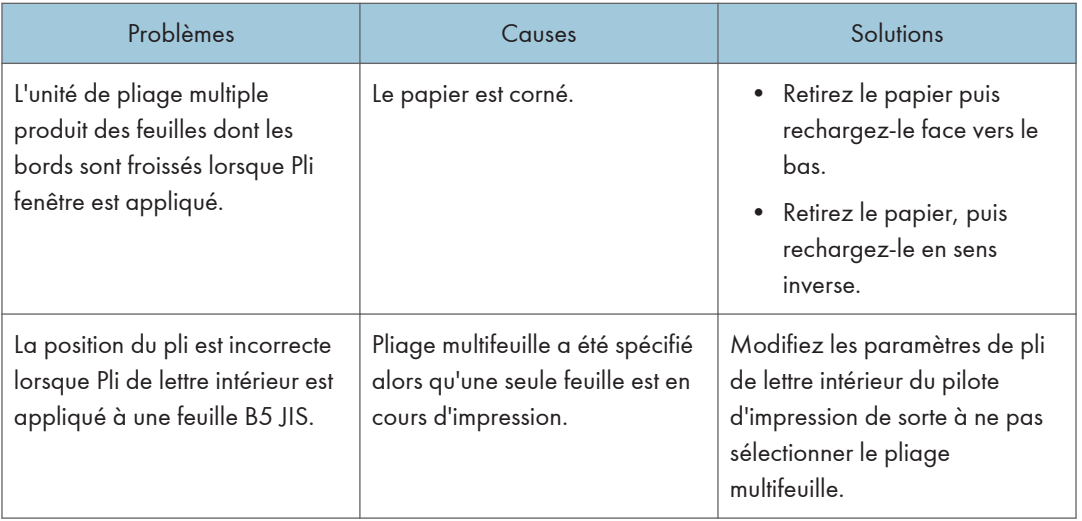

### Remarque

• Vous pourriez ne pas obtenir la qualité d'image escomptée en raison du type ou de la taille du papier, ou de problèmes au niveau de sa capacité. Utilisez donc le type de papier recommandé. Pour plus d'informations sur le papier recommandé, reportez-vous à [P. 66 "Formats et types de](#page-67-0) [papier recommandés"](#page-67-0).

## Messages affichés lors de l'utilisation de la fonction imprimante

Cette section décrit les principaux messages qui apparaissent sur l'écran LCD, ainsi que les journaux et les rapports d'erreur. Si d'autres messages s'affichent, suivez les instructions qu'ils contiennent.

## Messages affichés sur le panneau de commande lors de l'utilisation de la fonction Imprimante

#### Important

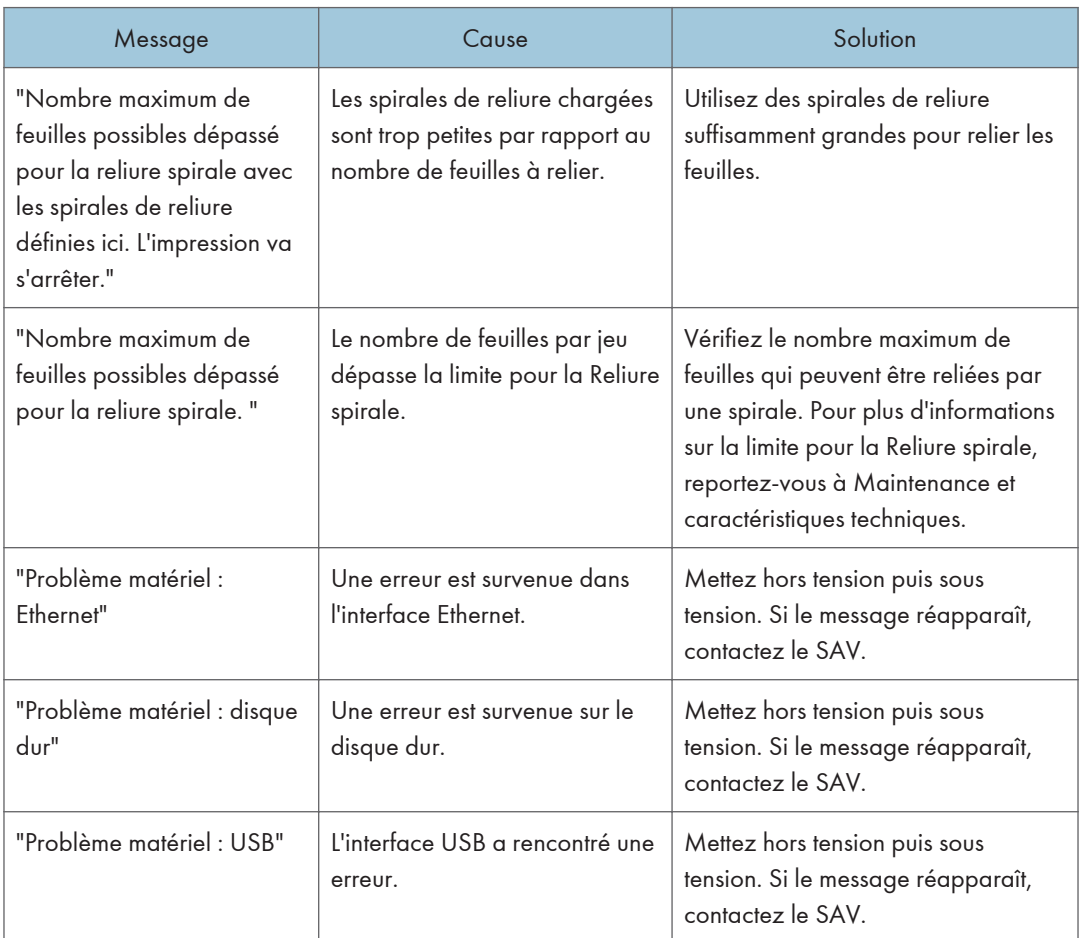

#### • Avant d'éteindre l'interrupteur, reportez-vous à Prise en main.

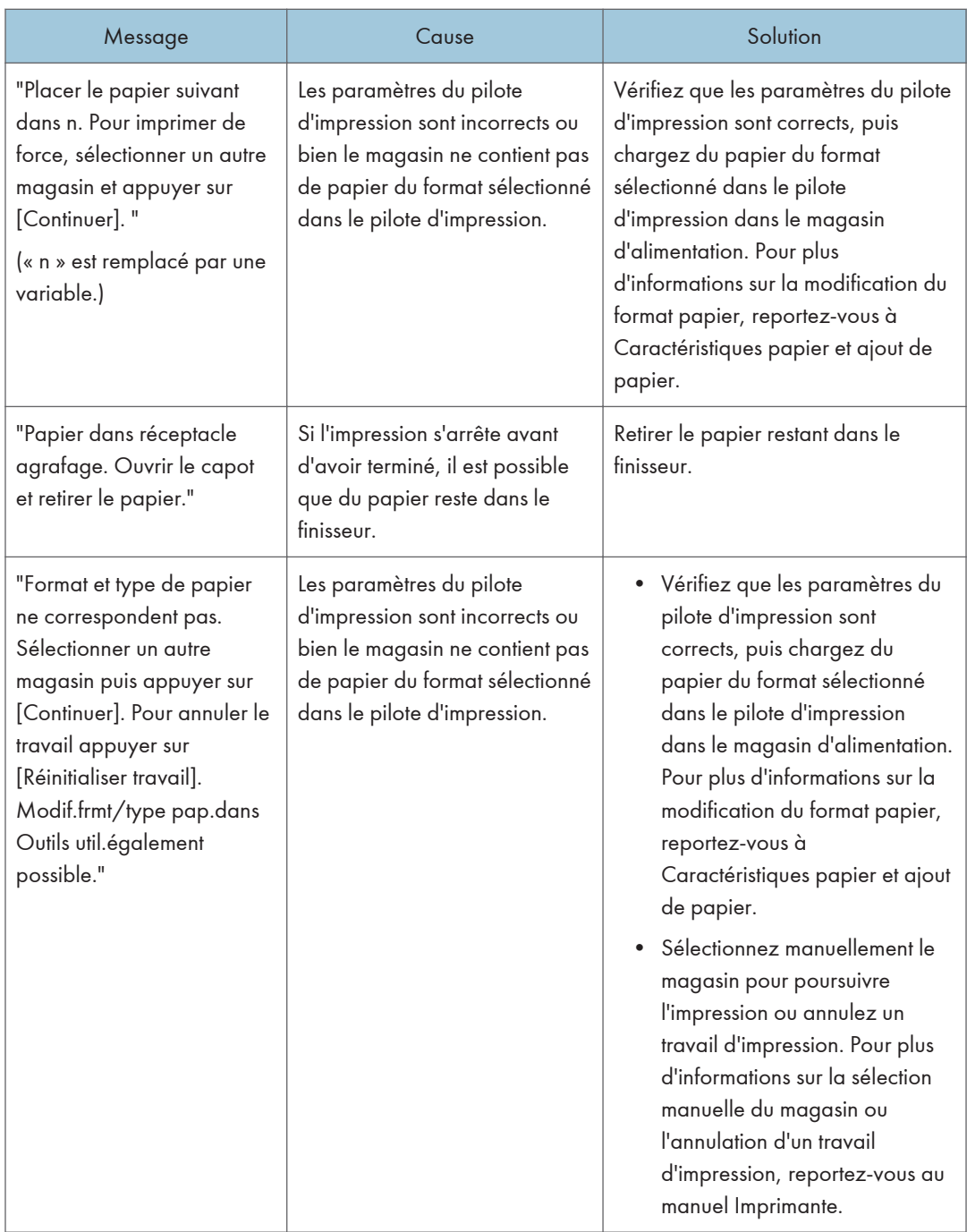

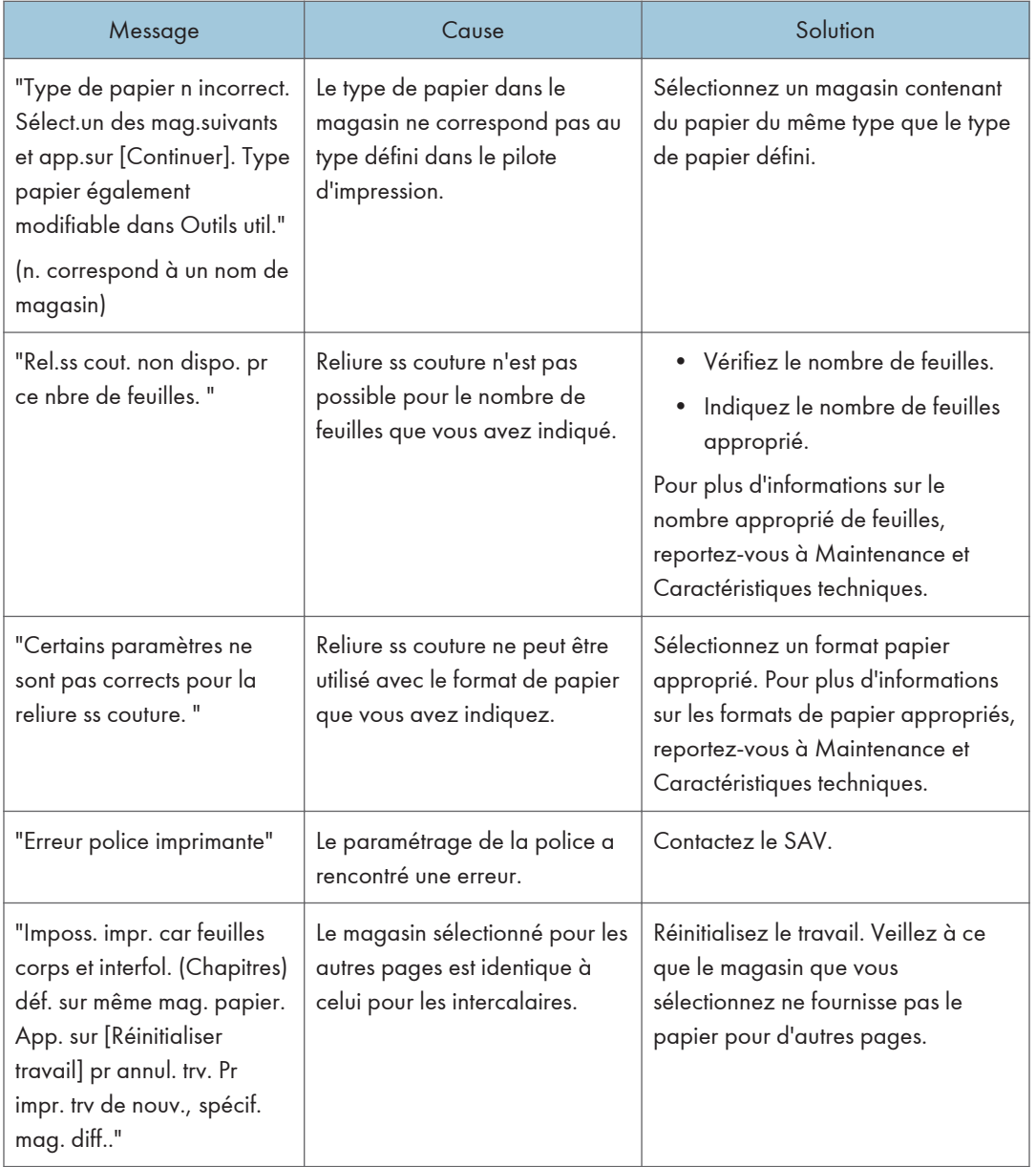

#### Pendant l'impression directe à partir d'un périphérique de stockage

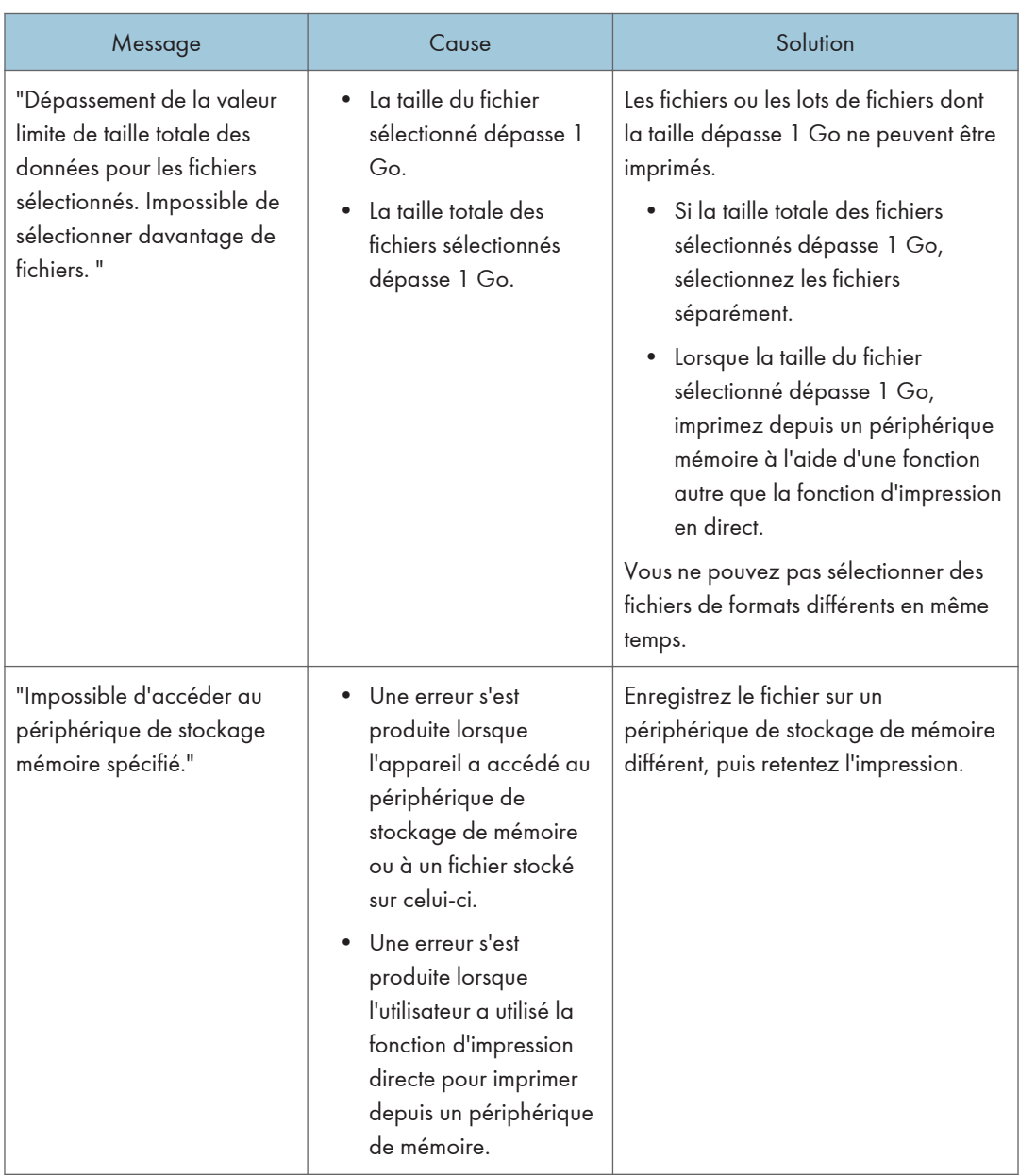

## Messages imprimés sur les journaux ou les rapports d'erreur lors de l'utilisation de la fonction Imprimante

Cette section répertorie les causes probables des messages d'erreur imprimés sur les journaux des erreurs et les rapports d'erreurs, ainsi que les solutions possibles.

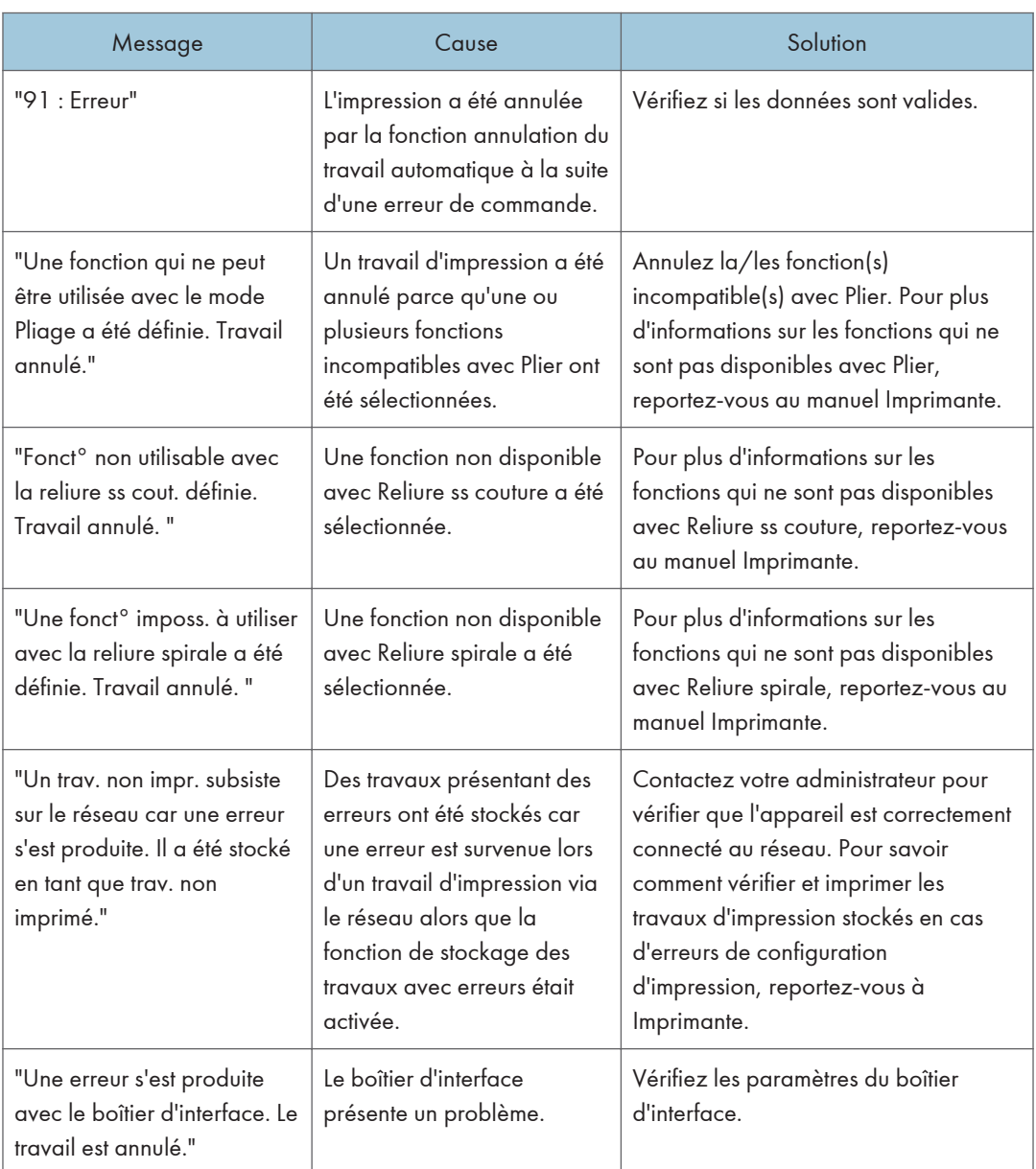

## Lorsque les travaux d'impression sont annulés

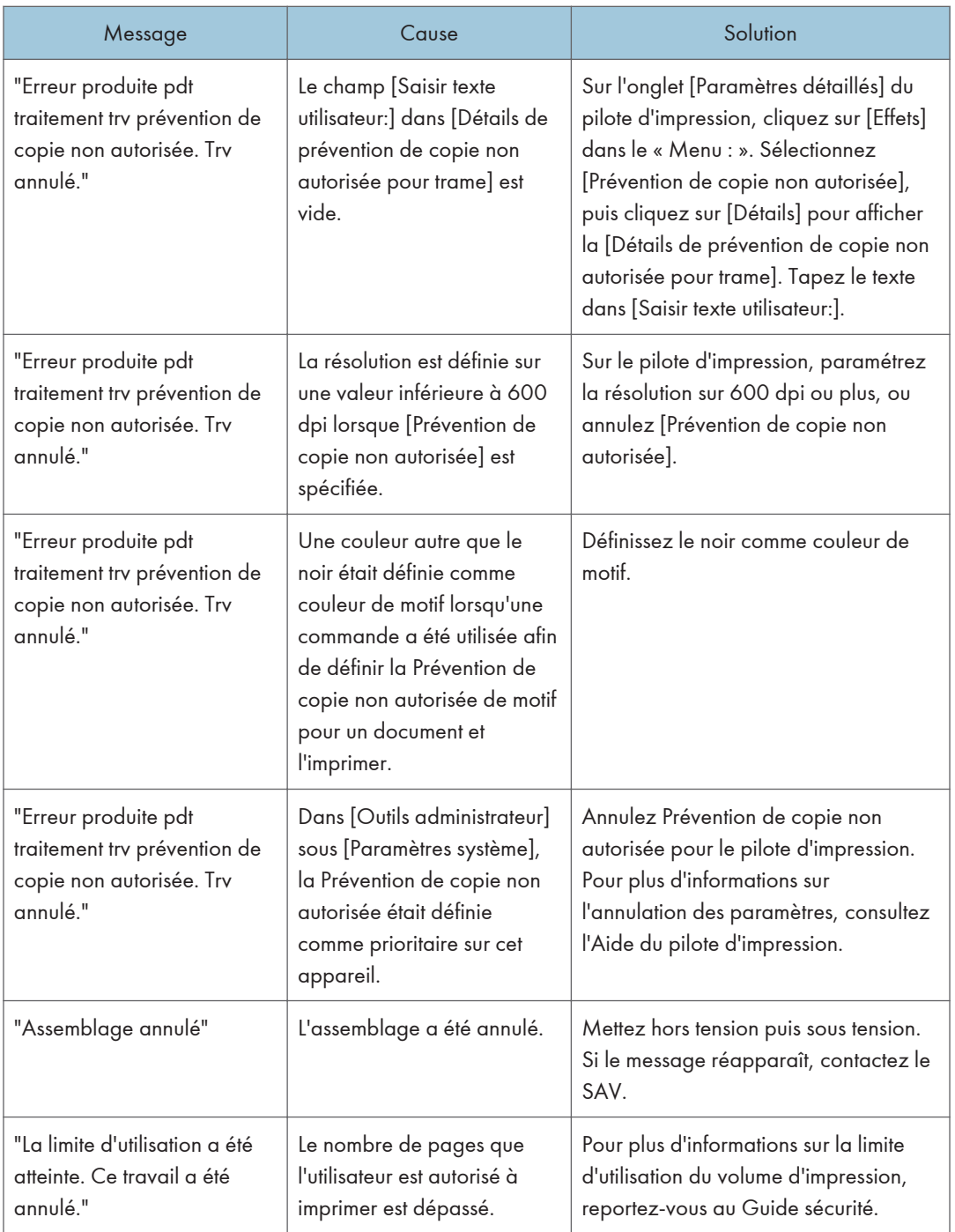

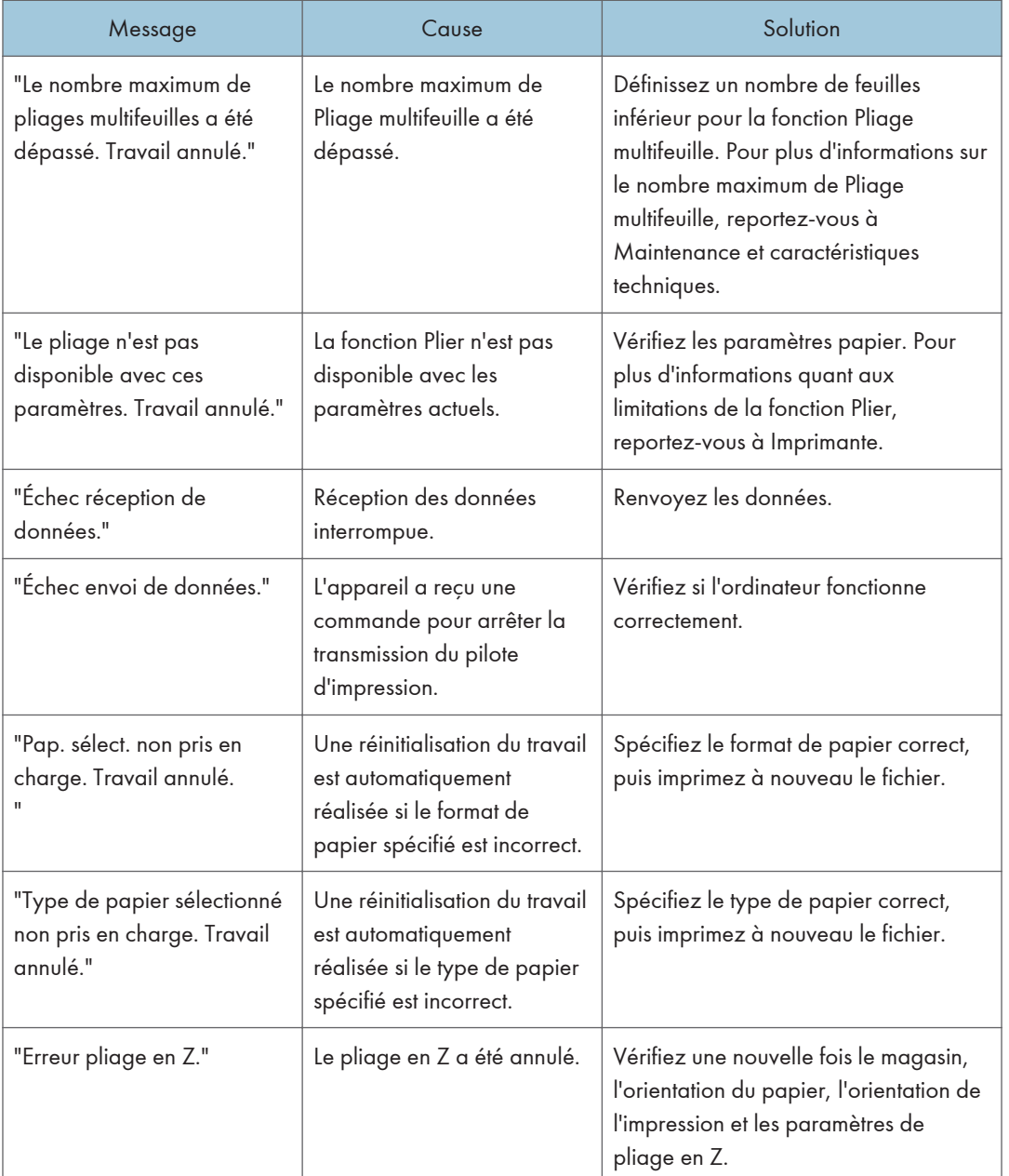

### En cas de problème avec les paramètres d'impression

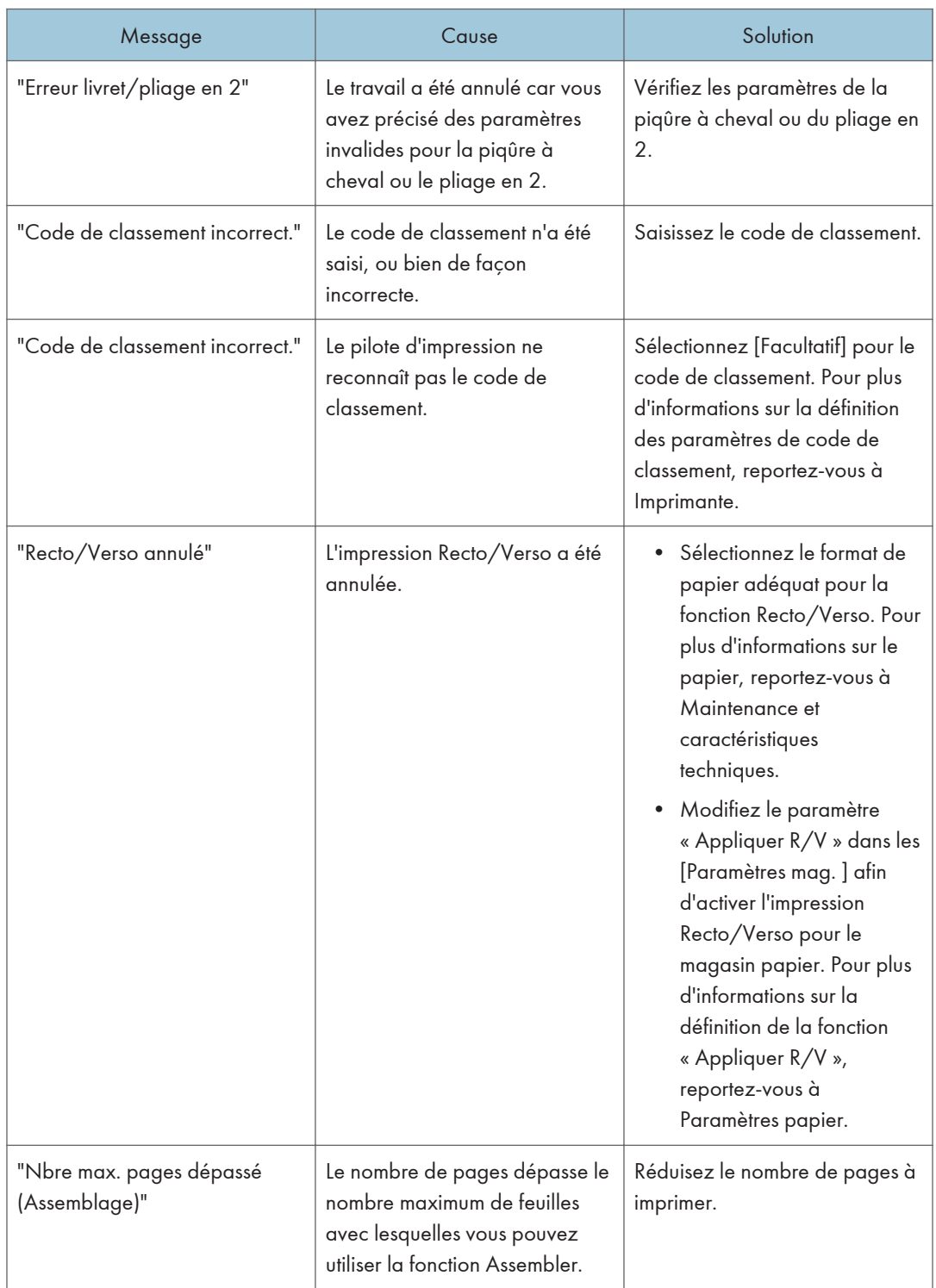

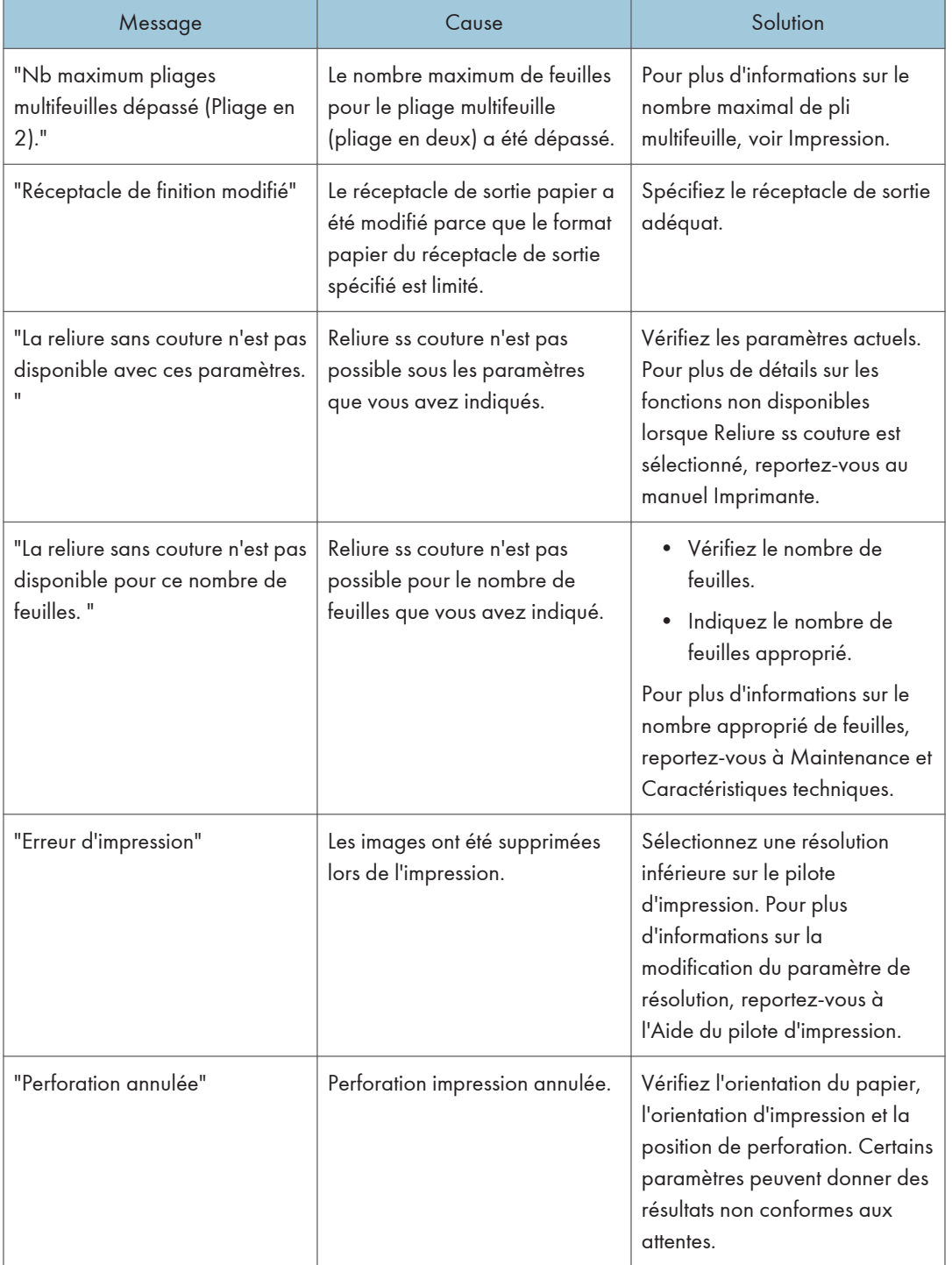

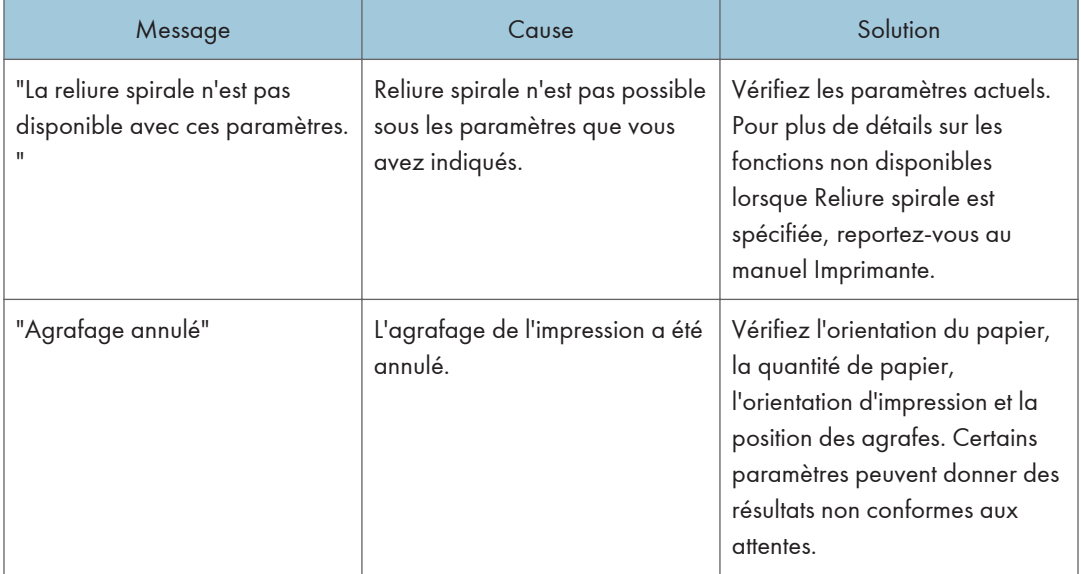

## Lorsqu'il n'y a pas assez d'espace libre sur le disque dur

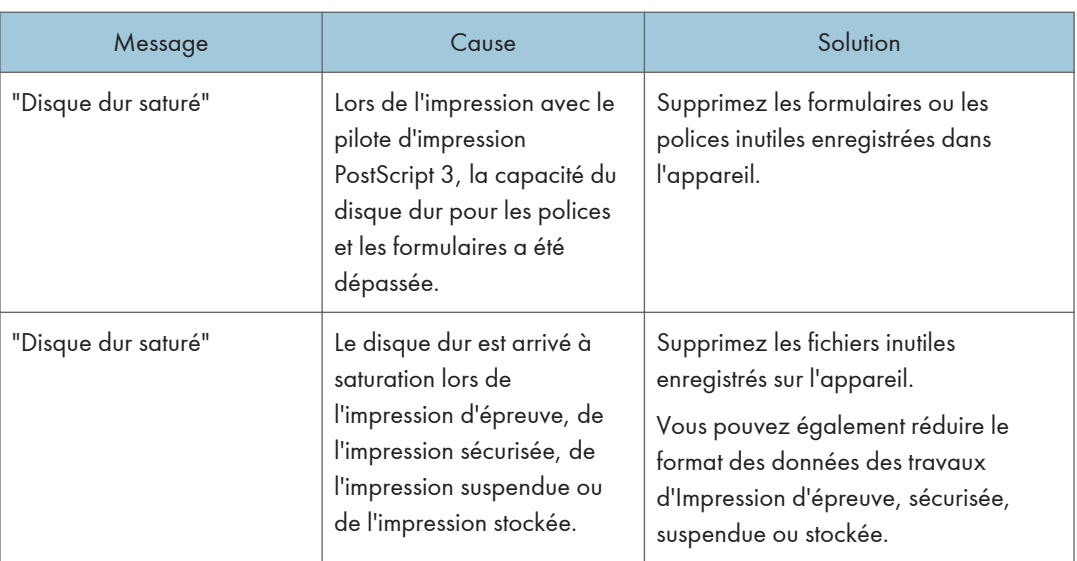

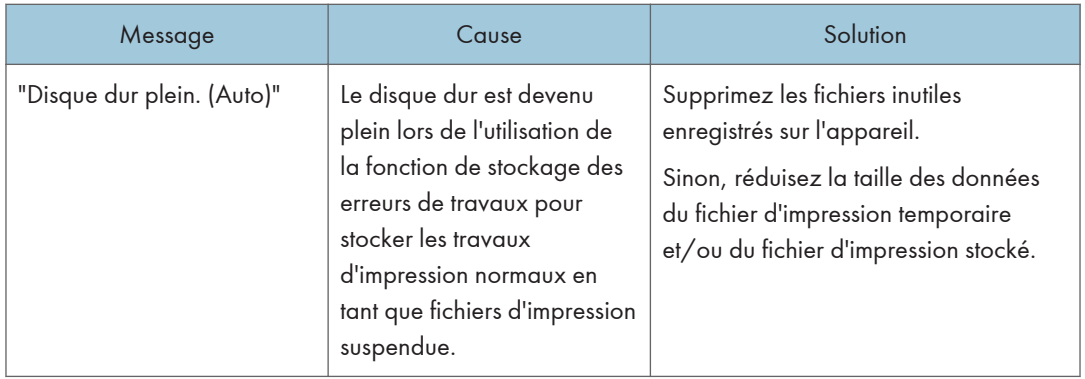

### Lorsqu'il n'y a pas assez de mémoire

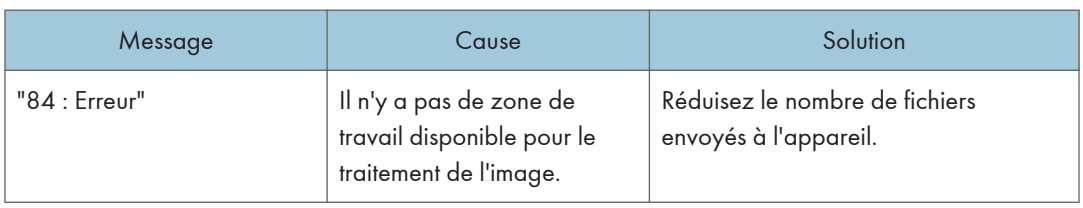

### Lorsqu'il y a un problème avec un réglage

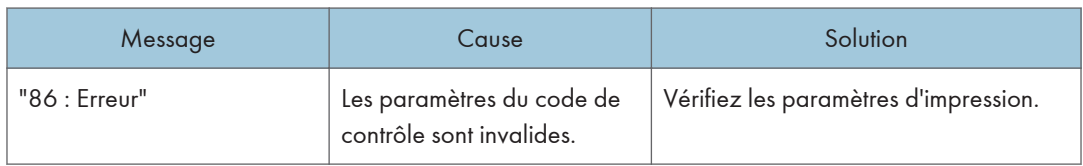

### Lorsque l'utilisateur ne dispose pas des droits lui permettant d'effectuer une opération

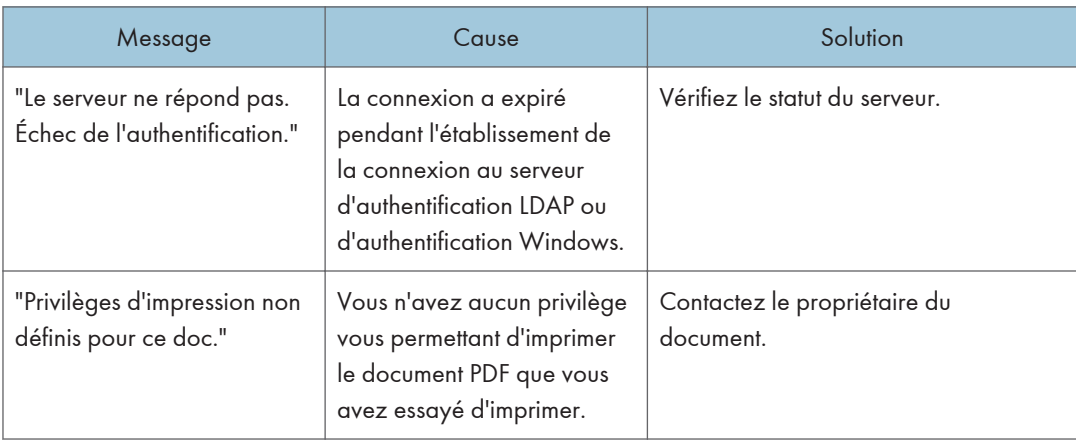

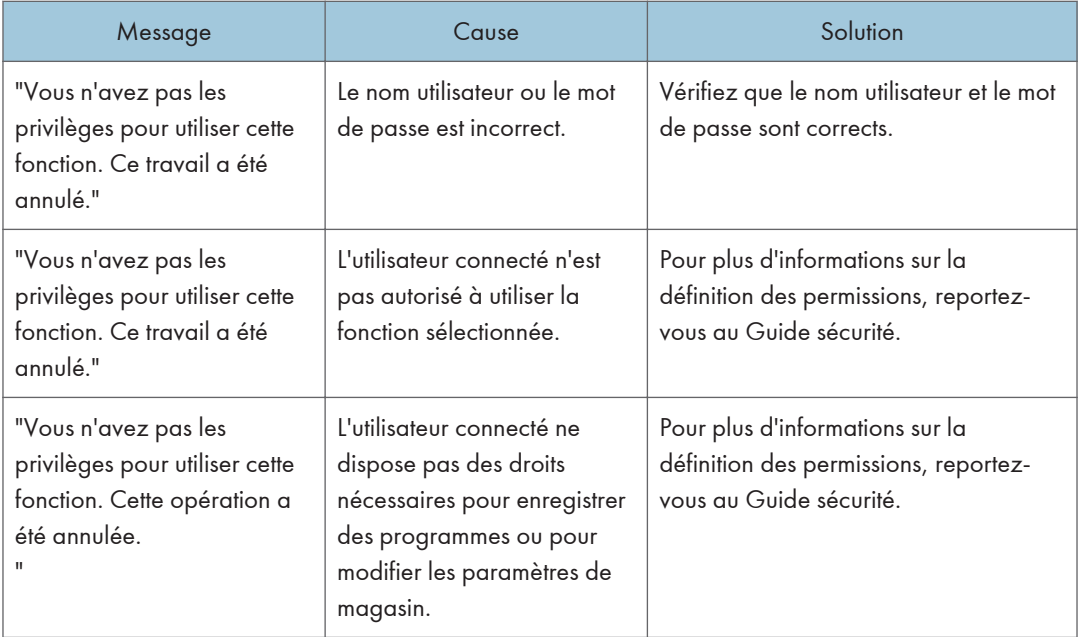

## Lorsqu'un utilisateur ne peut pas être inscrit

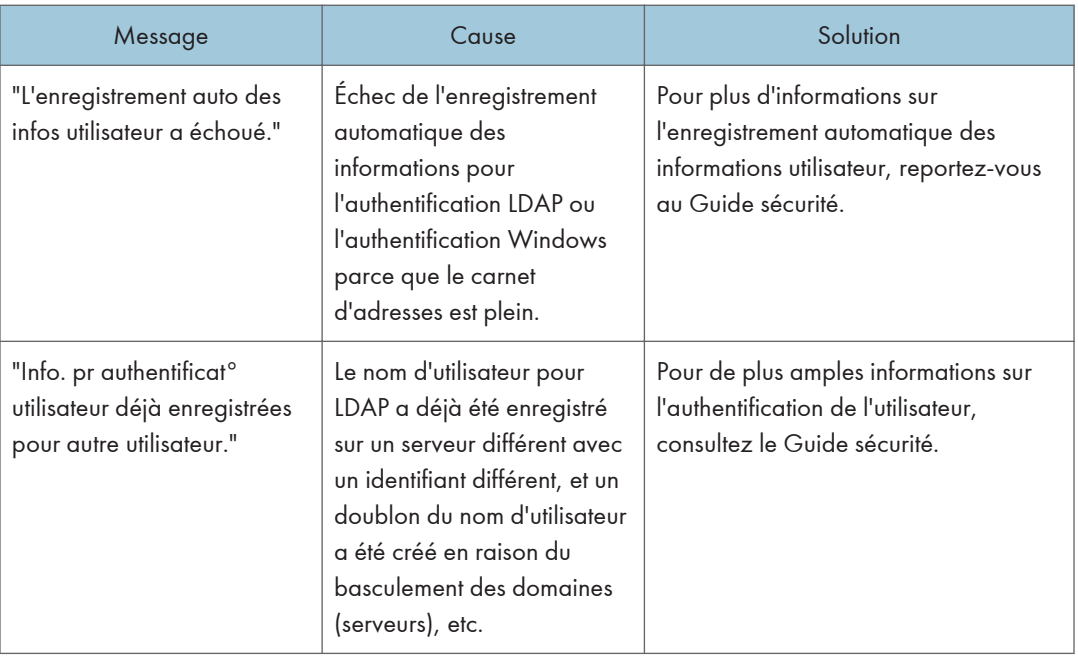

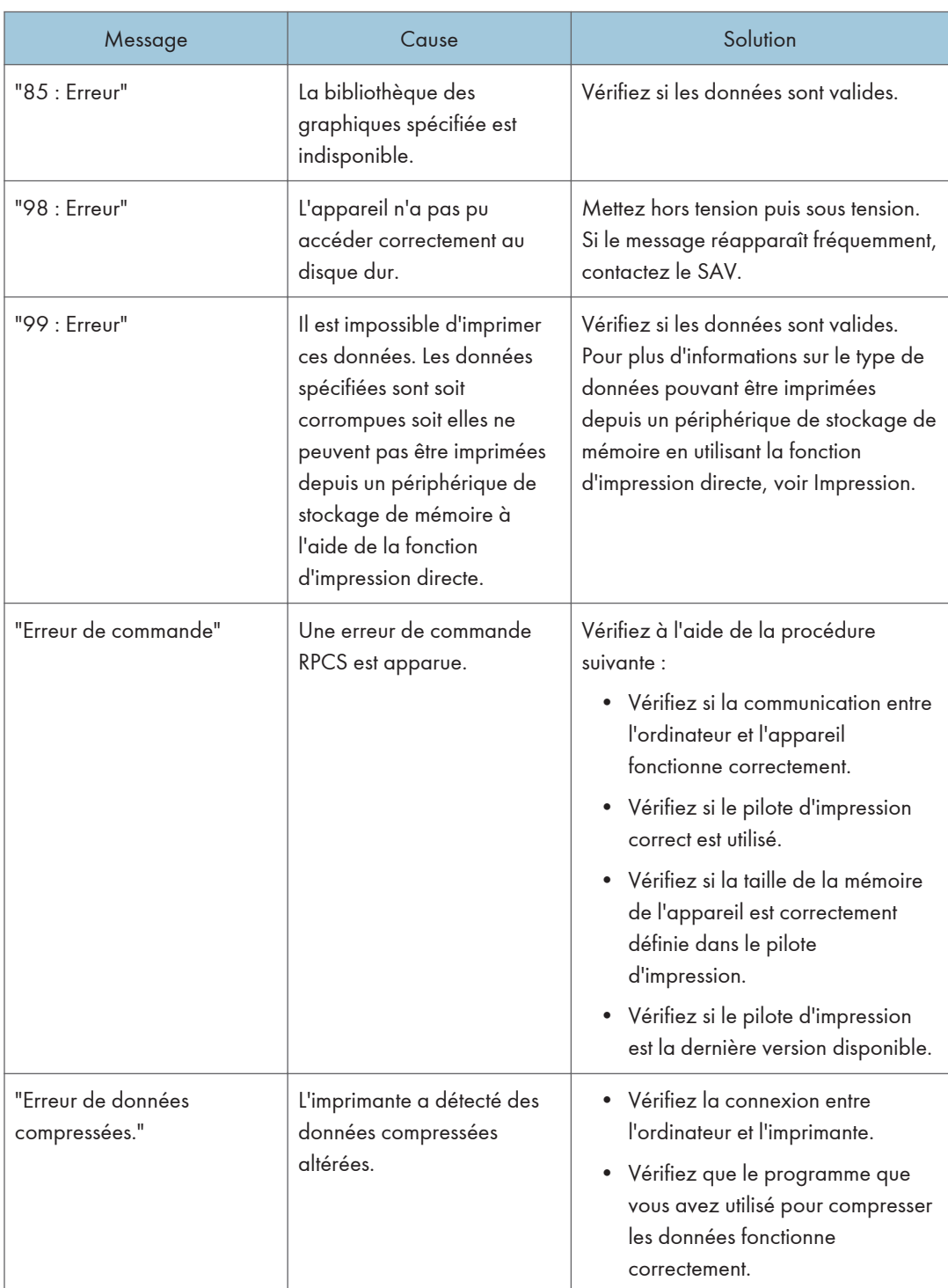

## Lorsque des erreurs se produisent

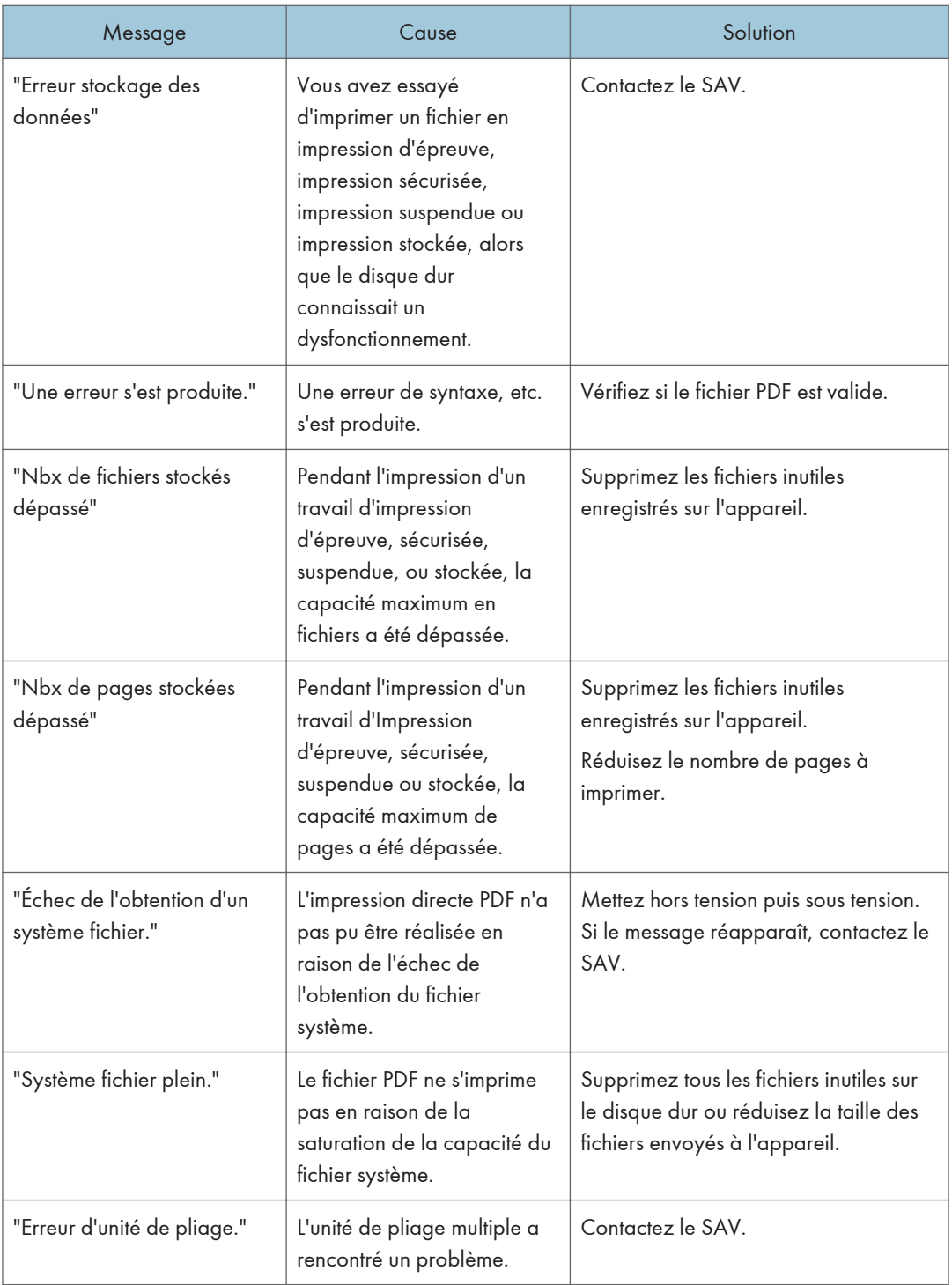

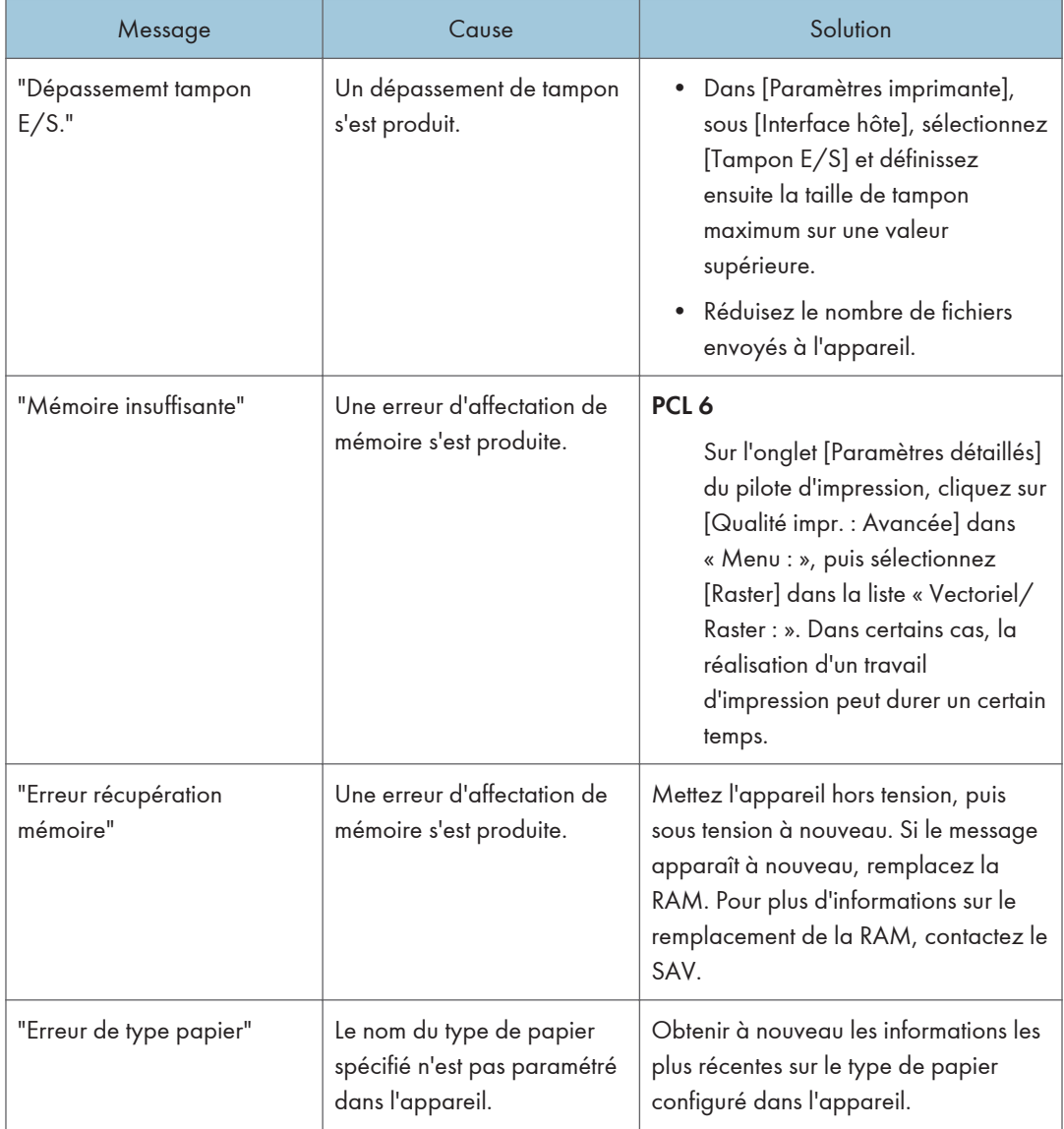

Si l'impression ne démarre pas, contactez le SAV.

#### Remarque

• Le contenu des erreurs peut être imprimé sur la Page de configuration. Vérifiez la Page de configuration et le journal d'erreurs. Pour plus d'informations sur la manière d'imprimer la page de configuration, reportez-vous à Imprimante.

## Lorsque d'autres messages s'affichent

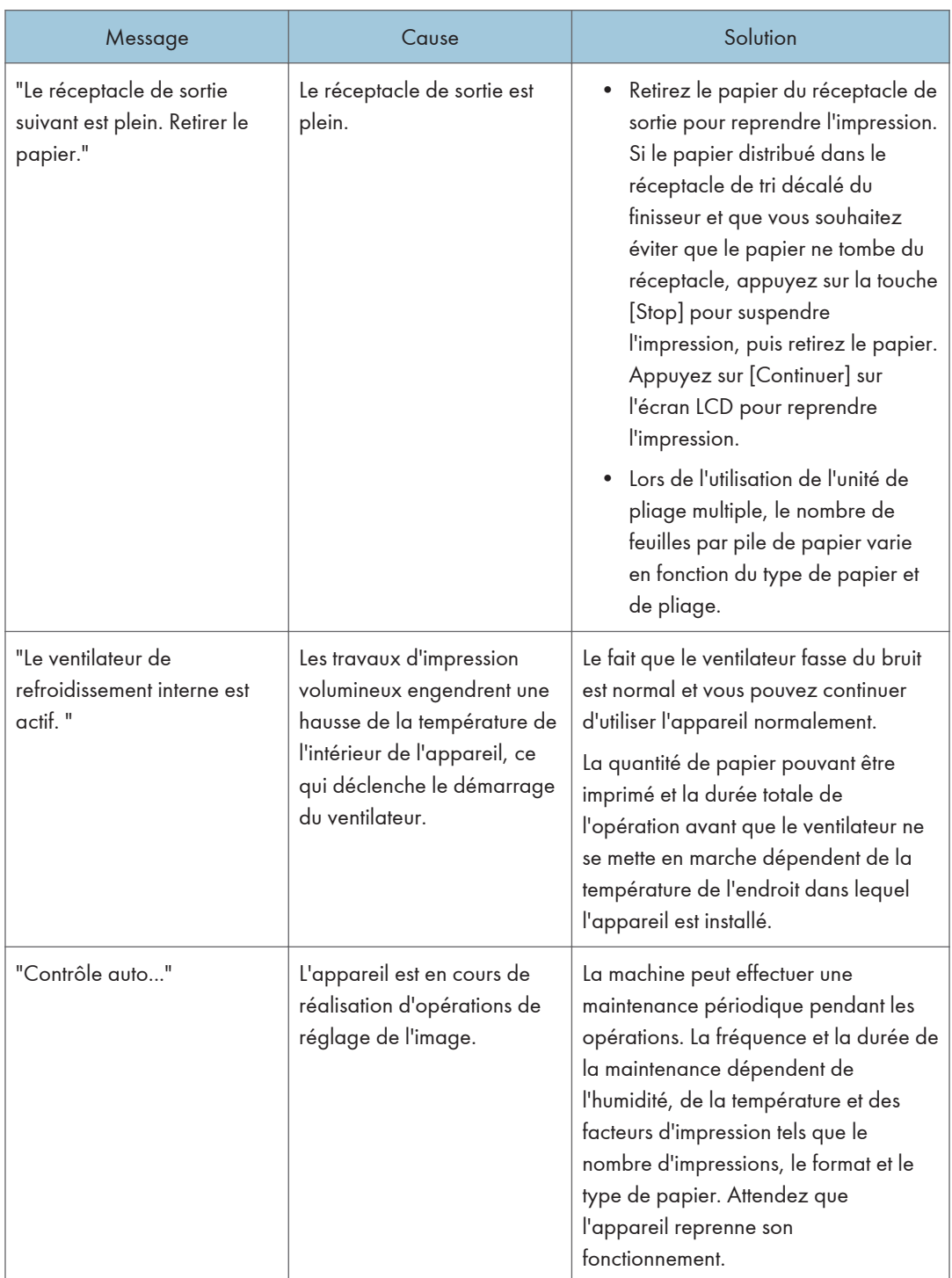

## Lorsque l'écran d'accueil ne peut pas être modifié

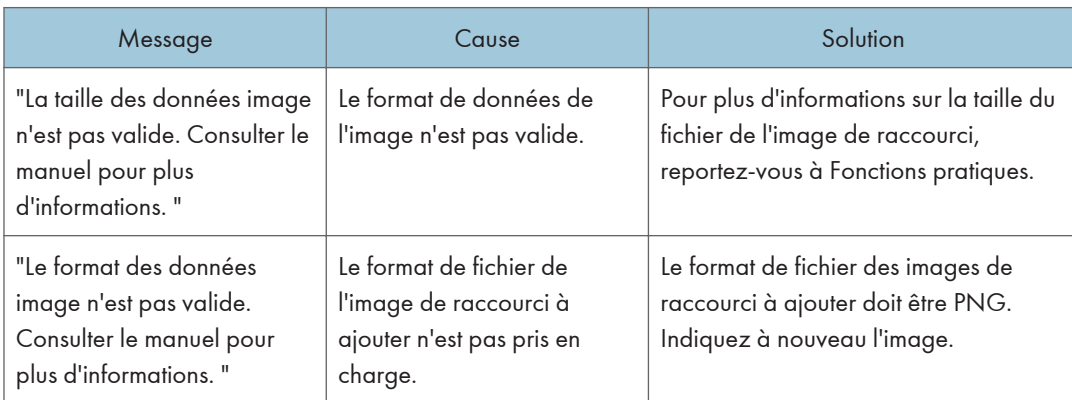

## En cas de problème lors de la connexion

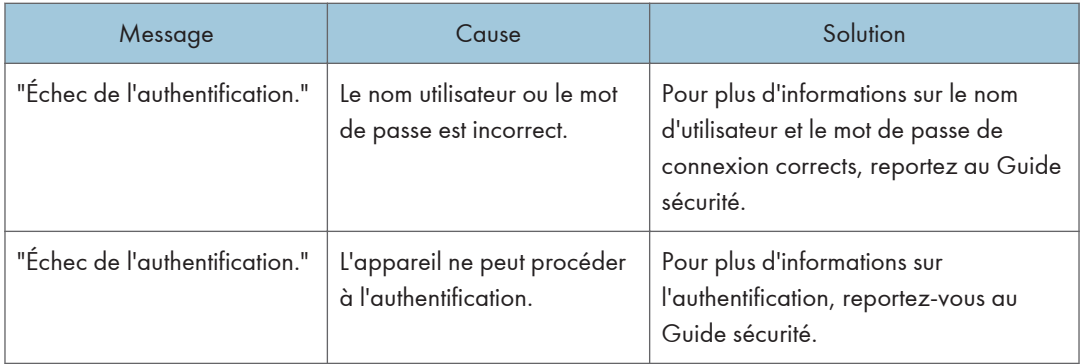

## Lorsque l'utilisateur ne dispose pas des droits lui permettant d'effectuer une opération particulière

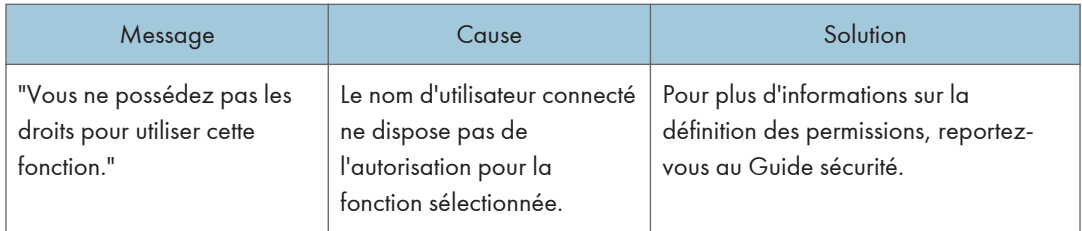

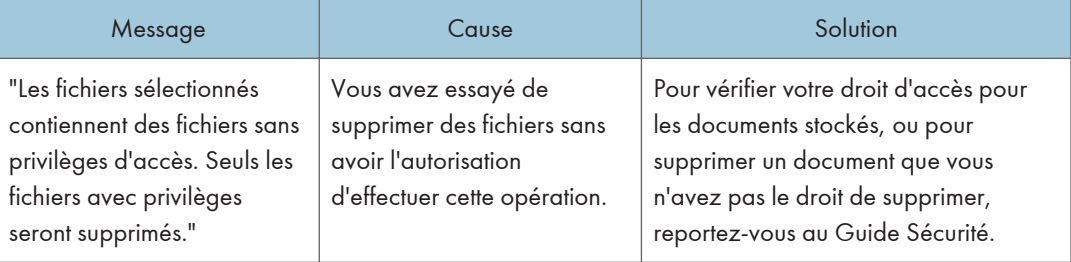

# 7. Informations sur cet appareil

Ce chapitre décrit les précautions et réglementations environnementales.

## Informations sur les réglementations environnementales

#### Programme ENERGY STAR

### ENERGY STAR® Directives du programme relatives aux équipements d'imagerie

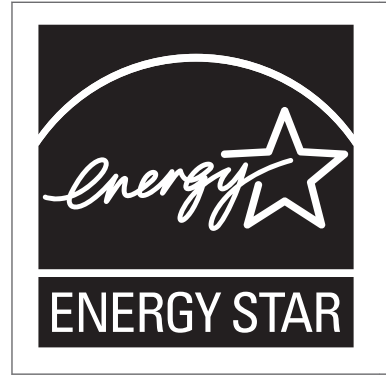

Cette société participe au programme ENERGY STAR<sup>®</sup>.

Cet appareil est conforme aux règlementations spécifiées dans le programme ENERGY STAR®.

Les directives du Programme ENERGY STAR® relatives à l'équipement d'imagerie favorisent la préservation de l'énergie en encourageant les ordinateurs et autres équipements de bureau « efficaces au plan énergétique ».

Ce programme soutient le développement et la dissémination de produits qui présentent des fonctions d'économie d'énergie.

Il s'agit d'un programme ouvert auquel les fabricants participent bénévolement.

Les produits ciblés sont les ordinateurs, les écrans, les imprimantes, les télécopieurs, les copieurs, les scanners et les périphériques multifonction. Les normes et les logos de Energy Star sont internationalement uniformes.

#### **J.** Remarque

• Pour plus d'informations sur le « délai par défaut », reportez-vous à P. 139 "Fonctions d'économie d'énergie".

#### Fonctions d'économie d'énergie

Afin de réduire sa consommation, cet appareil possède les fonctions suivantes :

#### Mode basse consommation

- Si cet appareil reste inactif pendant une période définie, il réduit automatiquement sa consommation électrique.
- La période d'attente par défaut de l'appareil avant qu'il ne passe en Mode basse consommation est de 15 minutes. Cette durée par défaut peut être modifiée.

#### Mode Veille prolongée

- Si l'appareil reste inactif pendant une période spécifiée ou si vous avez appuyé sur la touche [Économie d'énergie], il passe en mode Veille prolongée pour réduire davantage l'électricité consommée.
- La période d'attente par défaut de l'appareil avant qu'il ne passe en mode Veille prolongée est de 60 minutes. Cette durée par défaut peut être modifiée.
- Cet appareil peut imprimer des travaux provenant d'ordinateurs alors qu'il est en Mode veille.

#### **Caractéristiques**

|                                                                                 | Type 1       | Type 2          | Type 3       | Type 4       |
|---------------------------------------------------------------------------------|--------------|-----------------|--------------|--------------|
| Consommation électrique<br>réduite en Mode basse<br>consommation <sup>*1</sup>  | 293 W        | 293 W           | 293 W        | 293 W        |
| Délai pour le basculement<br>en Mode basse<br>consommation                      | 15 minutes   | 15 minutes      | 15 minutes   | 15 minutes   |
| Délai pour le basculement<br>à partir du Mode basse<br>consommation $*1$        | 26 secondes  | 26 secondes     | 26 secondes  | 26 secondes  |
| Consommation électrique<br>réduite en Mode veille<br>prolongée <sup>*1</sup>    | 2,0 W        | 2,0 W           | 2,0 W        | 2,0 W        |
| Délai pour le basculement<br>en Mode veille prolongée                           | 60 minutes   | 60 minutes      | 60 minutes   | 60 minutes   |
| Délai pour le basculement<br>à partir du Mode veille<br>prolongée <sup>*1</sup> | 298 secondes | 298<br>secondes | 298 secondes | 298 secondes |
| Fonction Recto/Verso <sup>*2</sup>                                              | Standard     | Standard        | Standard     | Standard     |

<sup>\*1</sup> Le temps nécessaire pour sortir des fonctions d'économie d'énergie et la consommation électrique peuvent varier en fonction des conditions et l'environnement de l'appareil.

\*2 Détient le label ENERGY STAR pour l'économie d'énergie : le produit remplit toutes les conditions lorsqu'il est fourni (ou utilisé) avec un magasin Recto/Verso et que la fonction Recto/Verso est activée.

#### **U** Remarque

- Les caractéristiques peuvent différer selon les options installées sur l'appareil.
- Pour plus informations sur la modification de l'intervalle par défaut, reportez-vous au manuel Connexion de l'appareil/Paramètres système.
- L'appareil se met automatiquement en mode Veille prolongée quand les situations suivantes se présentent :
	- La minuterie mode basse consommation et la minuterie mode veille prolongée sont réglées sur la même heure
	- La minuterie mode veille prolongée est réglée sur une durée moins longue que la minuterie mode basse consommation
- En fonction de l'application logicielle intégrée qui est installée, l'appareil peut prendre plus de temps qu'indiqué pour entrer en mode Veille prolongée.

Informations utilisateur sur l'équipement électrique et électronique  $\bigoplus$  Région A (l'Europe principalement)

#### Utilisateurs se trouvant dans les pays pour lesquels le symbole indiqué dans la présente section a été spécifié dans la législation nationale sur la collecte et le traitement des déchets électroniques

Nos produits contiennent des composants haute qualité conçus pour en faciliter le recyclage.

Le symbole ci-après est apposé sur nos produits ou leurs emballages.

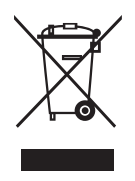

Ce symbole indique que le produit ne doit pas être traité en tant qu'ordure ménagère. Il doit être mis au rebut séparément, par les systèmes de recyclage et de collecte appropriés et disponibles. En suivant ces instructions, vous vous assurez que ce produit est traité correctement et vous contribuez à réduire les impacts potentiels sur l'environnement et la santé, alors que l'inverse entraînerait un traitement inadéquat. Le recyclage des produits contribue à la conservation des ressources naturelles et à la protection de l'environnement.

Pour plus d'informations sur les systèmes de recyclage et de collecte disponibles pour cet appareil, veuillez contacter le magasin où vous avez acquis ce produit, votre revendeur local, votre revendeur ou le SAV.

#### À l'attention de tous les autres utilisateurs

Si vous souhaitez mettre cet appareil au rebut, veuillez contacter vos autorités locales, le magasin où vous avez acheté ce produit, votre revendeur local, votre revendeur ou le SAV.

Remarque concernant les symboles figurant sur les batteries et/ou les accumulateurs (pour les pays de l'Union Européenne uniquement)  $\bigoplus_{R\text{egion}}\bigtriangleup$ (Europe principalement)

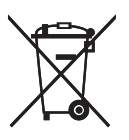

Conformément à la directive sur les batteries 2006/66/EC Article 20, Informations pour les utilisateurs finaux, Annexe II, le symbole ci-dessus est imprimé sur les batteries et les accumulateurs.

Ce symbole signifie que dans l'Union européenne, les batteries et les accumulateurs usagés doivent être mis au rebut conformément à la législation en vigueur.

Dans l'Union européenne, il existe des systèmes de tri sélectif pour les appareils électriques et les produits électroniques mais aussi pour les batteries et les accumulateurs.

Veuillez les jeter dans le centre de collecte des déchets ou de recyclage de votre commune.

### Conseils environnementaux pour les utilisateurs **(DRégion A (l'Europe** principalement)

#### À l'attention des utilisateurs de l'UE, la Suisse et la Norvège

#### Rendement des consommables

Veuillez vous reporter soit au Manuel utilisateur, soit à l'emballage du consommable pour obtenir ces informations.

#### Papier recyclé

Cet appareil peut utiliser du papier recyclé produit conformément à la norme européenne EN 12281:2002 ou DIN 19309. Pour les produits utilisant la technologie d'impression EP, cet appareil peut imprimer sur du papier de 64 g/m $^2$ , qui contient moins de matières premières et représente une réduction significative de l'utilisation des ressources.
#### <span id="page-144-0"></span>Impression recto verso (le cas échéant)

L'impression recto verso permet d'utiliser les deux faces d'une feuille de papier. Cela permet d'économiser du papier et réduit la taille des documents imprimés de façon à utiliser moins de feuilles. Nous recommandons que cette fonction soit activée pour chaque impression.

#### Programme de retour des cartouches d'encre et de toner

Les cartouches d'encre et de toner destinées au recyclage sont acceptées gratuitement conformément à la réglementation locale.

Pour plus d'informations sur le programme de retour, veuillez vous reporter à la page Web ciaprès ou consulter le SAV.

https://www.ricoh-return.com/

#### Efficacité énergétique

La quantité d'électricité utilisée par un appareil dépend autant de ses caractéristiques que de la façon dont vous l'utilisez. Cet appareil a été conçu afin de vous permettre de réduire les coûts liés à l'électricité en le faisant basculer vers le mode Prêt après l'impression de la dernière page. Si nécessaire, il peut imprimer à nouveau immédiatement à partir de ce mode. Si aucune impression supplémentaire n'est requise, et si un délai spécifié s'écoule, l'appareil passe en mode économie d'énergie.

Dans ces modes, l'appareil consomme moins d'énergie (watts). Si l'appareil doit à nouveau imprimer, il lui faudra un peu plus de temps pour reprendre à partir du mode économie d'énergie que du mode Prêt.

Pour des économies d'énergie maximales, nous recommandons d'utiliser le paramètre par défaut de gestion de l'énergie.

Les produits déclarés conformes à la norme Energy Star sont toujours éco-énergétiques.

## Remarques pour les utilisateurs dans l'État de Californie (remarques pour les utilisateurs aux États-Unis)  $\bigoplus_{R\in\mathcal{G}^\text{ion}}$ B(l'Amérique du Nord principalement)

Présence de perchlorate - des précautions de manipulation peuvent être nécessaires. Rendez-vous sur : www.dtsc.ca.gov/hazardouswaste/perchlorate

# INDEX

#### A

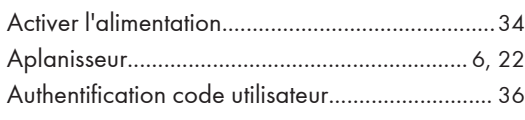

#### B

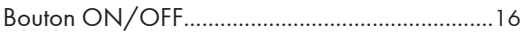

# C

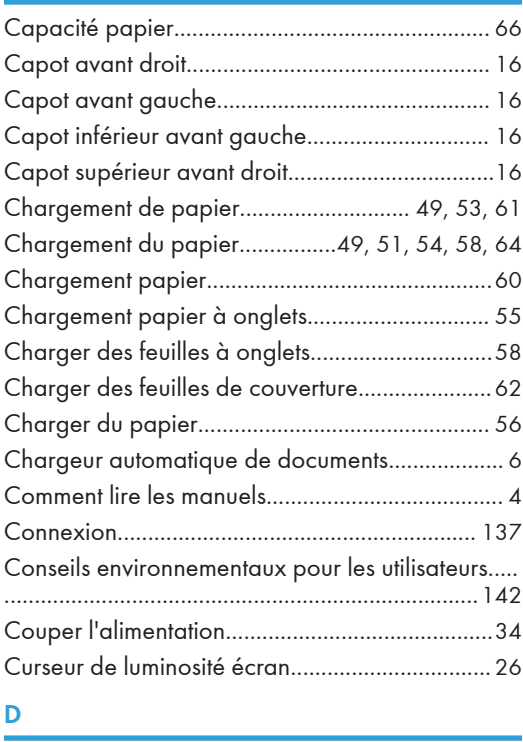

#### D

Déramer les feuilles de papier............................. [50](#page-51-0) Disjoncteur différentiel...........................................[18](#page-19-0)

### E

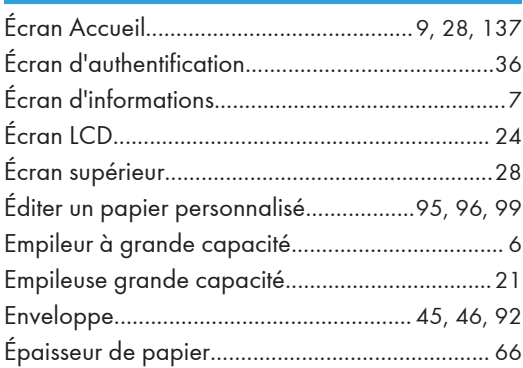

# F

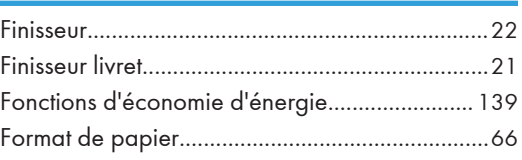

# I

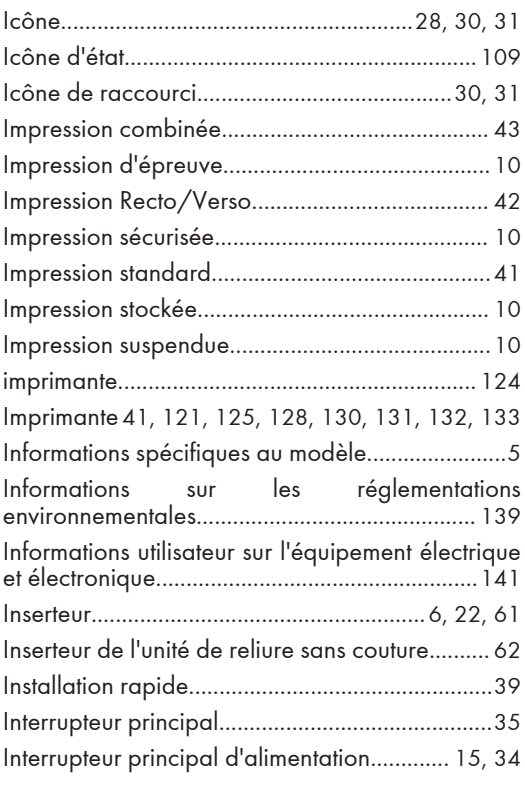

#### J

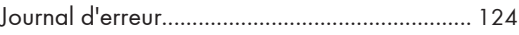

<u> 1980 - Johann Barn, mars an t-Amerikaansk kommunister (</u>

#### K

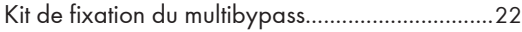

#### L

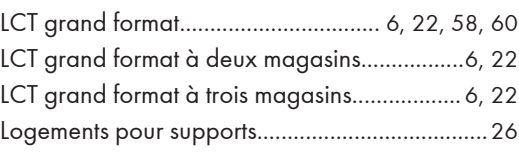

## M

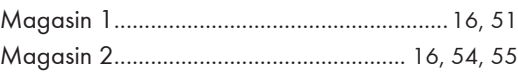

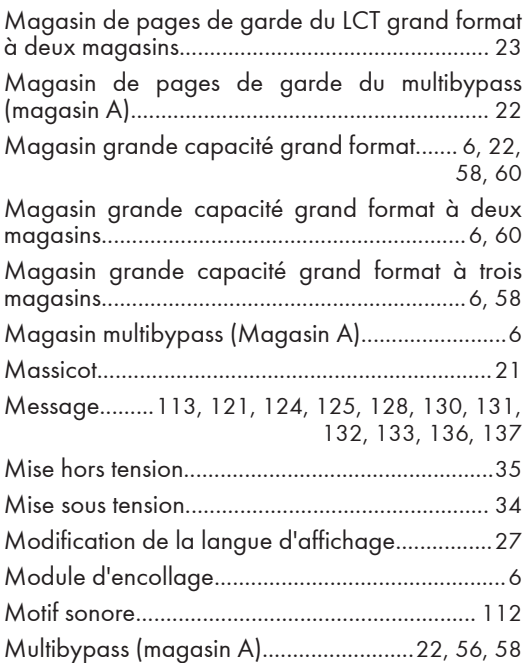

#### O

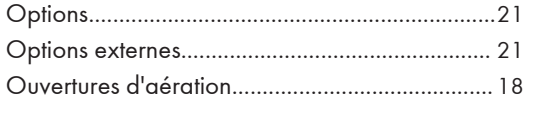

#### P

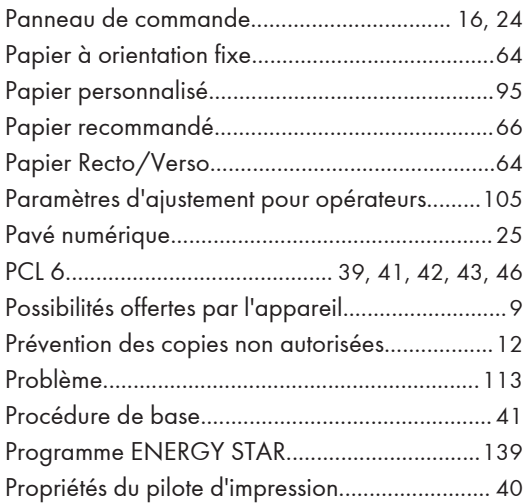

#### R

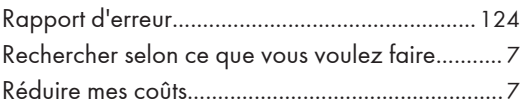

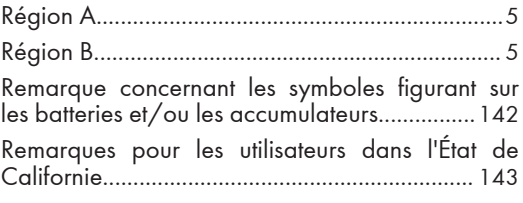

# S<sub>s</sub> and the state of the state of the state of the state of the state of the state of the state of the state of the state of the state of the state of the state of the state of the state of the state of the state of the s

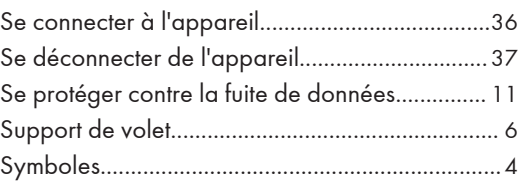

# The contract of the contract of

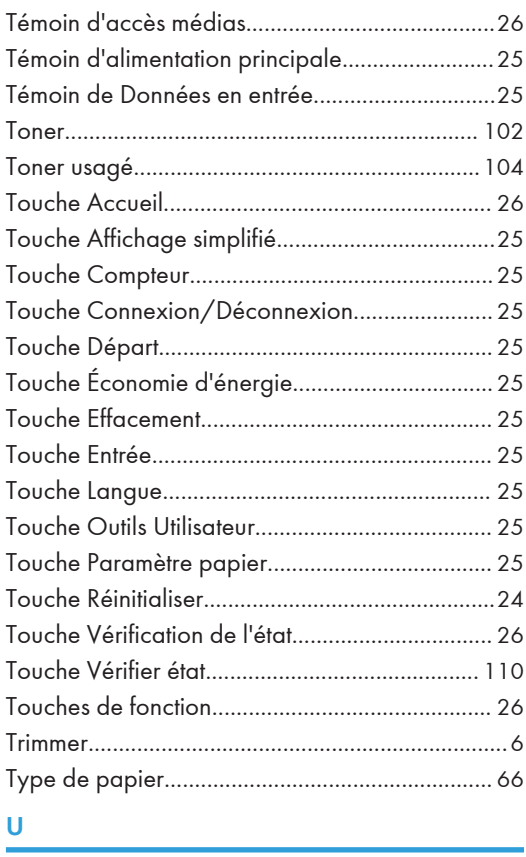

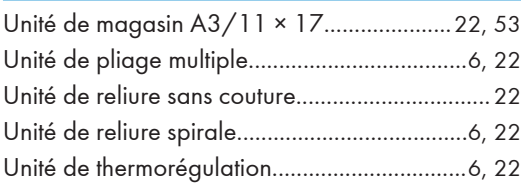

Unité de transport papier du LCT grand format à deux magasins.......................................................[23](#page-24-0)

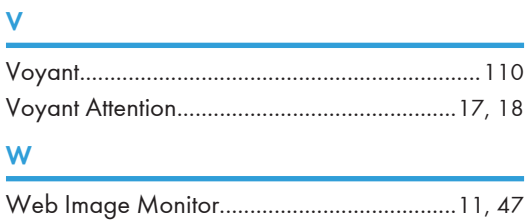

MEMO

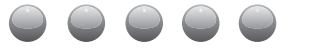

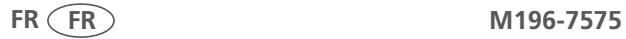